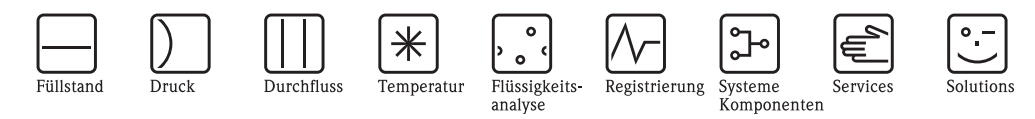

Betriebsanleitung RMM621

Pump Manager

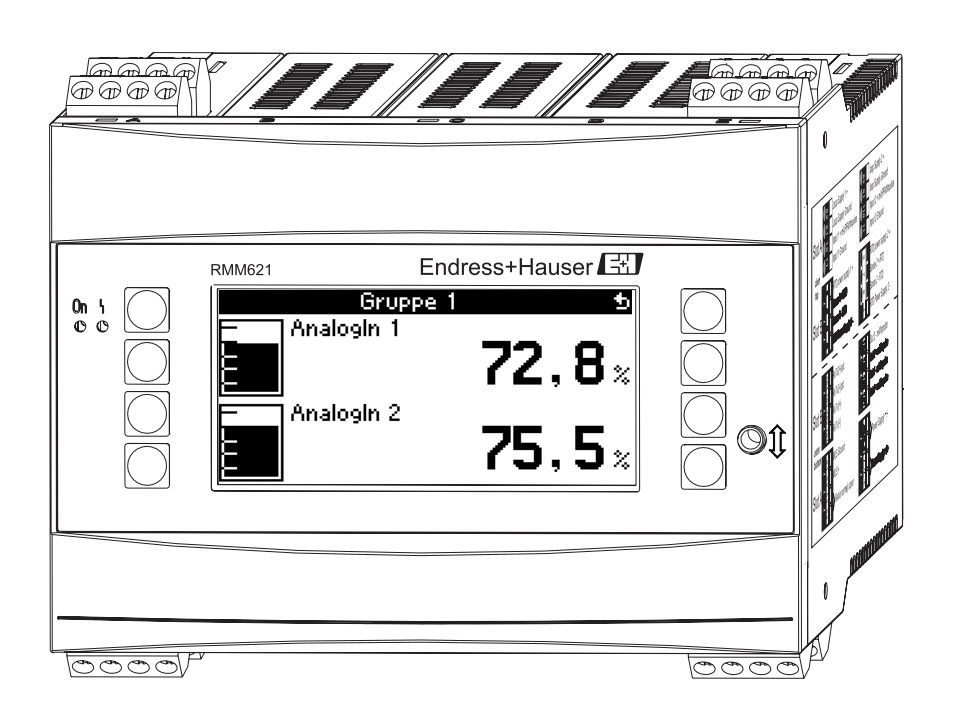

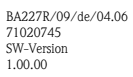

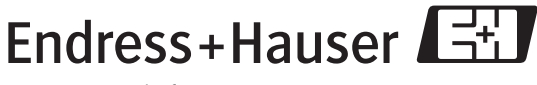

People for Process Automation

# Kurzübersicht

Für die schnelle und einfache Inbetriebnahme:

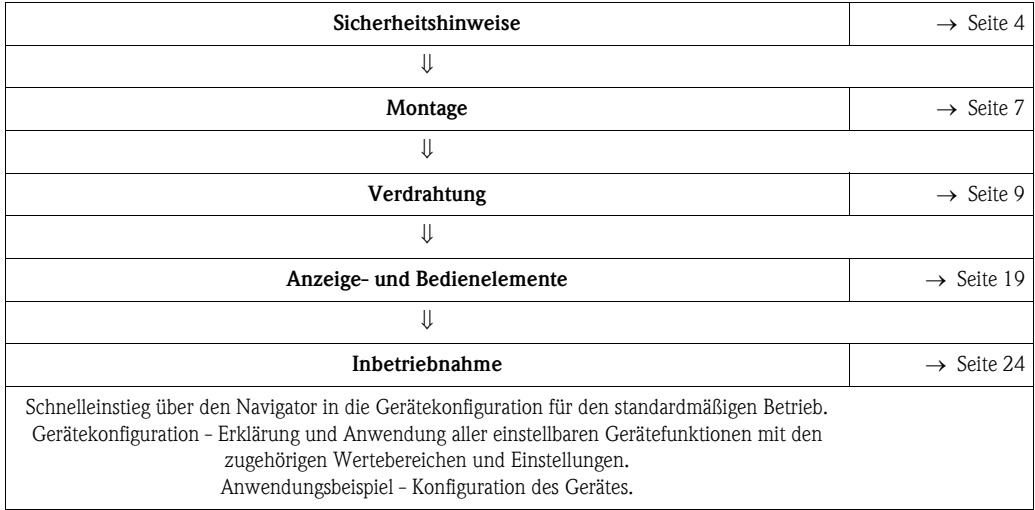

# Inhaltsverzeichnis

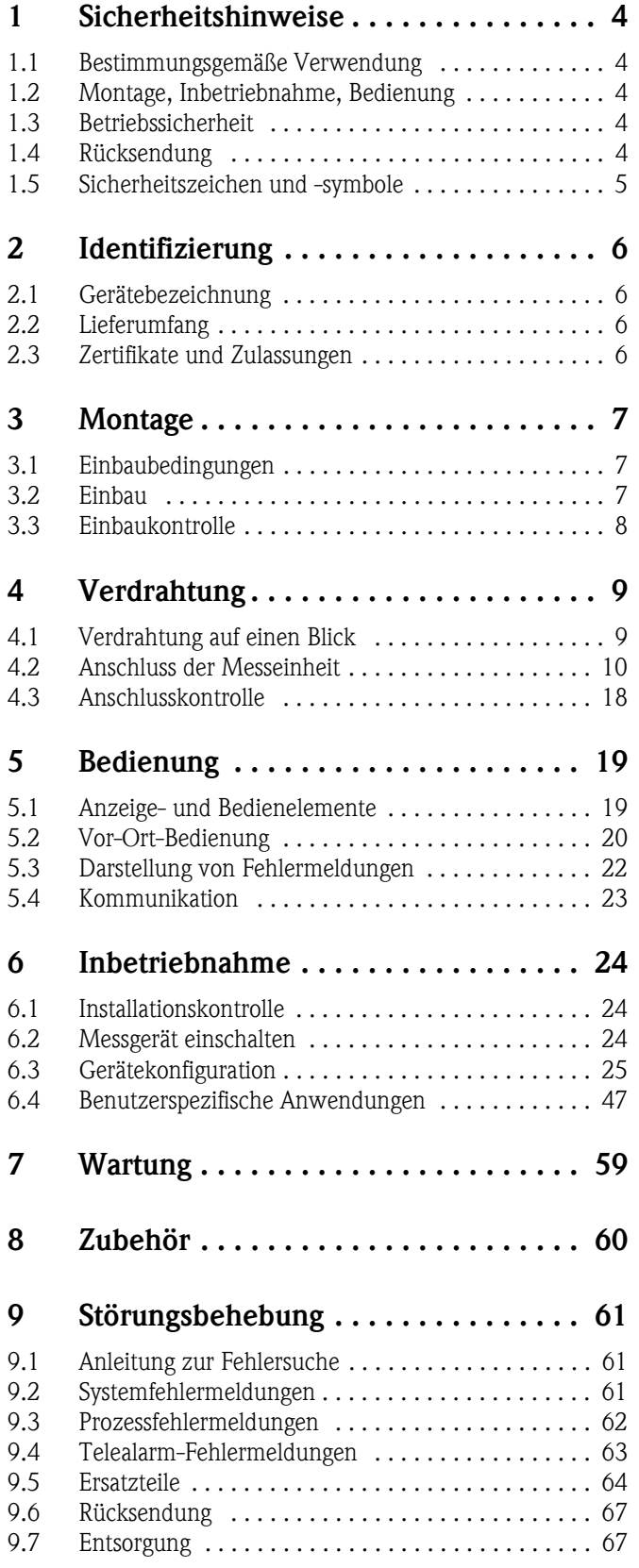

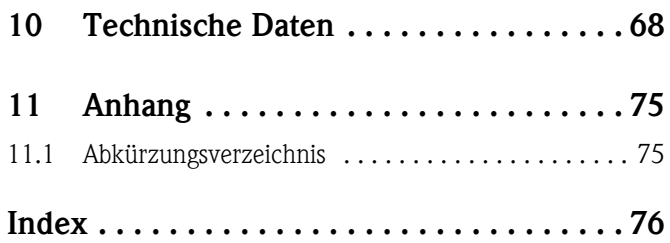

# <span id="page-3-0"></span>1 Sicherheitshinweise

Ein sicherer und gefahrloser Betrieb des Pump Managers ist nur sichergestellt, wenn diese Betriebsanleitung gelesen und die Sicherheitshinweise darin beachtet werden.

## <span id="page-3-1"></span>1.1 Bestimmungsgemäße Verwendung

Der Pump Manager ist ein Gerät zur Steuerung von Pumpen. Die Eingangswerte können ebenso wie berechnete Werte im Gerät gespeichert werden und später entweder am Gerät oder über ein externes System ausgewertet werden. Dazu bestehen verschiedene Möglichkeiten der Anbindung: RS232/485, Anbindung über Ethernet, OPC, M-Bus oder Mod-Bus.

- Das Gerät ist ein zugehöriges Betriebsmittel und darf nicht in explosionsgefährdeten Bereichen installiert werden.
- Für Schäden aus unsachgemäßem oder nicht bestimmungsgemäßem Gebrauch haftet der Hersteller nicht. Umbauten und Änderungen am Gerät dürfen nicht vorgenommen werden.
- Das Gerät ist für den Einsatz in industrieller Umgebung konzipiert und darf nur im eingebauten Zustand betrieben werden.

# <span id="page-3-2"></span>1.2 Montage, Inbetriebnahme, Bedienung

Dieses Gerät ist nach dem Stand der Technik betriebssicher gebaut und berücksichtigt die einschlägigen Vorschriften und EU-Richtlinien. Wenn das Gerät jedoch unsachgemäß oder nicht bestimmungsgemäß eingesetzt wird, können von ihm applikationsbedingte Gefahren ausgehen. Montage, Verdrahtung, Inbetriebnahme und Wartung des Geräts dürfen nur durch ausgebildetes Fachpersonal erfolgen. Das Fachpersonal muss diese Betriebsanleitung gelesen und verstanden haben sowie die Anweisungen darin unbedingt befolgen. Die Angaben der elektrischen Anschlusspläne (siehe Kap. 4 'Verdrahtung') sind genau zu beachten.

## <span id="page-3-3"></span>1.3 Betriebssicherheit

## Technischer Fortschritt

Der Hersteller behält sich vor, technische Details ohne spezielle Ankündigung dem entwicklungstechnischen Fortschritt anzupassen. Über die Aktualität und eventuelle Erweiterungen der Betriebsanleitung erhalten Sie bei Ihrer Vertriebsstelle Auskunft.

## <span id="page-3-4"></span>1.4 Rücksendung

Für eine Rücksendung, z. B. im Reparaturfall, ist das Gerät geschützt zu verpacken. Optimalen Schutz bietet die Originalverpackung. Reparaturen dürfen nur durch die Serviceorganisation Ihres Lieferanten durchgeführt werden.

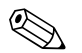

! Hinweis! Bitte legen Sie für die Einsendung zur Reparatur eine Notiz mit der Beschreibung des Fehlers und der Anwendung bei.

## <span id="page-4-0"></span>1.5 Sicherheitszeichen und -symbole

Sicherheitshinweise in dieser Betriebsanleitung sind mit folgenden Sicherheitszeichen und -symbolen gekennzeichnet:

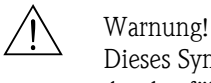

Dieses Symbol deutet auf Aktivitäten oder Vorgänge hin, die - wenn sie nicht ordnungsgemäßdurchgeführt werden - zu Verletzung von Personen, zu einem Sicherheitsrisiko oder zur Zerstörung des Gerätes führen können.

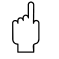

## $\begin{bmatrix} -4 \\ 1 \end{bmatrix}$  Achtung!

Dieses Symbol deutet auf Aktivitäten oder Vorgänge hin, die - wenn sie nicht ordnungsgemäßdurchgeführt werden - zu fehlerhaftem Betrieb oder zur Zerstörung des Gerätes führen können.

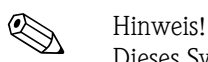

Dieses Symbol deutet auf Aktivitäten oder Vorgänge hin, die - wenn sie nicht ordnungsgemäß durchgeführt werden - einen indirekten Einfluss auf den Betrieb haben oder eine unvorhergesehene Gerätereaktion auslösen können.

# <span id="page-5-0"></span>2 Identifizierung

## <span id="page-5-1"></span>2.1 Gerätebezeichnung

## 2.1.1 Typenschild

## Das richtige Gerät?

Vergleichen Sie bitte den Bestellcode auf dem Typenschild am Gerät mit dem auf dem Lieferschein.

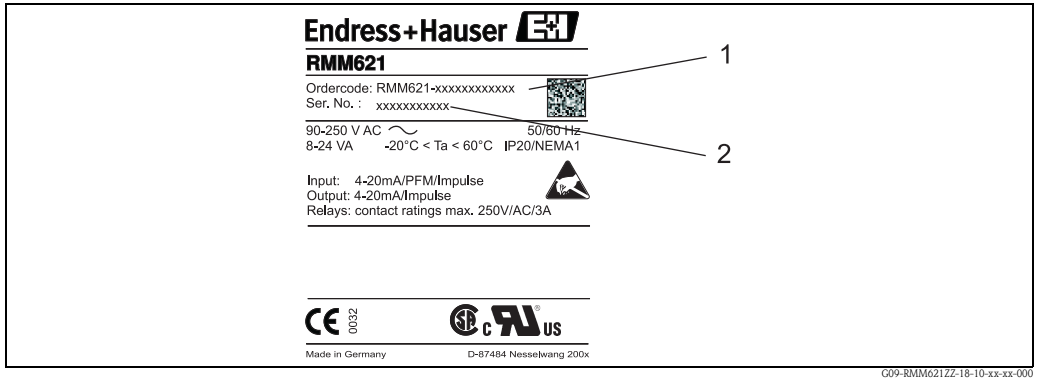

*Abb. 1: Typenschild RMM621*

- *1) Bestellcode*
- *2) Seriennummer*

## <span id="page-5-2"></span>2.2 Lieferumfang

Der Lieferumfang des Gerätes besteht aus:

- Pump Manager für Hutschienenmontage
- Mehrsprachige Kurzanleitung in Papierform
- Betriebsanleitung auf CD-ROM
- Lieferschein
- Datenträger CD-ROM mit PC-Konfigurationssoftware und Schnittstellenkabel RS232 (optional)
- Abgesetztes Display für Schalttafelmontage (optional)
- Erweiterungskarten (optional)

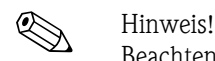

Beachten Sie bitte die Zubehörteile des Gerätes im Kapitel 'Zubehör'.

## <span id="page-5-3"></span>2.3 Zertifikate und Zulassungen

### CE-Zeichen, Konformitätserklärung

Das Gerät ist nach dem Stand der Technik betriebssicher gebaut und geprüft und hat das Werk in sicherheitstechnisch einwandfreiem Zustand verlassen.

Das Gerät berücksichtigt die einschlägigen Normen und Vorschriften nach IEC 61010 "Sicherheitsbestimmungen für elektrische Mess-, Steuer, Regel- und Laborgeräte".

Das in dieser Betriebsanleitung beschriebene Gerät erfüllt somit die gesetzlichen Anforderungen der EU-Richtlinien. Der Hersteller bestätigt die erfolgreiche Prüfung des Gerätes mit der Anbringung des CE-Zeichens.

# <span id="page-6-0"></span>3 Montage

## <span id="page-6-1"></span>3.1 Einbaubedingungen

Die zulässige Umgebungstemperatur (siehe Kap. "Technische Daten") ist bei Einbau und Betrieb einzuhalten. Das Gerät ist vor Wärmeeinwirkung zu schützen.

## 3.1.1 Einbaumaße

Beachten Sie die Einbaulänge des Gerätes von 135 mm (5,31 in) (entspricht 8TE). Weitere Abmessungen finden Sie im Abschnitt "Technische Daten".

## 3.1.2 Einbauort

Hutschienenmontage nach IEC 60715 im Schaltschrank. Der Einbauort muss frei von Vibration sein.

## 3.1.3 Einbaulage

Keine Einschränkungen.

## <span id="page-6-2"></span>3.2 Einbau

Entfernen Sie zuerst die Steckklemmen von den Steckplätzen des Gerätes. Schnappen Sie nun das Gehäuse auf die Hutschiene, indem Sie das Gerät erst auf die Hutschiene einhängen und anschließend durch leichtes Drücken nach unten einrasten lassen [\(s. Abb. 2](#page-6-3), Pos. 1 und 2)

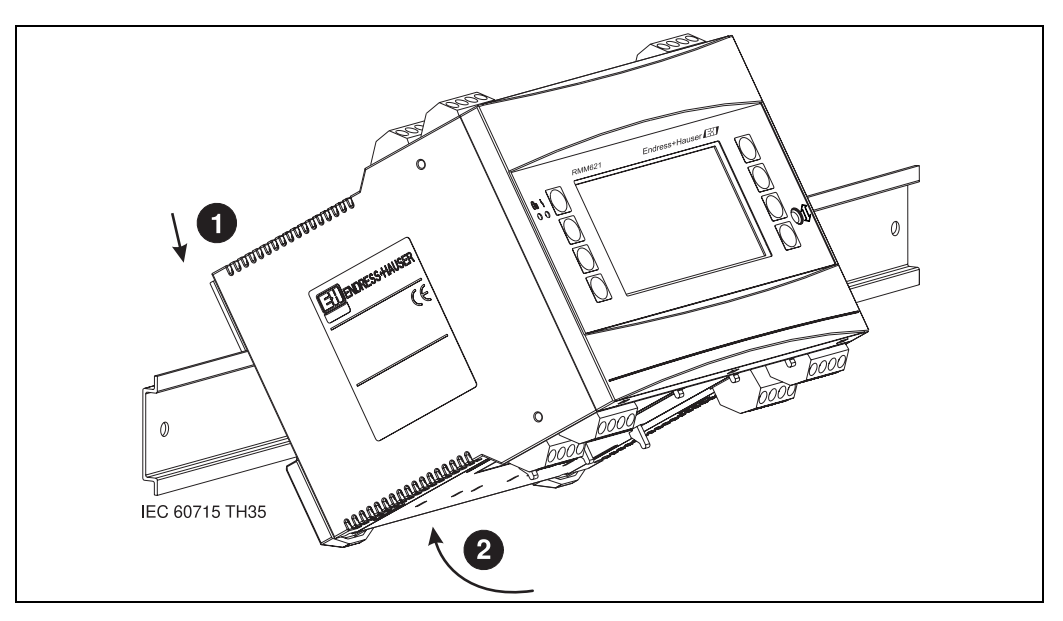

<span id="page-6-3"></span>*Abb. 2: Gerätemontage auf Hutschiene*

## 3.2.1 Einbau von Erweiterungskarten

Sie können das Gerät mit unterschiedlichen Erweiterungskarten bestücken. Es stehen hierzu maximal drei Steckplätze im Gerät zur Verfügung. Die Steckplätze für die Erweiterungskarten sind am Gerät mit B, C und D  $(\rightarrow$  [Abb. 3](#page-7-1)) bezeichnet.

- 1. Stellen Sie sicher, dass beim Ein- oder Ausbau einer Erweiterungskarte das Gerät von der Hilfsenergie getrennt ist.
- 2. Entfernen Sie die Blindabdeckung aus dem betreffenden Steckplatz (B, C oder D) des Grundgerätes, indem Sie die Rastnasen auf der Unterseite des Energiemanagers zusammendrücken ([s. Abb. 3,](#page-7-1) Pos. 2), gleichzeitig die Rastnase auf der Gehäuserückseite (z. B. mit einem Schraubendreher) nach innen drücken ([s. Abb. 3,](#page-7-1) Pos. 1) und die Blindabdeckung nach oben aus dem Grundgerät herausziehen.
- 3. Stecken Sie die Erweiterungskarte von oben in das Grundgerät ein. Erst wenn die Rastnasen auf der Unter- und der Rückseite des Gerätes einrasten ([s. Abb. 3,](#page-7-1) Pos. 1 und 2), ist die Erweiterungskarte korrekt eingebaut. Achten Sie darauf, dass die Eingangsklemmen der Erweiterungskarte oben sind und die Anschlussklemmen analog zum Grundgerät nach vorne zeigen.
- 4. Die neue Erweiterungskarte wird vom Gerät automatisch erkannt, nachdem das Gerät korrekt verdrahtet und wieder in Betrieb genommen worden ist (siehe Kapitel 'Inbetriebnahme').

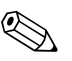

! Hinweis! Wenn Sie eine Erweiterungskarte ausbauen und nicht durch eine andere ersetzen, müssen Sie den leeren Steckplatz mit einer Blindabdeckung verschließen.

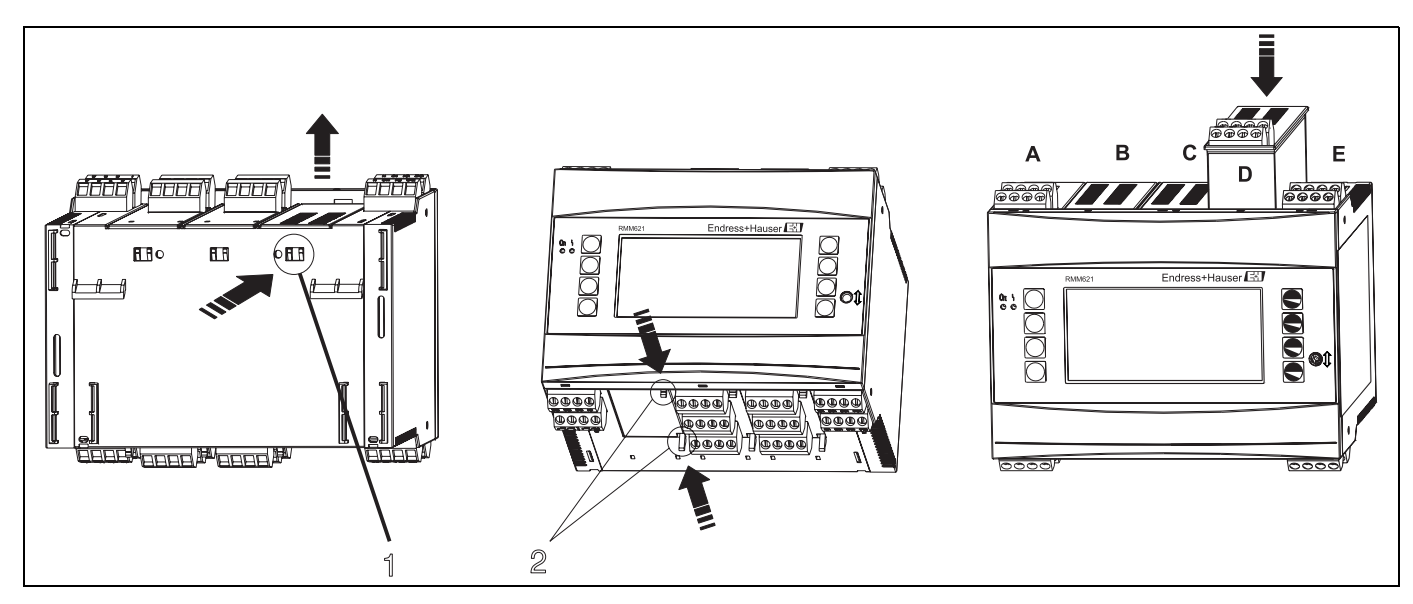

*Abb. 3: Einbau einer Erweiterungskarte (beispielhaft)*

<span id="page-7-1"></span>*Pos. 1: Rastnase auf der Geräterückseite*

*Pos. 2: Rastnasen auf der Geräteunterseite*

*Pos. A-E: Bezeichnung der Slot-Belegung*

## <span id="page-7-0"></span>3.3 Einbaukontrolle

Überprüfen Sie bei Verwendung von Erweiterungskarten den korrekten Sitz der Karten in den Steckplätzen des Gerätes.

# <span id="page-8-0"></span>4 Verdrahtung

# <span id="page-8-1"></span>4.1 Verdrahtung auf einen Blick

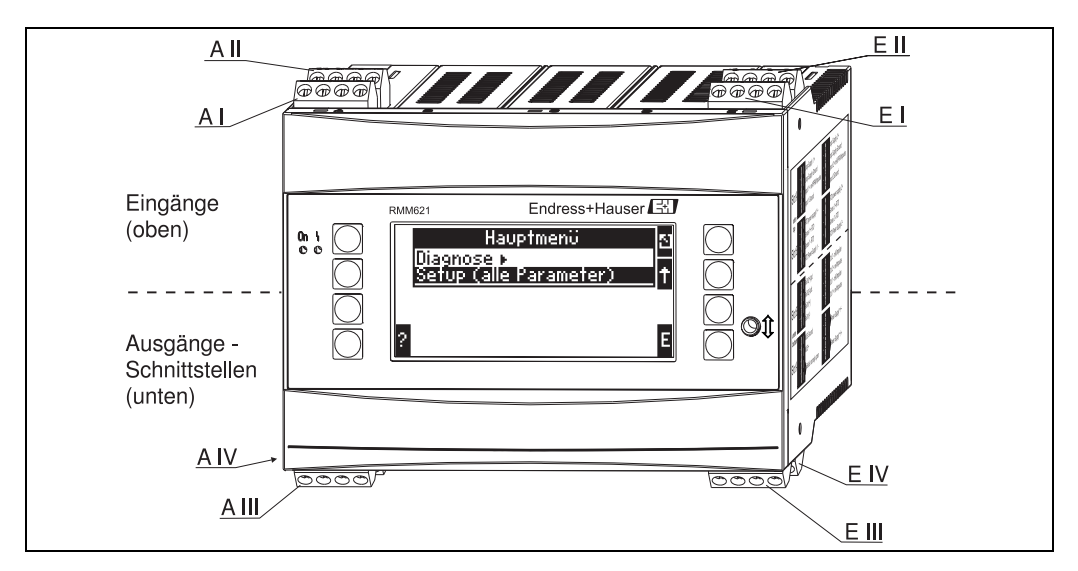

*Abb. 4: Slot-Belegung (Grundgerät)*

### Klemmenbelegung

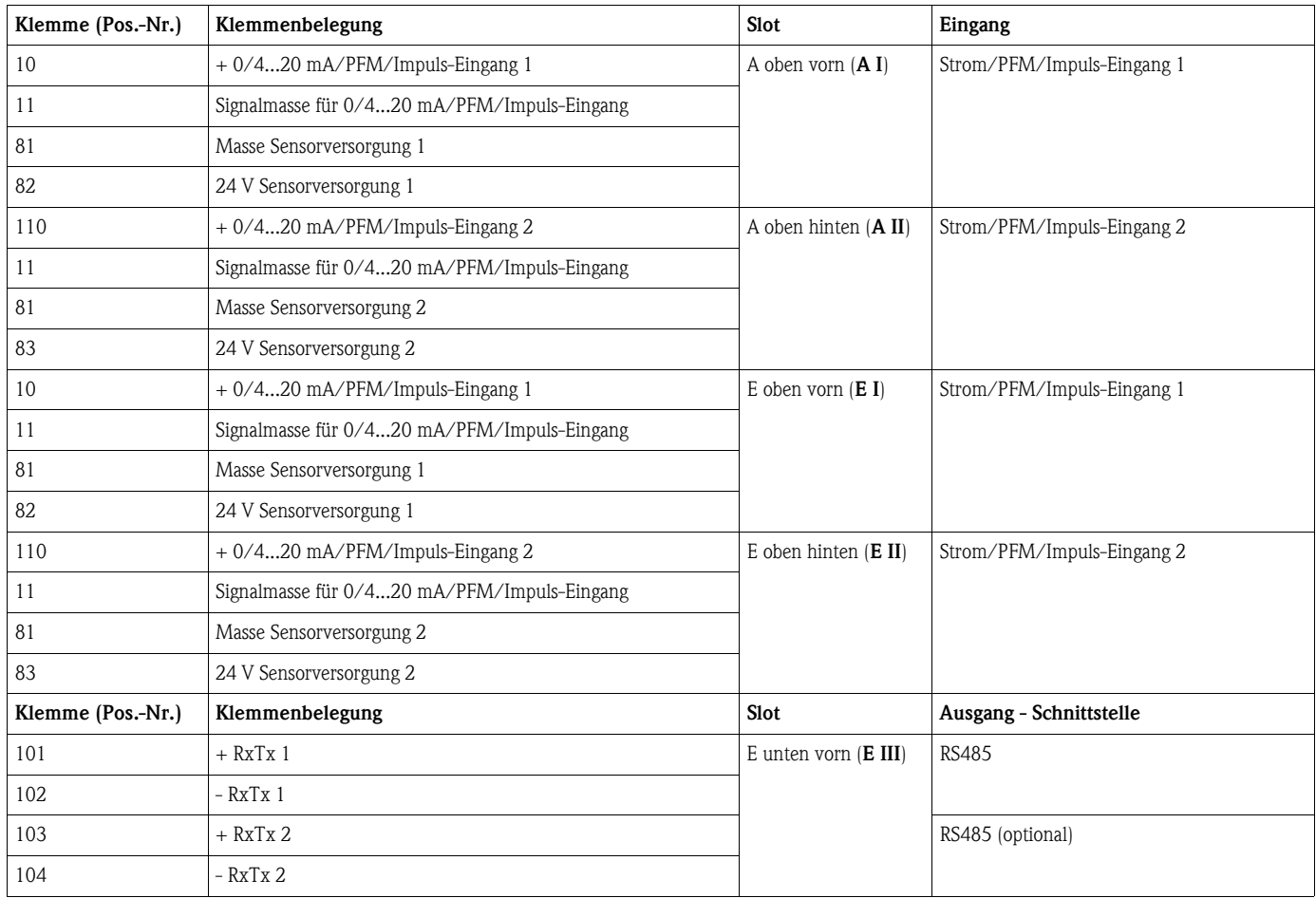

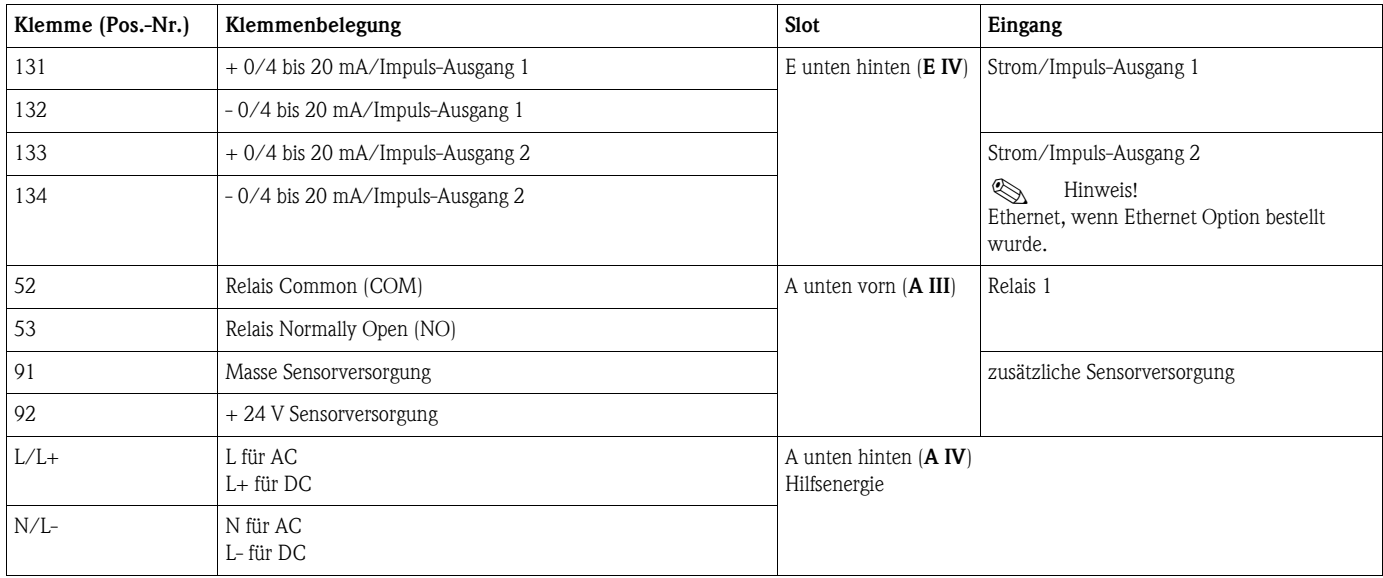

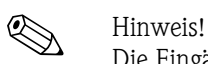

Die Eingänge im gleichen Slot sind galvanisch nicht getrennt. Zwischen den o.g. Eingängen und Ausgängen in unterschiedlichen Slots besteht eine Trennspannung von 500 V. Gleichnamige Klemmen sind intern gebrückt (Klemmen 11 und 81).

## <span id="page-9-0"></span>4.2 Anschluss der Messeinheit

### Achtung!

Gerät nicht unter Netzspannung installieren bzw. verdrahten. Ein Nichtbeachten kann zur Zerstörung von Teilen der Elektronik führen.

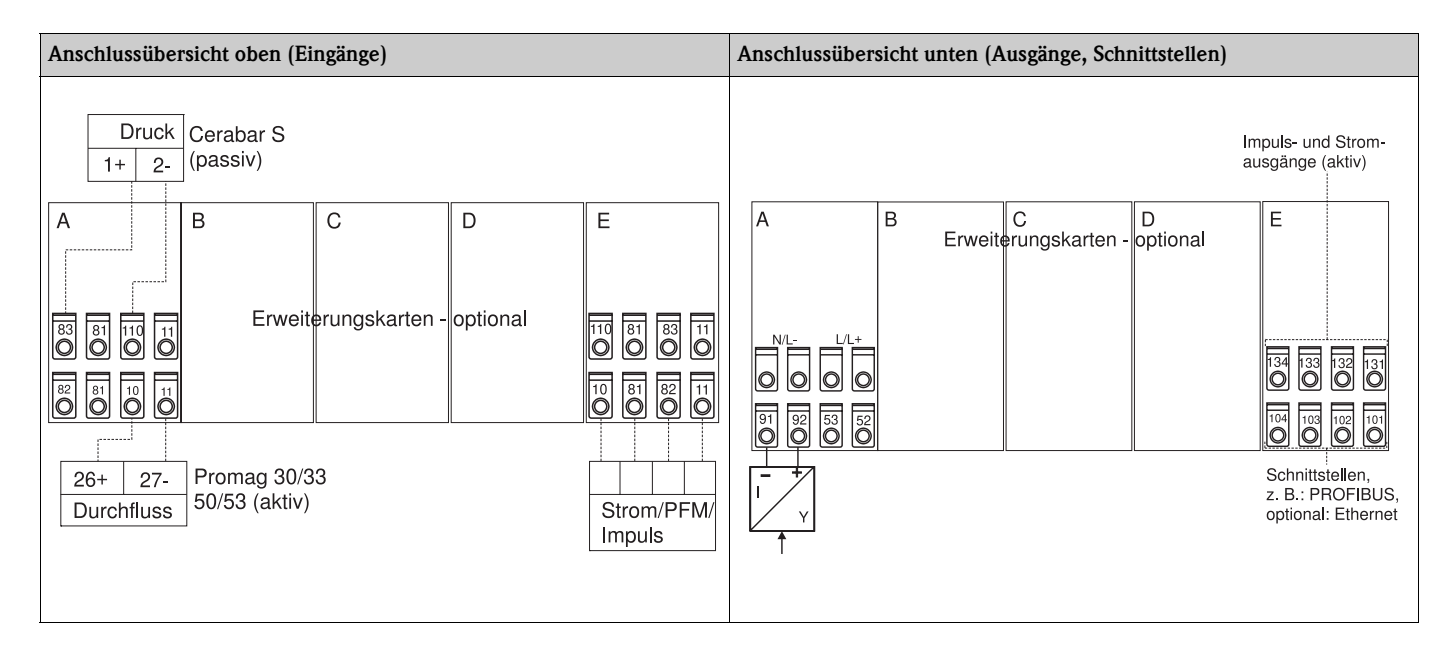

## 4.2.1 Anschluss Hilfsenergie

Achtung!

- Vergleichen Sie vor der Verdrahtung des Gerätes die Übereinstimmung der Versorgungsspannung mit den Angaben auf dem Typenschild.
- Bei Ausführung 90 bis 250 V AC (Netzanschluss) muss in der Zuleitung in der Nähe des Gerätes (leicht erreichbar) ein als Trennvorrichtung gekennzeichneter Schalter, sowie ein Überstromschutzorgan (Nennstrom  $= 10$  A) angebracht sein.

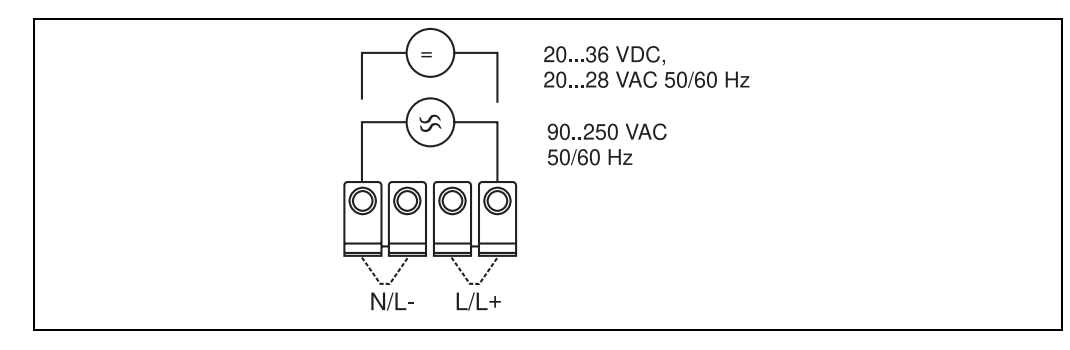

*Abb. 5: Anschluss Hilfsenergie*

## 4.2.2 Anschluss externer Sensoren

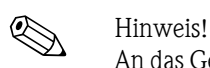

An das Gerät können aktive und passive Sensoren mit Analog-, PFM-, oder Impulssignal angeschlossen werden.

### Aktive Sensoren

Anschlussweise für einen aktiven Sensor (d.h. externe Stromversorgung).

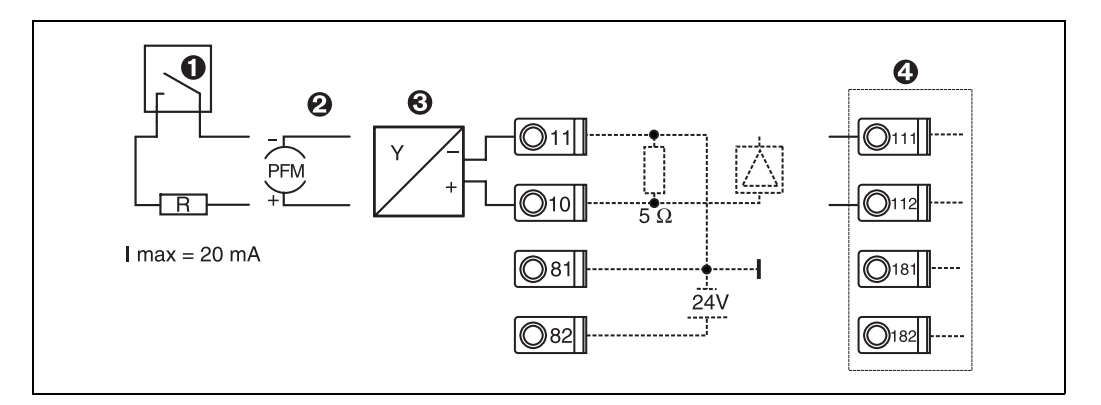

*Abb. 6: Anschluss eines aktiven Sensors, z.B. am Eingang 1 (Slot A I).* 

*Pos. 1: Impulssignal*

*Pos. 2: PFM-Signal*

*Pos. 3: 2-Leiter-Transmitter (4 bis 20 mA)*

*Pos. 4: Anschluss eines aktiven Sensors, z. B. optionale Erweiterungskarte Universal in Slot B (Slot B I,* → *[Abb. 10](#page-13-0))*

### Passive Sensoren

Anschlussweise für Sensoren, die über die im Gerät integrierte Sensorversorgung gespeist werden.

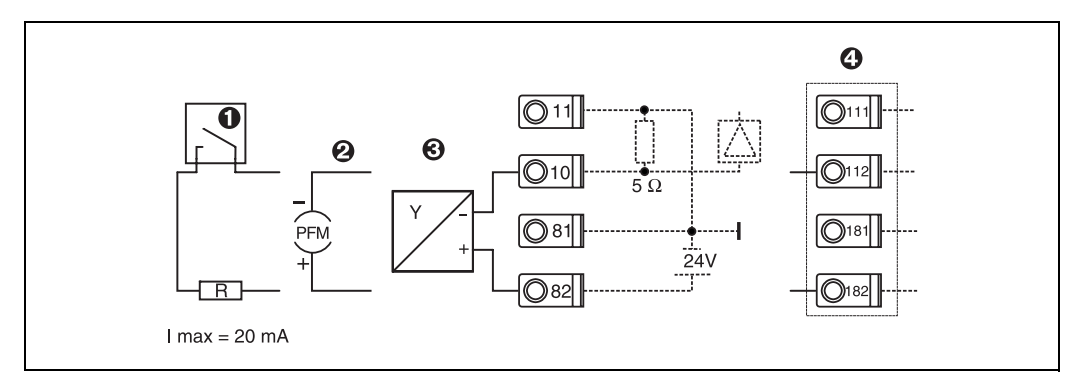

*Abb. 7: Anschluss eines passiven Sensors, z.B. am Eingang 1 (Slot A I).* 

*Pos. 1: Impulssignal*

*Pos. 2: PFM-Signal*

*Pos. 3: 2-Leiter-Transmitter (4-20 mA)*

*Pos. 4: Anschluss eines passiven Sensors, z. B. optionale Erweiterungskarte Universal in Slot B (Slot B I,* → *[Abb. 10\)](#page-13-0)*

## E+H spezifische Geräte

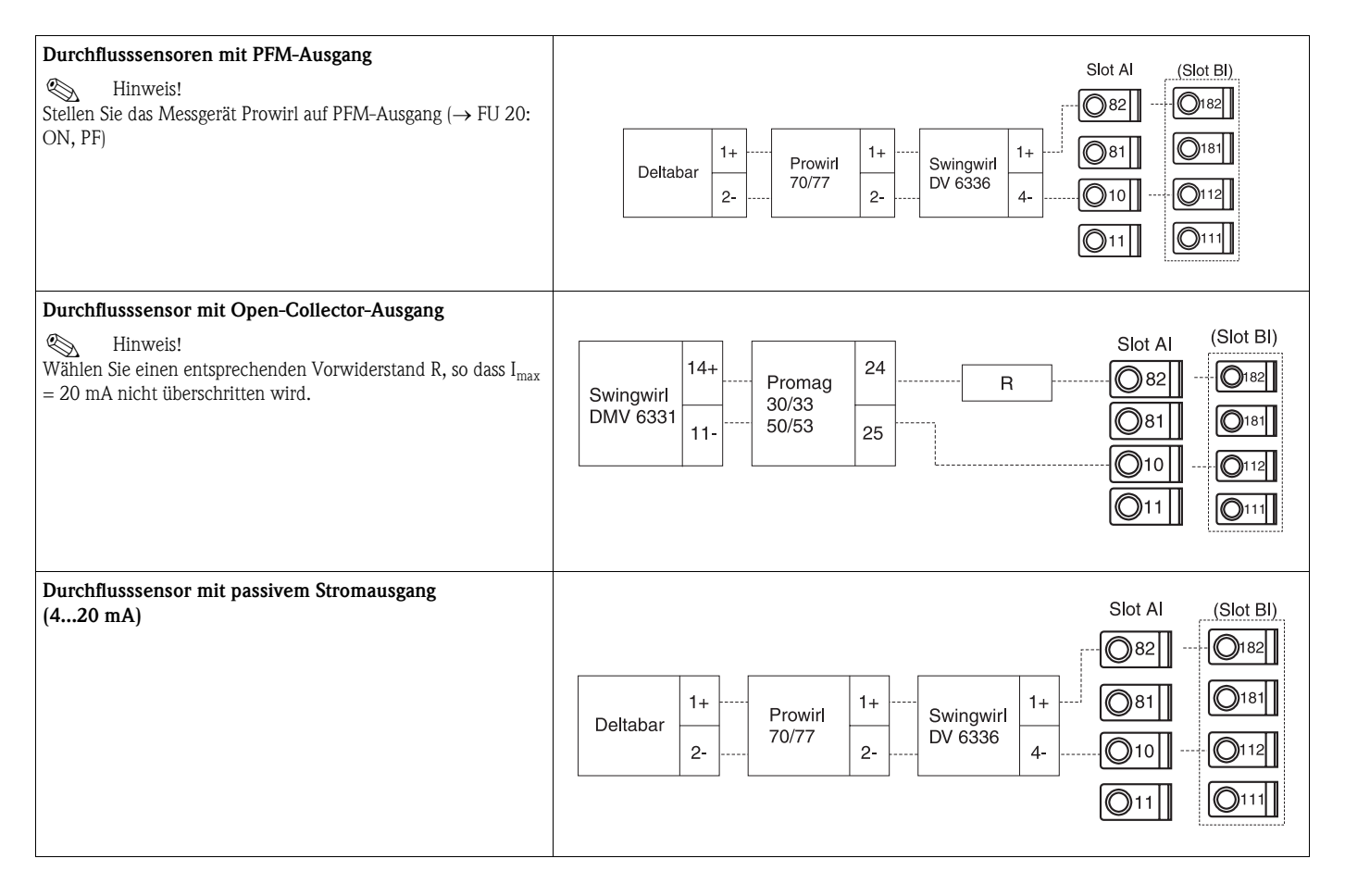

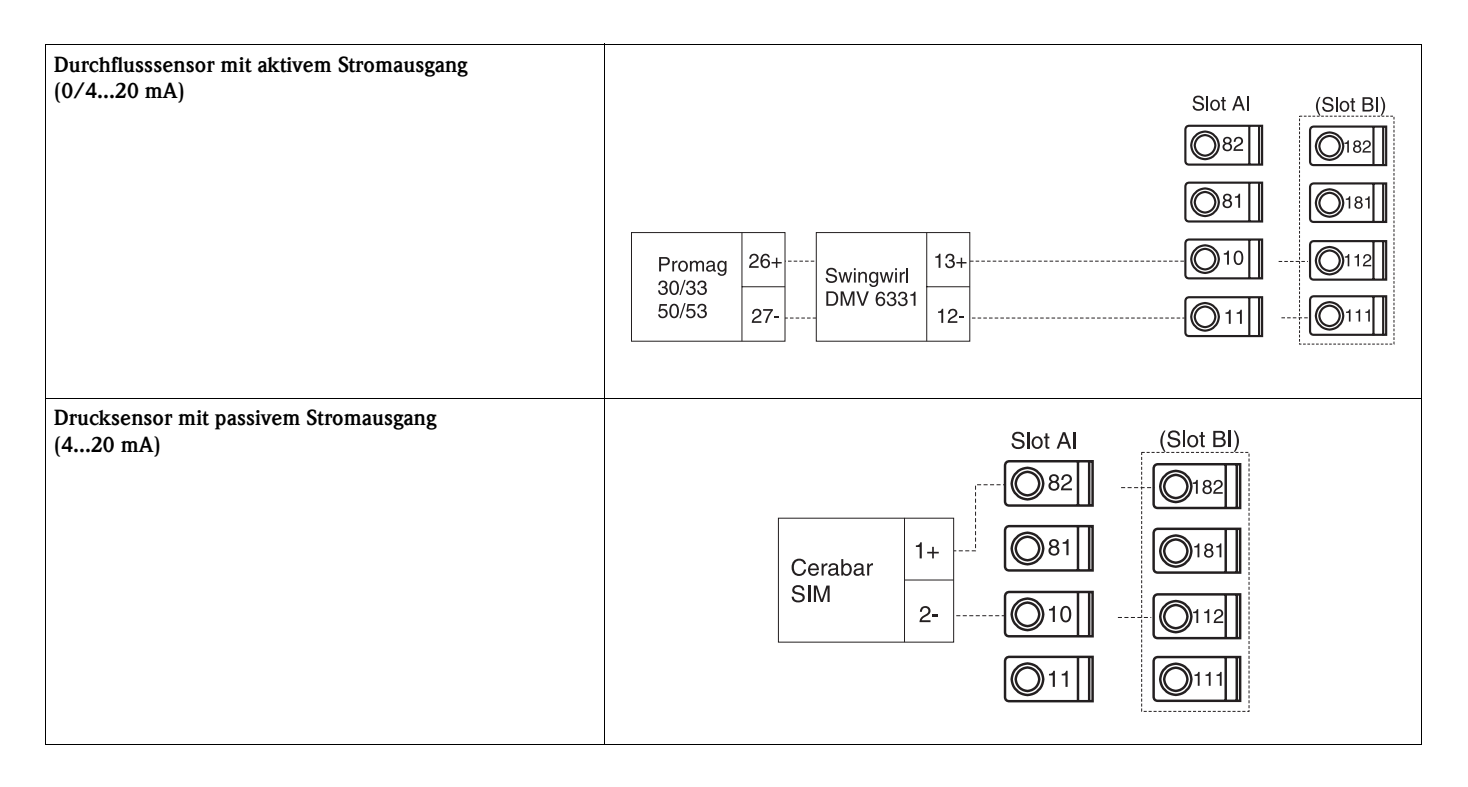

## 4.2.3 Anschluss Ausgänge

Das Gerät verfügt über zwei galvanisch getrennte Ausgänge (oder Ethernet-Anschluss), die sich als Analogausgang oder aktiver Impulsausgang konfigurieren lassen. Ferner stehen ein Ausgang zum Anschluss eines Relais und eine Messumformerspeisung zur Verfügung. Bei eingebauten Erweiterungskarten erhöht sich dementsprechend die Anzahl der Ausgänge (siehe 'Anschluss Erweiterungskarten').

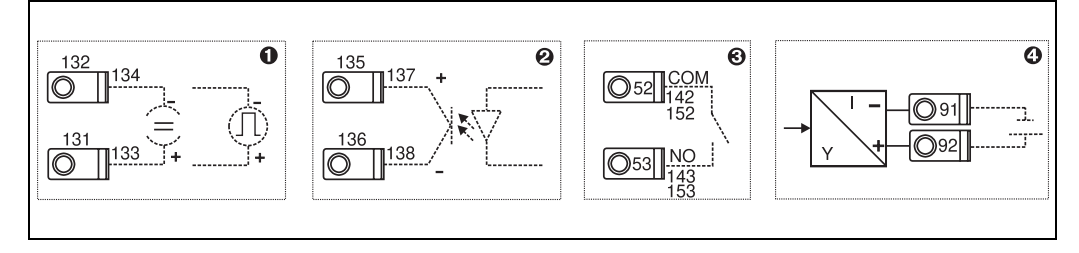

*Abb. 8: Anschluss Ausgänge*

*Pos. 1: Impuls- und Stromausgänge (aktiv)*

*Pos. 2: Passiver Impulsausgang (Open Collector)*

*Pos. 3: Ausgang Relais (Schliesser), z.B. Slot A III (Slot BIII, CIII, DIII auf optionaler Erweiterungskarte)*

*Pos. 4: Ausgang Messumformerspeisung (MUS)*

### Anschluss Schnittstellen

- Anschluss RS232: Die RS232 wird mittels des Schnittstellenkabels und der Klinkenbuchse auf der Gehäusefront kontaktiert.
- Anschluss RS485
- Optional: Zusätzliche RS485 Schnittstelle
- Steckklemmen 103/104: Die Schnittstelle ist nur so lange aktiv, wie die RS232-Schnittstelle nicht genutzt wird.
- Anschluss PROFIBUS: Optionale Anbindung Pump Manager an PROFIBUS DP über die serielle RS485-Schnittstelle mit externem Modul HMS AnyBus Communicator for Profibus (siehe 'Zubehör').
- Optional: Ethernet-Anschluss
- Anschluss M-Bus: Verbindung des RMM621 Pump Managers mit einem M-Bus System.

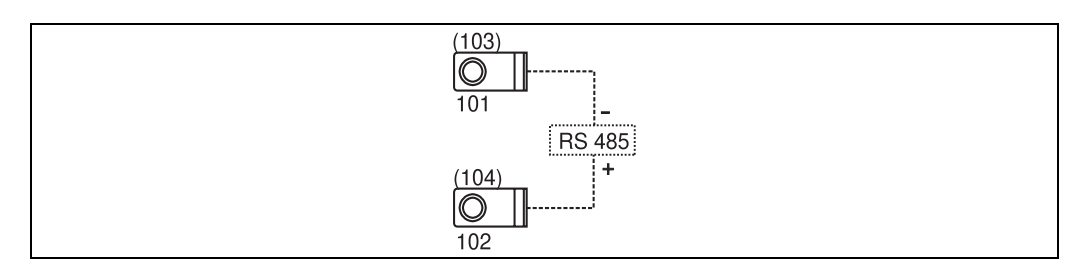

*Abb. 9: Anschluss Schnittstellen*

## 4.2.4 Anschluss Erweiterungskarten

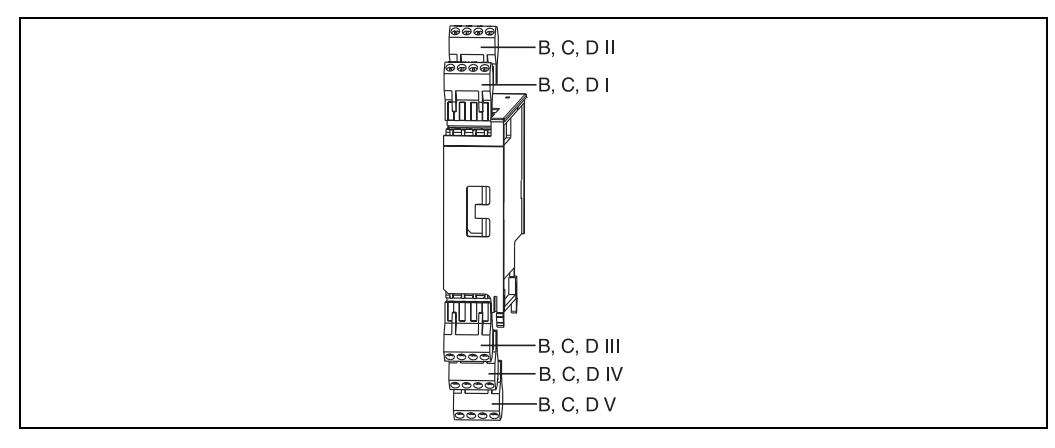

*Abb. 10: Erweiterungskarte mit Klemmen*

### Klemmenbelegung Erweiterungskarte Universal (RMM621A-UA); mit eigensicheren Eingängen (RMM621A-UB)

<span id="page-13-0"></span>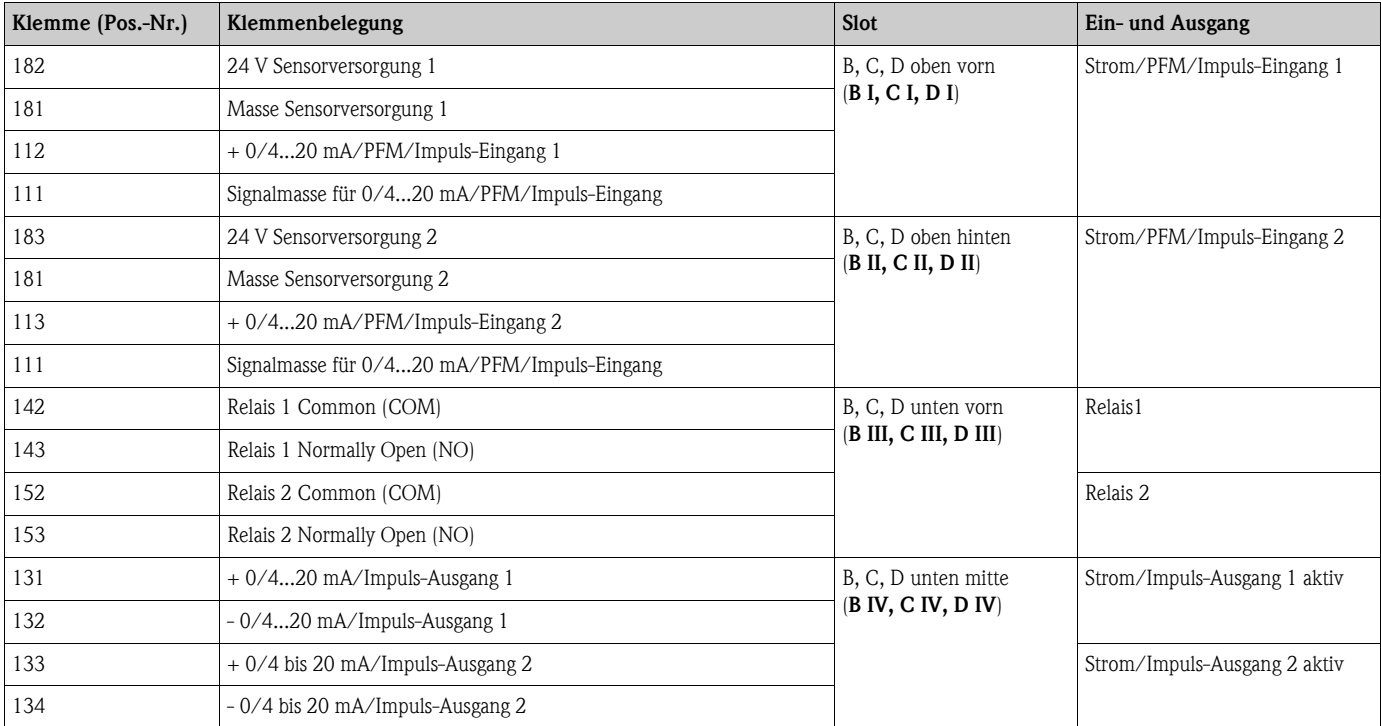

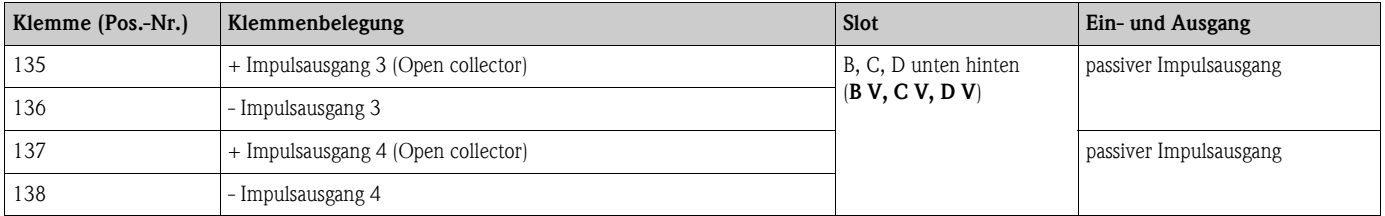

### Klemmenbelegung Erweiterungskarte Digital Karte (RMM621A-DA); mit eigensicheren Eingängen (RMM621A-DB)

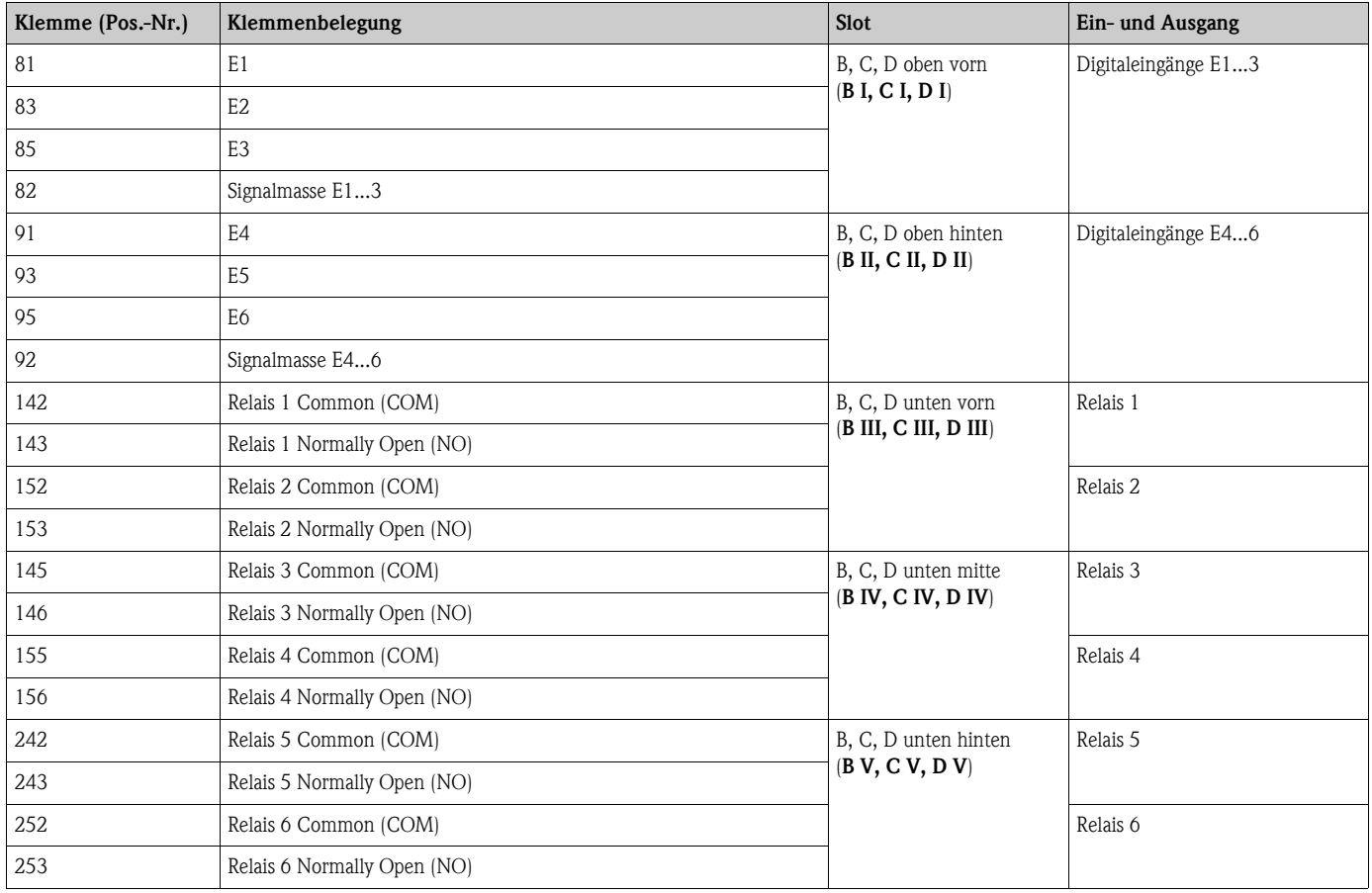

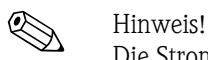

Die Strom/PFM/Impuls-Eingänge oder RTD-Eingänge im gleichen Slot sind galvanisch nicht getrennt. Zwischen den o.g. Eingängen und Ausgängen in unterschiedlichen Slots besteht eine Trennspannung von 500 V. Gleichnamige Klemmen sind intern gebrückt. (Klemmen 111 und 181)

## 4.2.5 Anschluss abgesetzte Anzeige-/Bedieneinheit

### Funktionsbeschreibung

Die abgesetzte Anzeige stellt eine innovative Ergänzung zu den leistungsfähigen Hutschienengeräten RMx621 dar. Für den Anwender bietet sich die Möglichkeit, das Rechenwerk installationstechnisch optimal einzubauen, sowie die Anzeige- und Bedieneinheit bedienerfreundlich an gut zugänglicher Stelle zu montieren. Die Anzeige kann sowohl an einem Hutschienengerät ohne, als auch an einem Hutschienengerät mit eingebauter Anzeige-/ Bedieneinheit angeschlossen werden. Zur Verbindung der abgesetzten Anzeige mit dem Grundgerät ist ein 4-poliges Kabel beigelegt, weitere Komponenten sind nicht erforderlich.

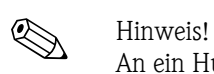

An ein Hutschienengerät kann jeweils nur eine Anzeige-/Bedieneinheit angebaut werden und umgekehrt (Punkt-zu-Punkt).

### Montage/Abmessungen

Einbauhinweise:

- Der Einbauort muss frei von Vibrationen sein.
- Die zulässige Umgebungstemperatur während des Messbetriebs beträgt -20 bis +60°C.
- Gerät vor Wärmeeinwirkung schützen.

Vorgehensweise beim Schalttafeleinbau:

- 1. Sorgen Sie für einen Schalttafelausschnitt von 138+1,0 x 68+0,7 mm (nach DIN 43700), die Einbautiefe beträgt 45 mm.
- 2. Schieben Sie das Gerät mit Dichtring von vorne durch den Schalttafelausschnitt.
- 3. Halten Sie das Gerät waagrecht und schieben Sie den Befestigungsrahmen über die Gehäuserückseite mit gleichmäßigen Druck gegen die Schalttafel bis die Haltespangen einrasten. Kontrollieren Sie den symmetrischen Sitz des Befestigungsrahmens.

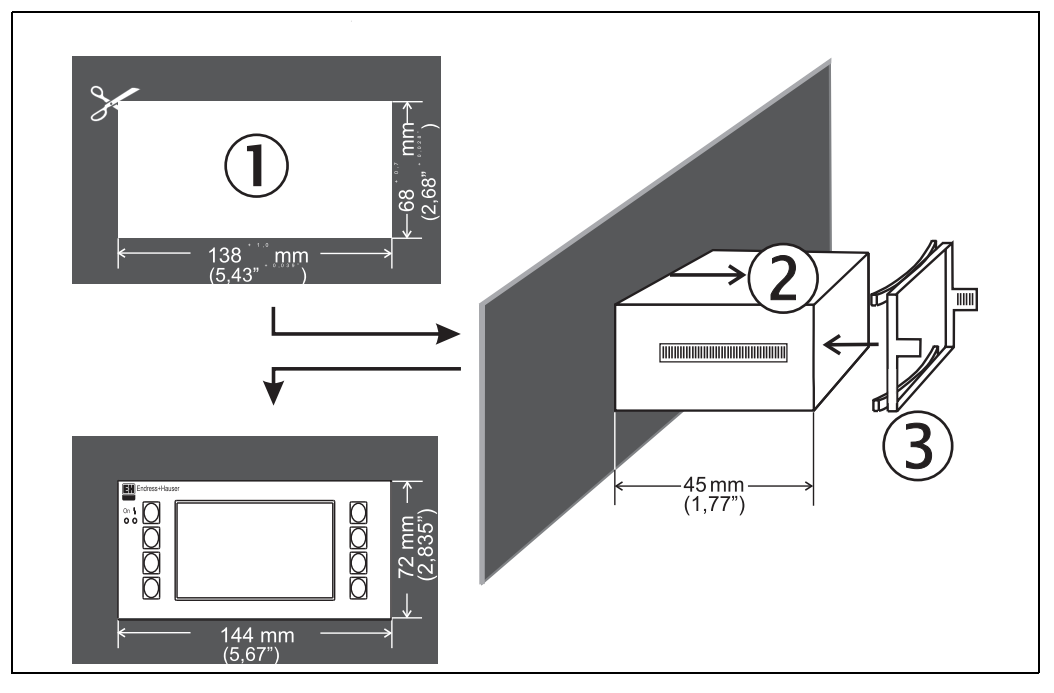

*Abb. 11: Schalttafeleinbau*

### Verdrahtung

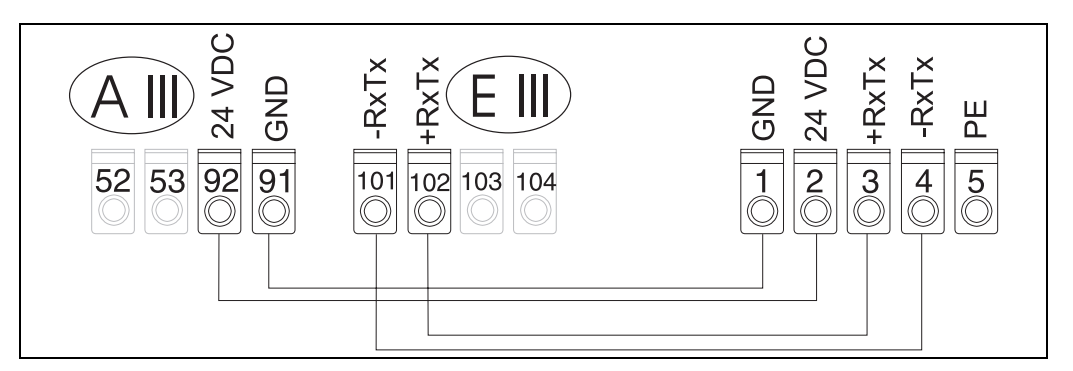

*Abb. 12: Klemmenplan abgesetzte Anzeige-/Bedieneinheit*

Die abgesetzte Anzeige-/Bedieneinheit wird mit dem beigelegten Kabel direkt an das Grundgerät angeschlossen.

# <span id="page-17-0"></span>4.3 Anschlusskontrolle

Führen Sie nach der elektrischen Installation des Gerätes folgende Kontrollen durch:

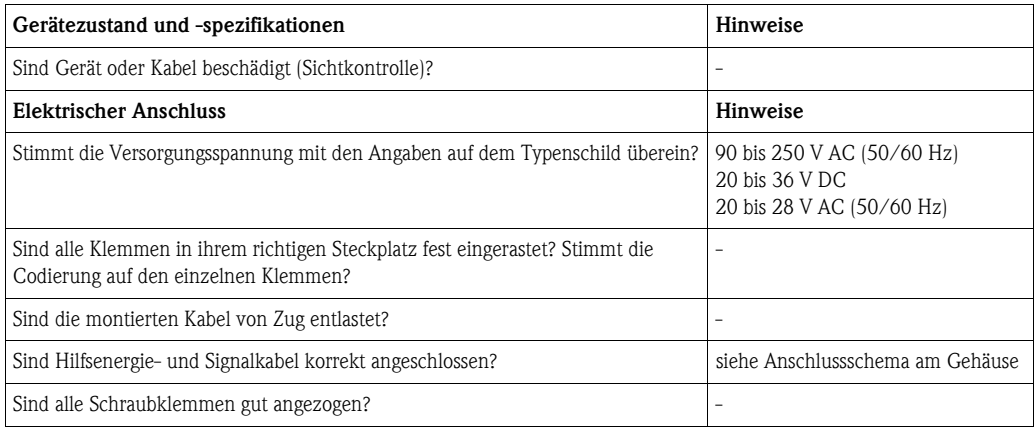

# <span id="page-18-1"></span>5 Bedienung

## <span id="page-18-0"></span>5.1 Anzeige- und Bedienelemente

Der Pump Manager bietet je nach Anwendungszweck und Ausbaustufe eine Vielzahl von Einstellmöglichkeiten und Softwarefunktionen. Als Hilfe bei der Programmierung des Geräts steht für nahezu alle Bedienpositionen ein Hilfetext zur Verfügung, welcher nach Drücken der Taste "?" eingeblendet wird. (Die Hilfetexte sind in jedem Menü abrufbar). Bitte beachten Sie, dass die im nachfolgenden beschriebenen Einstellmöglichkeiten an einem Grundgerät (ohne Erweiterungskarten) beschrieben werden.

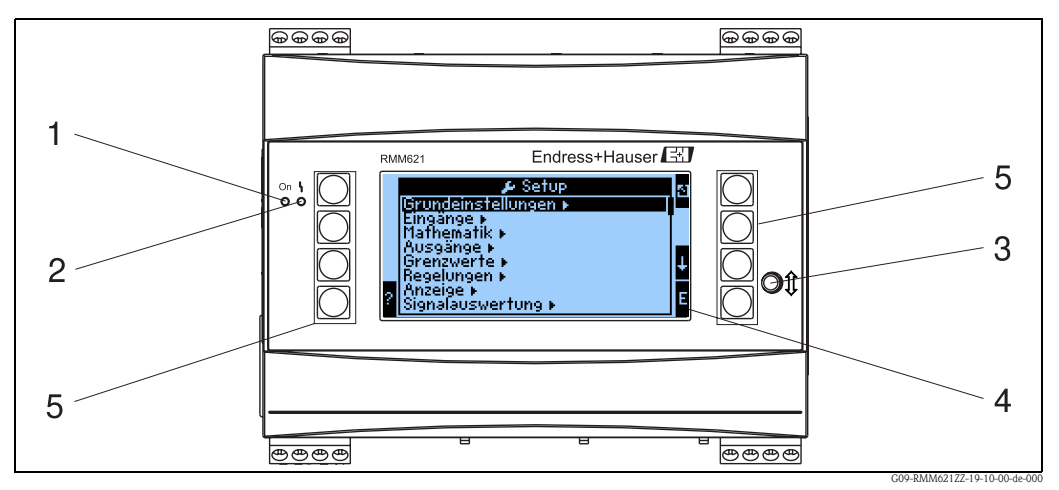

*Abb. 13: Anzeige- und Bedienelemente*

*Pos. 1: Betriebsanzeige: LED grün, leuchtet bei anliegender Versorgungsspannung.*

*Pos. 2: Störmeldeanzeige: LED rot, Betriebszustände nach NAMUR NE 44*

- *Pos. 3: Anschluss serielle Schnittstelle : Klinkenbuchse für PC-Verbindung zur Geräteparametrierung und Messwertauslesung mit der PC-Software*
- *Pos. 4: Display 160x80 Dot-Matrix-Anzeige mit Dialogtexten für die Parametrierung sowie Darstellung der Messwerte, Grenzwerte und Störmeldungen. Die Hinterleuchtung wechselt im Fehlerfall von blau auf rot. Die Größe der dargestellten Zeichen ist abhängig von der Anzahl der darzustellenden Messwerte (siehe Kap. 6.3.3 'Einstellung Anzeige').*
- *Pos. 5: Eingabetasten; Acht Soft-Key-Tasten, die je nach Menüposition mit unterschiedlichen Funktionen belegt sind. Die aktuelle Funktionalität der Tasten wird im Display angezeigt. Es sind nur jeweils die Tasten mit Funktionen belegt bzw. nutzbar, die im jeweiligen Bedienmenü benötigt werden.*

## 5.1.1 Anzeigedarstellung

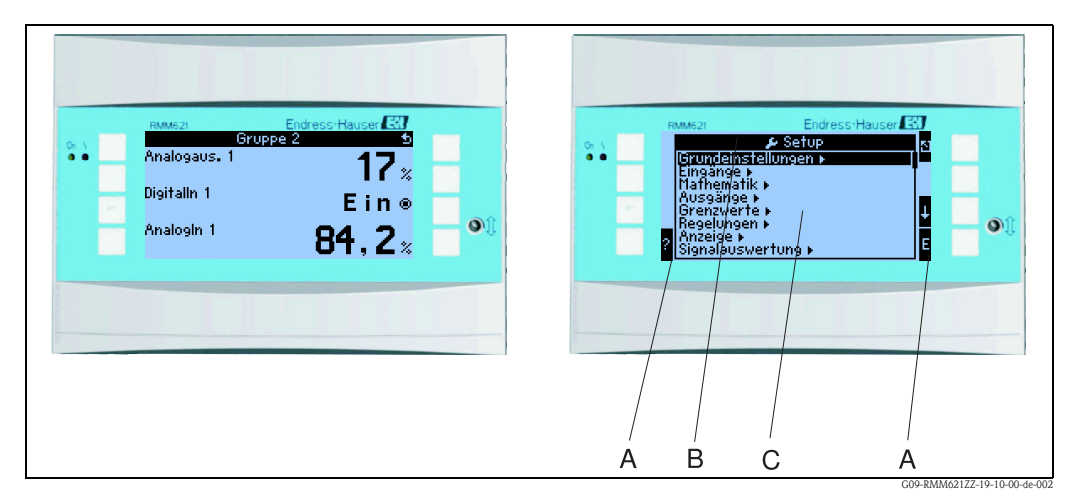

*Abb. 14: Anzeigedarstellung*

*Pos.: 1:Messwertanzeige*

*Pos.: 2:Anzeige Konfigurations-Menüposition* 

- *A: Tastensymbolreihen*
- *B: Aktuelles Konfigurationsmenü*
- *C: Zur Auswahl aktiviertes Konfigurationsmenü (schwarz hervorgehoben).*

## 5.1.2 Tastensymbole

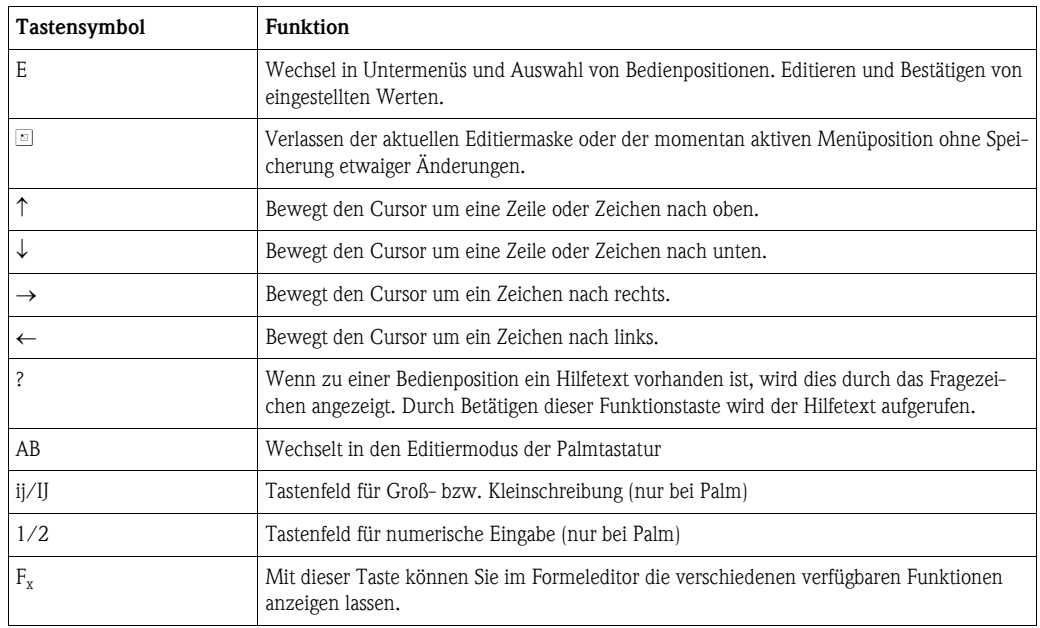

## <span id="page-19-0"></span>5.2 Vor-Ort-Bedienung

## 5.2.1 Eingabe von Text

Zur Eingabe von Text in den Bedienpositionen stehen zwei Möglichkeiten zur Verfügung (siehe:  $Setup \rightarrow Grundeinstein$ gen  $\rightarrow Texteingabe$ ):

a) Standard: Einzelne Zeichen (Buchstaben, Zahlen, etc.) im Textfeld werden definiert, indem mit den auf/ab Pfeilen die gesamte Zeichenreihe durchscrollt, bis das gewünschte Zeichen erscheint. b) Palmtastatur: Zur Texteingabe wird ein visuelles Tastenfeld eingeblendet. Die Zeichen auf dieser Tastatur werden mit Pfeiltasten ausgewählt. (siehe "Setup  $\rightarrow$  Grundeinstellungen")

### Verwendung der Palmtastatur

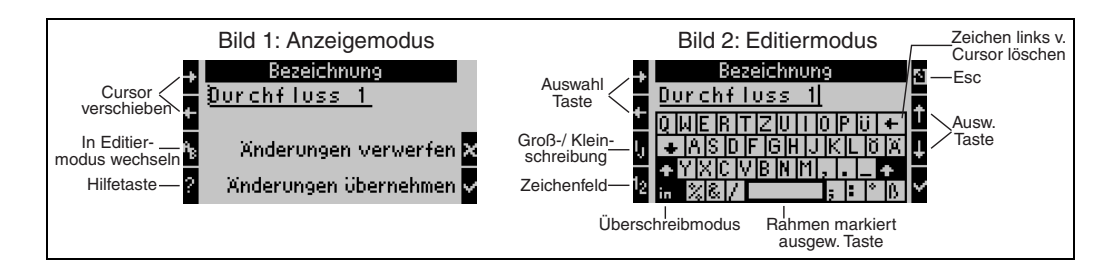

<span id="page-20-0"></span>*Abb. 15: Bsp.: Editieren einer Bezeichnung mit Palmtastatur*

- 1. Mit Pfeiltasten Cursor rechts vor das Zeichen bewegen, vor dem ein Zeichen eingefügt werden soll. Falls der gesamte Text gelöscht und neu geschrieben werden soll, Cursor ganz nach rechts verschieben. ([s. Abb. 15,](#page-20-0) Bild 1)
- 2. Tastenfeld AB drücken, um in den Editiermodus zu gelangen
- 3. Mit ij/IJ und ½ Taste Tastenfeld mit Groß-/Kleinbuchstaben oder Zahlen wählen. ([s. Abb. 15,](#page-20-0) Bild 2)
- 4. Mit Pfeiltasten gewünschte Taste auswählen und mit dem Haken bestätigen. Falls Sie Text löschen wollen, Taste ganz rechts oben wählen. [\(s. Abb. 15,](#page-20-0) Bild 2)
- 5. Weitere Zeichen auf diese Weise editieren, bis gewünschter Text eingeben ist.
- 6. Esc-Taste drücken, um von Editiermodus in den Anzeigemodus zu wechseln und Änderung mit Haken Taste übernehmen. [\(s. Abb. 15](#page-20-0), Bild1)

Hinweise

- Im Editiermodus ([s. Abb. 15,](#page-20-0) Bild 2) lässt sich der Cursor nicht bewegen! Wechseln Sie mit der Esc-Taste ins vorhergehende Fenster ([s. Abb. 15,](#page-20-0) Bild 1) um den Cursor auf das Zeichen zu ziehen, welches geändert werden soll. Dann wieder AB Taste betätigen.
- Besondere Tastenfunktionen: Taste in: Wechseln in den Überschreibmodus Taste (rechts oben): Zeichen löschen

## 5.2.2 Parametrierung sperren

Die gesamte Parametrierung kann durch einen vierstelligen Code gegen unbeabsichtigten Zugriff gesperrt werden. Dieser Code wird im Untermenü: Grundeinstellungen → Code vergeben. Alle Parameter bleiben weiterhin sichtbar. Wenn der Wert eines Parameters verändert werden soll, erfolgt zuerst die Abfrage des Benutzercodes.

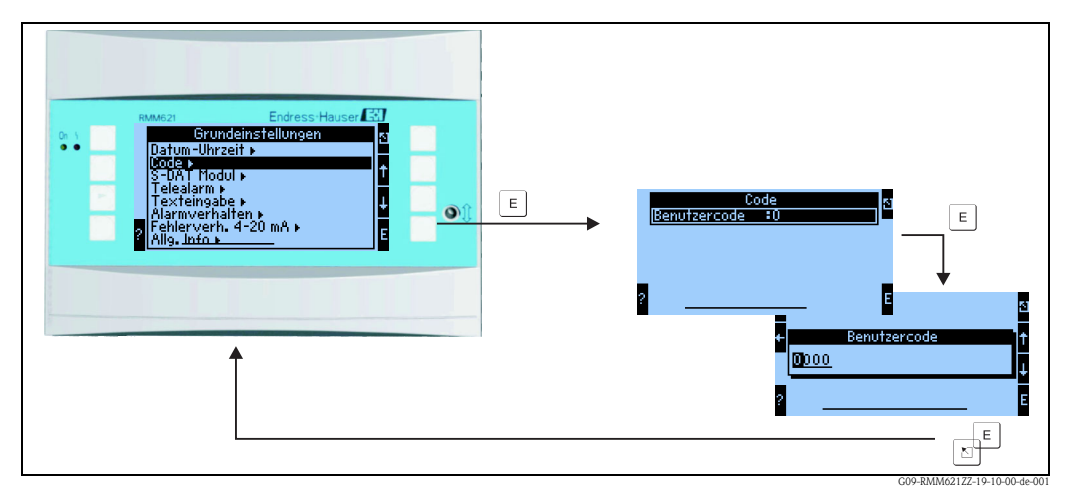

*Abb. 16: Einstellung Benutzercode*

## 5.2.3 Bedienbeispiel

Eine ausführliche Beschreibung der Vor-Ort-Bedienung am Beispiel einer Anwendung finden Sie im Kap. 6.4 'Benutzerspezifische Anwendungen'.

## <span id="page-21-0"></span>5.3 Darstellung von Fehlermeldungen

Das Gerät unterscheidet grundsätzlich zwei Fehlerarten:

- Systemfehler: Diese Gruppe umfasst alle Gerätefehler, z.B. Kommunikationsfehler, Hardwarefehler, usw. Systemfehler werden immer durch Störmeldungen signalisiert.
- Prozessfehler: Diese Gruppe umfasst alle Applikationsfehler, z.B. "Bereichsüberschreitung", einschließlich Grenzwertalarmen, usw.

Für Prozessfehler kann eingestellt werden, wie das Gerät im Fehlerfall reagiert, d.h. ob eine Störmeldung oder eine Hinweismeldung angezeigt wird. Alle Prozessfehler sind ab Werk als Hinweismeldung mit Farbumschlag im Display voreingestellt.

## 5.3.1 Störmeldungen

Eine Störung wird durch Farbumschlag des Displays von blau auf rot und ein Ausrufezeichen (!) am oberen Displayrand signalisiert. Der Fehler wird im Klartext eingeblendet. Durch Betätigen einer beliebigen Taste bestätigen Sie die Störung. Über das Navigatormenü gelangen Sie in die Fehlerliste und ins Hauptmenü, um den Fehler ggf. zu beheben. Beim Auftreten einer Störmeldung besteht die Möglichkeit, die betroffenen Zähler anzuhalten oder weiterlaufen zu lassen. Dies kann vom Anwender eingestellt werden. Die Eingangsignale verhalten sich entsprechend ihrem eingestellten Fehlerverhalten (siehe Kap. 6.3.3 'Hauptmenü - Setup'). Erst wenn alle Störungen behoben sind, nimmt das Gerät den normalen Messbetrieb auf und es erfolgt ein Farbumschlag von rot nach blau.

## 5.3.2 Hinweismeldungen

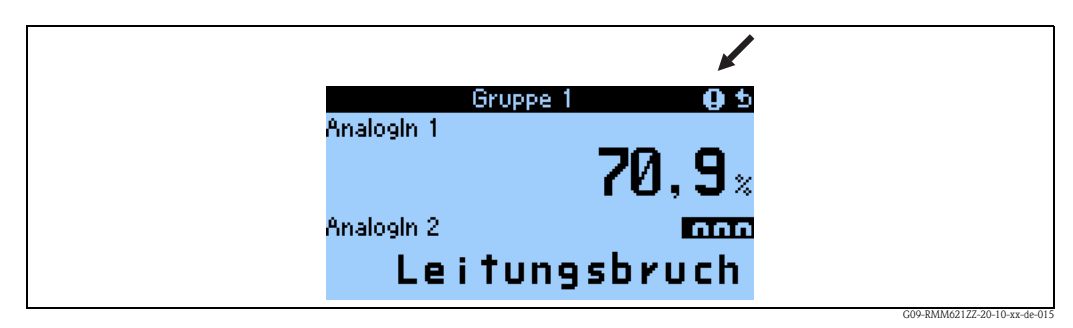

*Abb. 17: Darstellung von Hinweismeldungen*

Ein Hinweis wird durch ein **Ausrufezeichen (!)** im Display signalisiert, optional auch durch Farbumschlag und Anzeige einer Alarmmeldung im Display. Das Ausrufezeichen steht am oberen Displayrand. Darüber hinaus werden einige Fehler durch ein Symbol neben den entsprechenden Messwerten signalisiert. Hinweise haben keinen Einfluss auf den Messbetrieb und die Zähler, sondern signalisieren nur das Eintreten eines bestimmten Ereignisses (z. B. Bereichsüberschreitung). Auch Störungen ziehen ein **Ausrufezeichen (!)** im Display nach sich: Wurde das Fehlermeldungsfenster vom Anwender mit OK quittiert, dann bleibt trotzdem das Ausrufezeichen (!) so lange in der Kopfzeile eingetragen, bis der Grund für die Störung behoben wird.

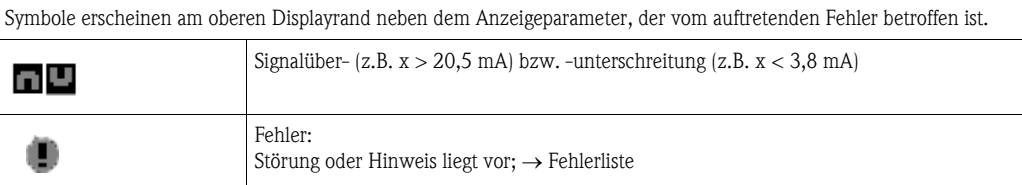

## <span id="page-22-0"></span>5.4 Kommunikation

Bei allen Geräten bzw. Geräteversionen können die Parameter über die Standard-Schnittstelle mit Hilfe der PC-Bediensoftware und einem Schnittstellenkabel (siehe Kapitel 'Zubehör') eingestellt, verändert und ausgelesen werden. Dies ist vor allem dann empfehlenswert, wenn umfangreiche Einstellungen vorzunehmen sind (z. B. bei Erstinbetriebnahme). Optional besteht die Möglichkeit, alle Prozess- und Anzeigewerte über die RS485 Schnittstelle mit einem externen PROFIBUS-Modul (HMS AnyBus Communicator for PROFIBUS-DP) auszulesen (siehe Kapitel 'Zubehör'). Bei entsprechender Hardware-Konfiguration des Gerätes steht eine M-Bus-Schnittstelle zur Verfügung, mit der Prozess- und Anzeigewerte zu einem M-Bus-System übertragen werden können. Zusätzlich steht die Möglichkeit offen, dass eine Anbindung über MOD-Bus erfolgen kann. Außerdem kann mit dem Gerät auch über Modem (Fest- und Mobilnetz) kommuniziert werden: In Kombination mit Read-Win kann das Gerät parametriert werden, bei Auftreten eines Alarms kann dieser z.B. per SMS auf ein Mobiltelefon übertragen werden, bzw. ein Zählerstand übermittelt werden.

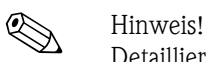

Detaillierte Informationen zur Parametrierung des Gerätes über die PC-Bediensoftware finden Sie in der dazugehörigen Betriebsanleitung, die sich mit auf dem Datenträger befindet.

# <span id="page-23-0"></span>6 Inbetriebnahme

## <span id="page-23-1"></span>6.1 Installationskontrolle

Vergewissern Sie sich, dass alle Abschlusskontrollen durchgeführt wurden, bevor Sie Ihr Gerät in Betrieb nehmen:

- Siehe Kap. 3.3 'Einbaukontrolle'
- Checkliste Kap. 4.3 'Anschlusskontrolle'

## <span id="page-23-2"></span>6.2 Messgerät einschalten

## 6.2.1 Grundgerät

Nach Anlegen der Betriebsspannung leuchtet die grüne LED (= Gerät in Betrieb), wenn keine Störung vorliegt.

- Bei der ersten Inbetriebnahme des Gerätes erscheint die Aufforderung "Bitte Gerät über Setup einstellen" im Display. Programmieren Sie Ihr Gerät gemäß der Beschreibung → Kap. 6.3.
- Bei der Inbetriebnahme eines bereits konfigurierten oder voreingestellten Geräts werden die Messungen sofort gemäß den Einstellungen begonnen. Im Display erscheinen die Werte der aktuell eingestellten Anzeigegruppe. Durch Betätigen einer beliebigen Taste gelangt man in den Navigator (Schnelleinstieg) und von dort weiter ins Hauptmenü (s. Kap. 6.3).

## 6.2.2 Erweiterungskarten

Nach Anlegen der Betriebsspannung erkennt das Gerät die eingebauten und verdrahteten Erweiterungskarten automatisch. Sie können nun der Aufforderung, die neuen Anschlüsse zu konfigurieren, folgen oder die Konfiguration zu einem späteren Zeitpunkt vornehmen.

## 6.2.3 Abgesetzte Bedieneinheit

Die abgesetzte Anzeige-/Bedieneinheit ist werkseitig vorkonfiguriert - Geräteadresse 01, Baudrate 56,7k, RS485-Master. Nachdem die Versorgungsspannung anliegt und nach einer kurzen Initialisierungszeit nimmt der Anzeiger selbstständig die Kommunikation zum angeschlossenen Grundgerät auf. Vergewissern Sie sich, dass die Geräteadresse des Grundgerätes und der abgesetzten Anzeige übereinstimmen.

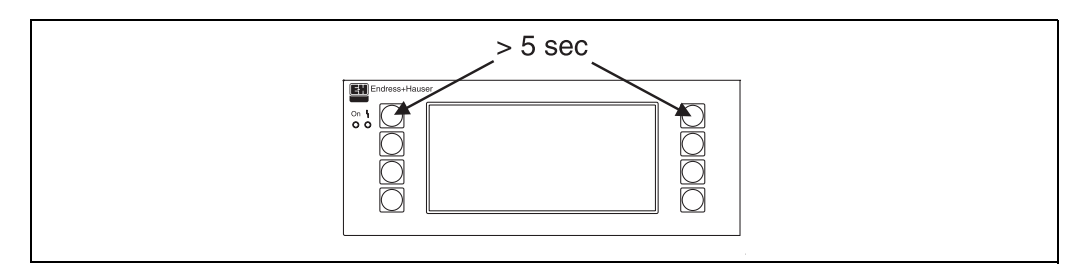

*Abb. 18: Start Setup-Menue*

Ins Setup-Menü der Anzeige-/Bedieneinheit gelangt man durch gleichzeitiges Drücken der linken und rechten oberen Taste über einen Zeitraum von 5 Sekunden. Hier lassen sich die Baudrate und Geräteadresse für die Kommunikation, sowie der Kontrast/Blickwinkel der Anzeige einstellen. Mit ESC verlassen Sie das Setup-Menü der Anzeige-/Bedieneinheit und gelangen ins Anzeigefenster und ins Hauptmenü zur Konfiguration des Gerätes.

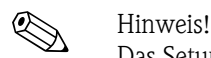

Das Setup-Menü zur Konfiguration der Grundeinstellung der Anzeige-/Bedieneinheit steht ausschließlich in englischer Sprache zur Verfügung.

### Fehlermeldungen

Nach dem Einschalten oder der Parametrierung des Gerätes erscheint in der abgesetzten Anzeige / Bedieneinheit kurzzeitig die Meldung "Communication problem", bis eine stabile Verbindung hergestellt ist.

Falls diese Fehlermeldung im laufenden Betrieb angezeigt wird, kontrollieren Sie bitte die Verdrahtung und stellen Sie sicher, dass die Baudrate und die Geräteadresse mit dem Gerät übereinstimmen.

## <span id="page-24-0"></span>6.3 Gerätekonfiguration

Dieses Kapitel beschreibt alle einstellbaren Parameter des Gerätes mit den zugehörigen Wertebereichen und Werkseinstellungen (Defaultwerte).

Bitte beachten Sie, dass die zur Auswahl stehenden Parameter, wie z.B. Anzahl der Klemmen, von der Ausbaustufe des Gerätes (siehe "Erweiterungskarten") abhängig sind.

# Funktionsmatrix

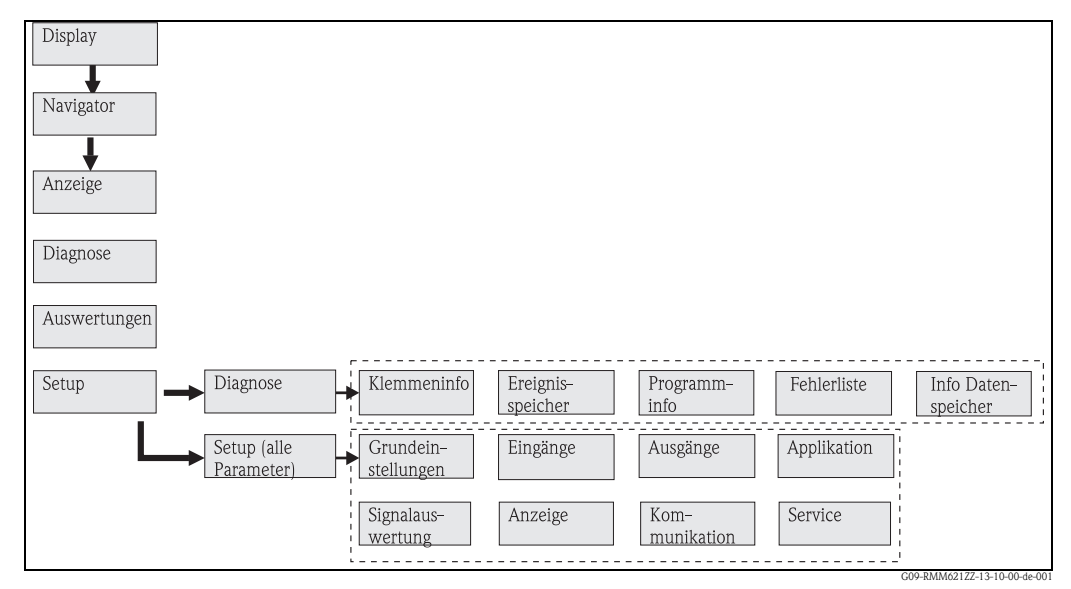

*Abb. 19: Funktionsmatrix (Auszug) für die Vor-Ort-Parametrierung.*

## 6.3.1 Navigator (Schnelleinstieg)

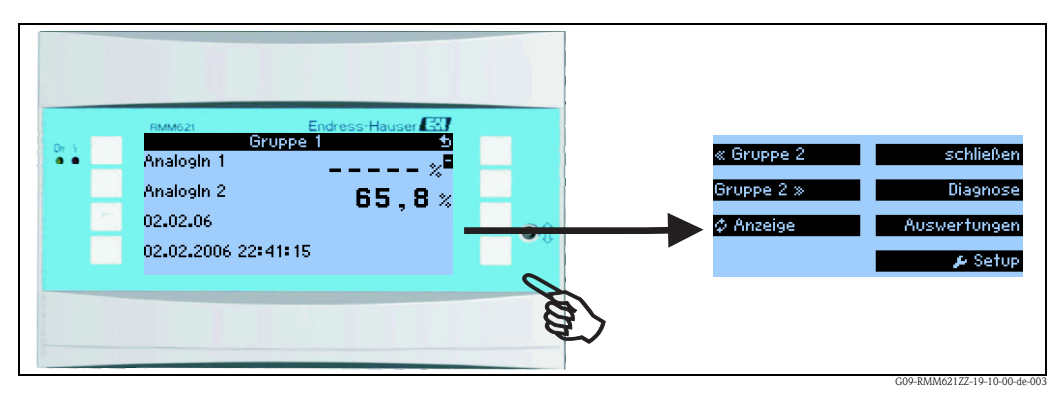

*Abb. 20: Schnelleinstieg in die Konfiguration über das Navigatormenü.*

Im Betriebszustand des Pump Managers (Messwertanzeige im Display) öffnet sich durch Drücken einer beliebigen Taste das Bedienfenster "Navigator": Das Navigatormenü bietet schnellen Zugriff

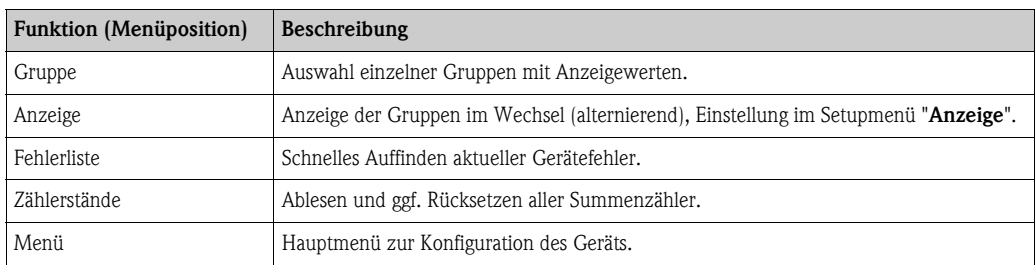

auf wichtige Informationen und Parameter. Durch Betätigen einer der jeweiligen Taste gelangen Sie direkt in folgende Positionen:

Der Inhalt der Gruppen mit Anzeigewerten kann nur im Menü Setup  $\rightarrow$  Anzeige definiert werden. Eine Gruppe umfasst maximal acht Prozessgrößen, die in einem Fenster im Display dargestellt werden.

Die Einstellung der Anzeigefunktionalitäten, z. B. Kontrast, alternierende Anzeige, spezielle Gruppen mit Anzeigewerten, etc. erfolgt ebenfalls im Menü Setup  $\rightarrow$  Anzeige.

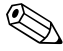

# **Example 1** Hinweis!

Bei Erstinbetriebnahme erscheint die Aufforderung "Bitte Gerät über Setup einstellen". Durch Bestätigen der Meldung gelangen Sie ins Navigatormenü. Wählen Sie hier 'Menü' aus, um ins Hauptmenü zu gelangen.

Ein bereits eingestelltes Gerät befindet sich standardmäßig im Anzeigemodus. Sobald eine der acht Bedientasten gedrückt wird, wechselt das Gerät in das Navigatormenü. Von dort gelangen Sie über die Auswahl 'Menü' ins Hauptmenü.

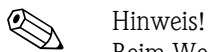

Beim Weiterschalten in das Hauptmenü erscheint der Hinweis: "Wenn Sie die Anwendungsart verändern, werden die entsprechenden Zähler zurückgesetzt". Durch Bestätigen der Meldung gelangen Sie ins Hauptmenü.

## 6.3.2 Hauptmenü - Diagnose

Das Diagnosemenü dient zur Analyse der Gerätefunktionalität, wie z. B. dem Auffinden von Gerätefehlfunktionen.

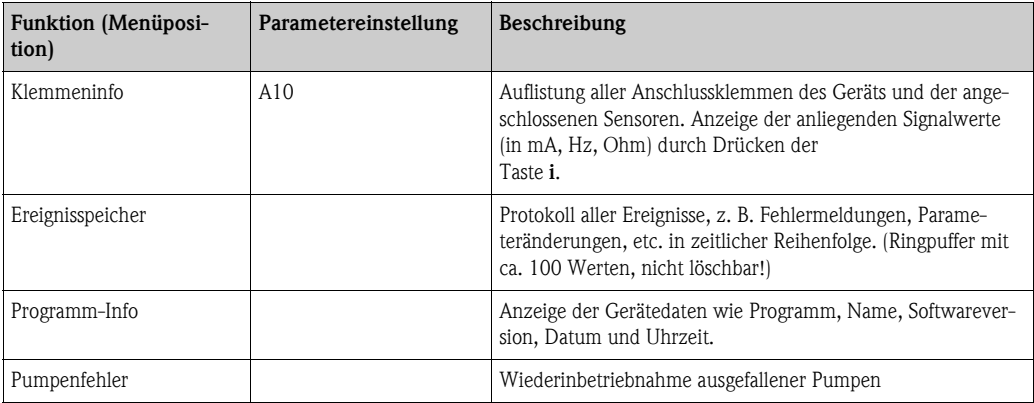

## 6.3.3 Hauptmenü - Setup

Das Setup-Menü dient zur Konfiguration des Gerätes. Fett dargestellte Menüpositionen kennzeichnen Funktionen, die über Untermenüs verfügen. Fett dargestellte Parameter kennzeichnen Vorgabewerte.

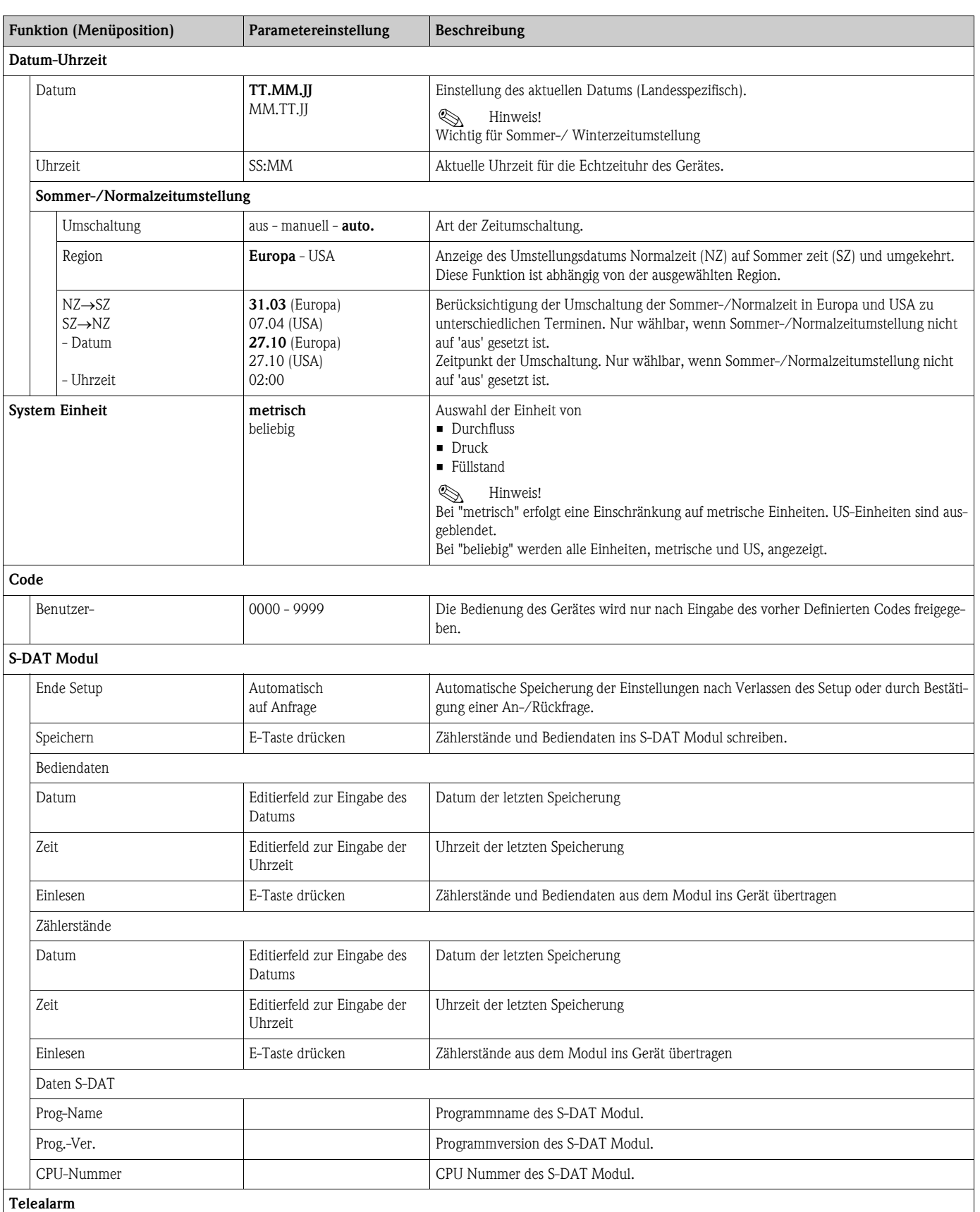

### Setup  $\rightarrow$  Grundeinstellungen

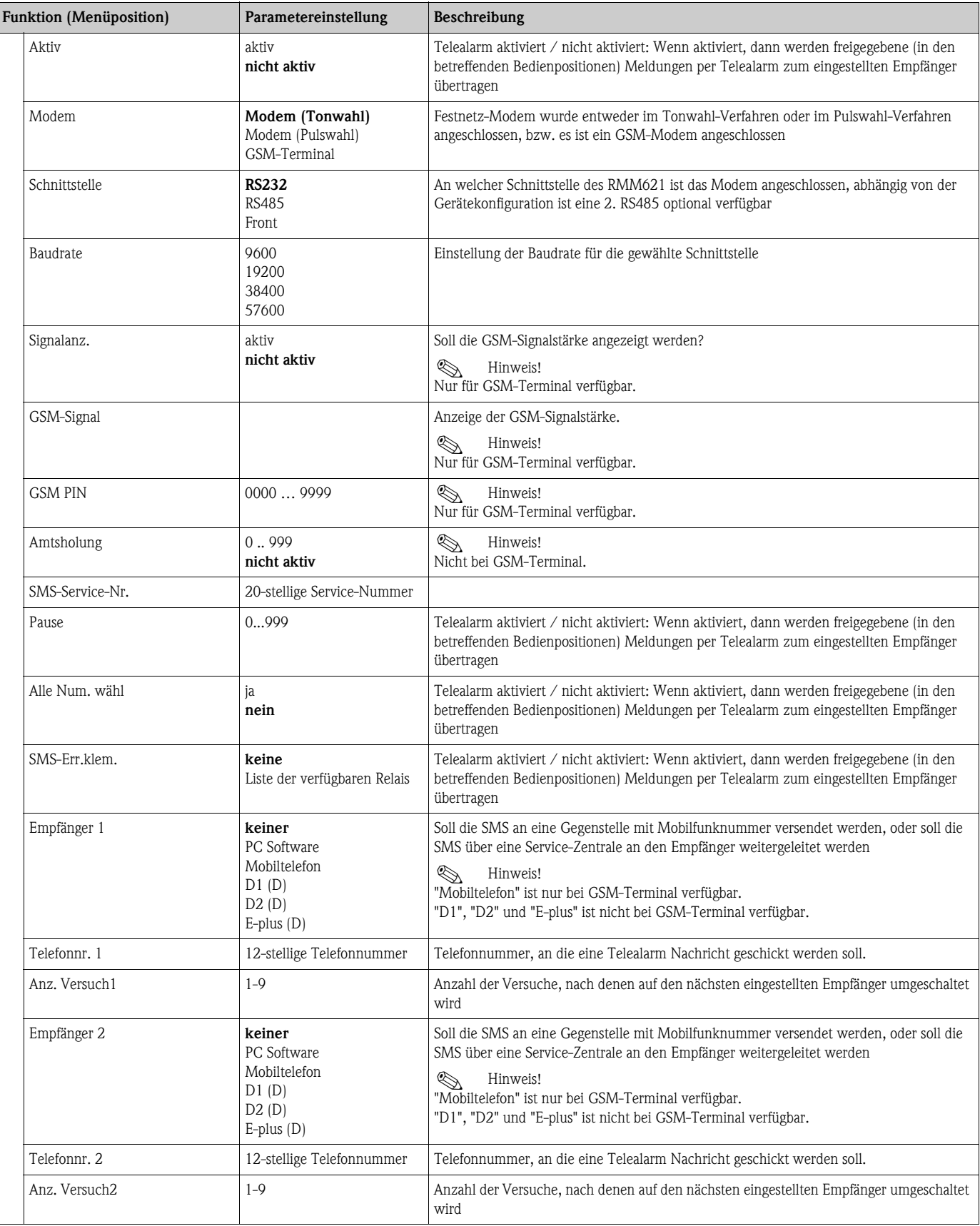

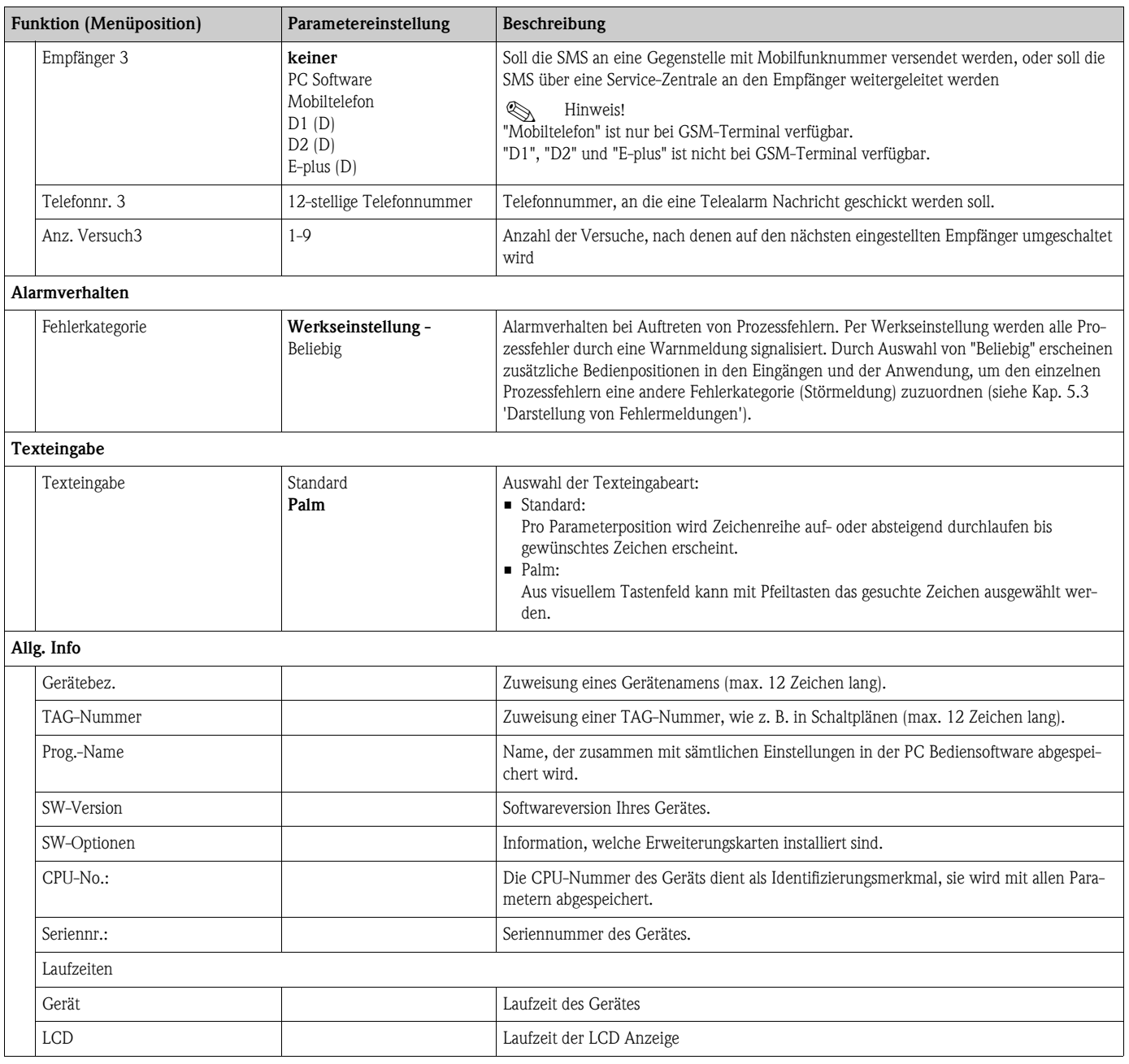

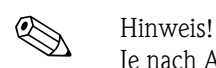

### Setup  $\rightarrow$  Eingänge

Je nach Ausbaustufe stehen im RMM621 Pump Manager 4 (Grundgerät, immer verfügbar) bis 10 (Gerät mit 3 Analogkarten erweitert) Strom-, PFM- und Impuls-Eingänge zur Aufnahme von Sensorsignalen zur Verfügung.

Die Anzahl möglicher Digitaleingänge richtet sich nach der Zahl der verwendeten Erweiterungskarten: Pro verwendeter Erweiterungskarte stehen 6 zusätzliche Digitaleingänge zur Verfügung.

### *Analogeingänge*

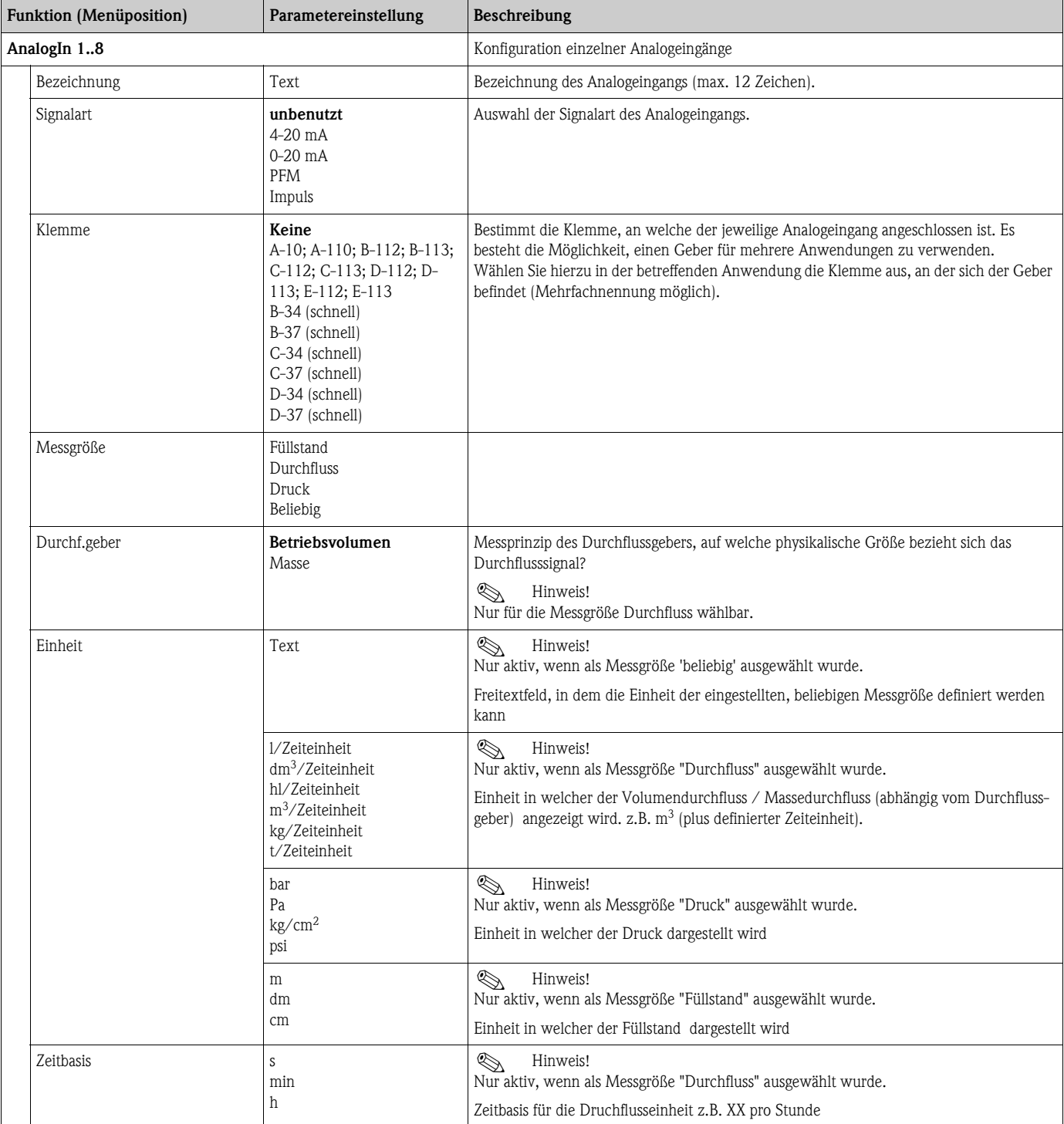

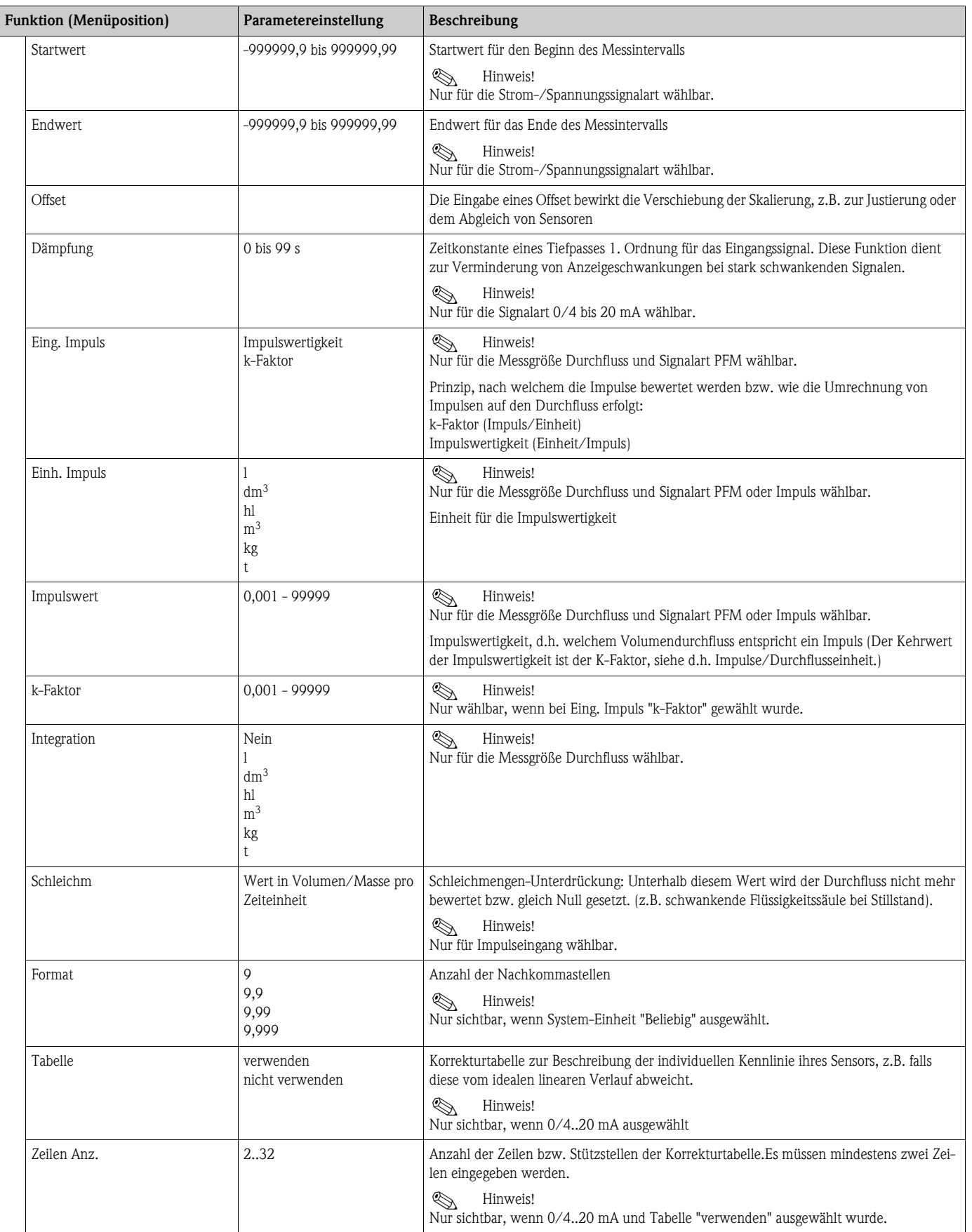

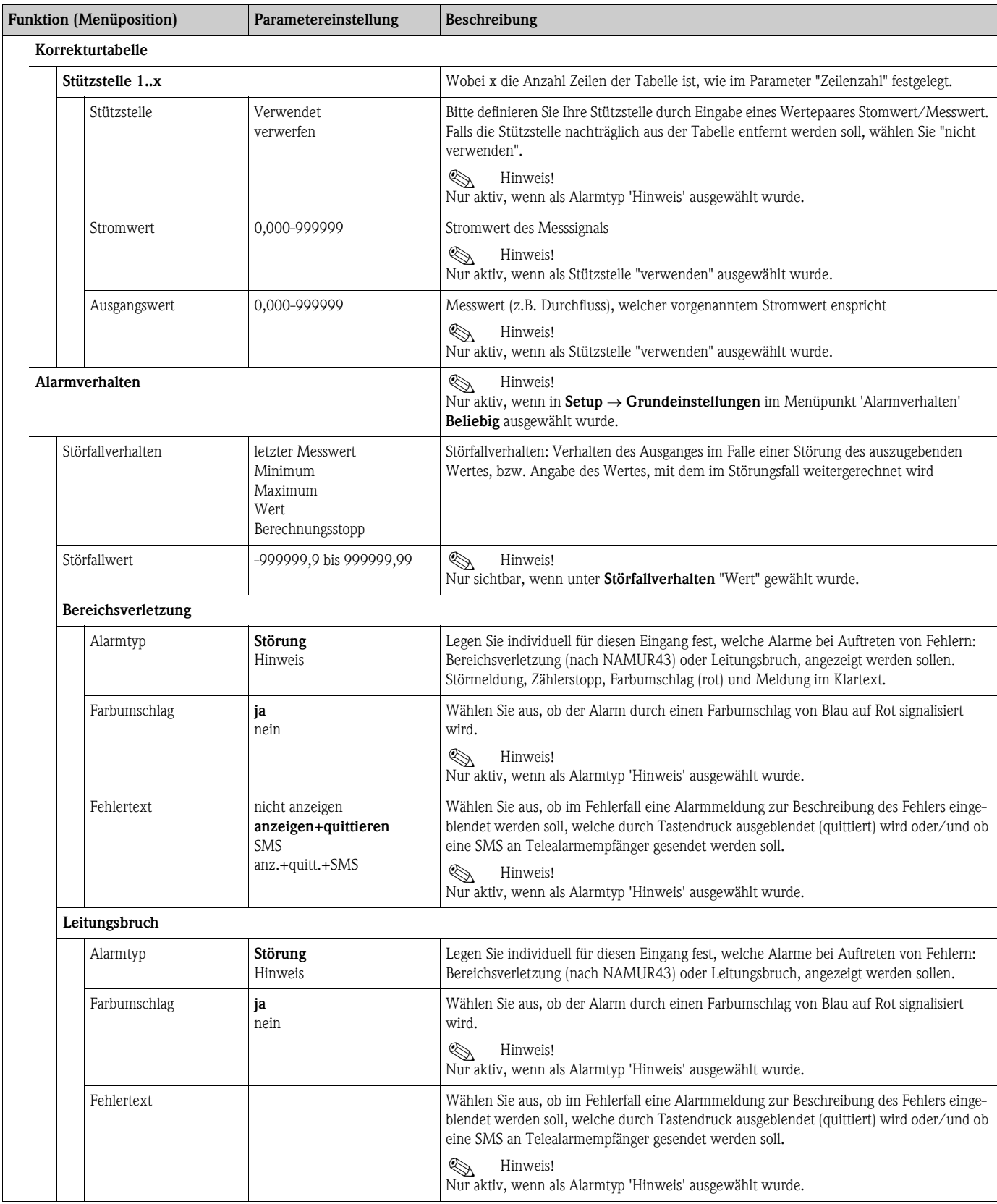

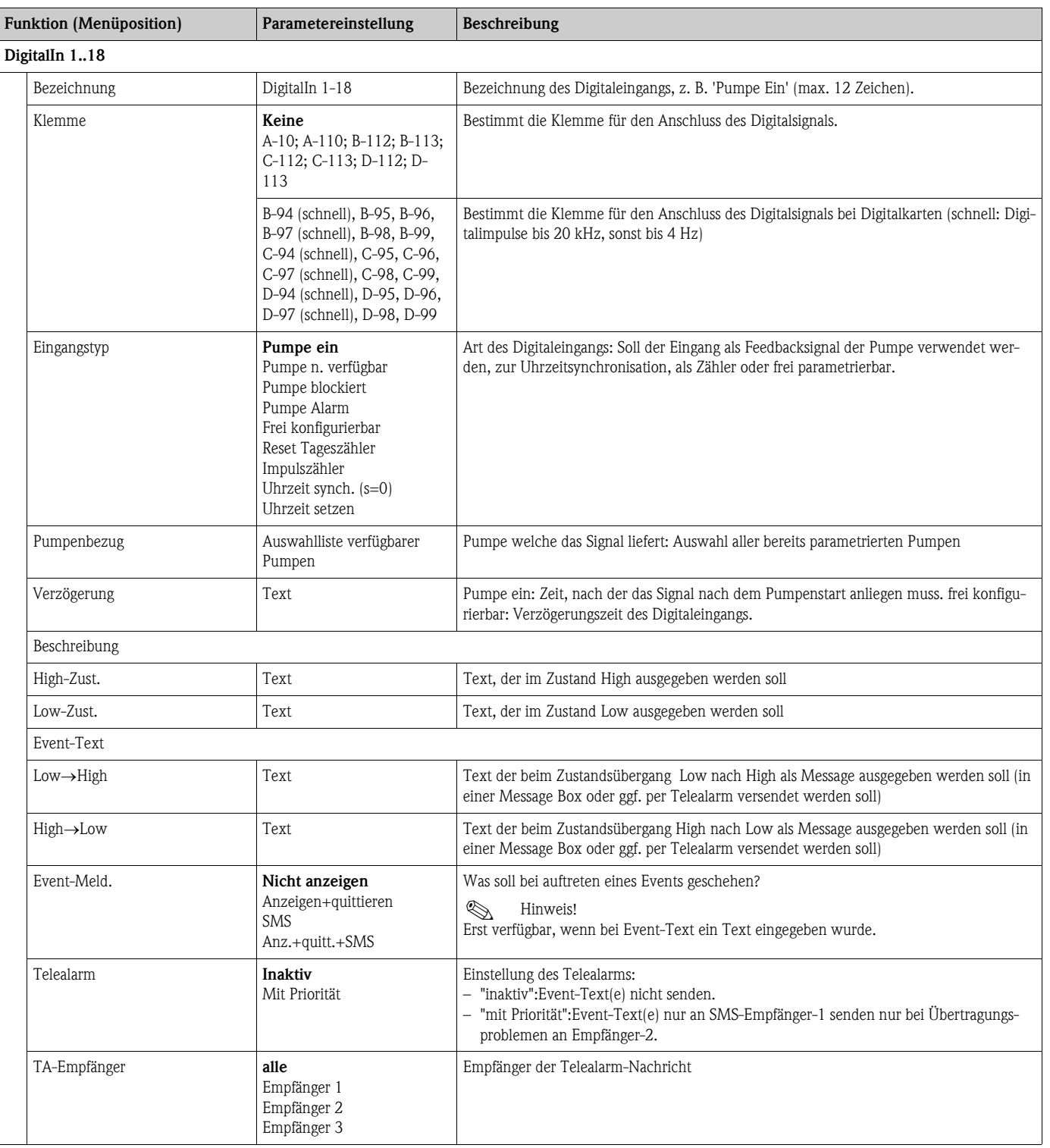

### *Digitaleingänge*

### Setup  $\rightarrow$  Ausgänge

### *Analogausgänge*

Beachten Sie, dass diese Ausgänge sowohl als Analog- als auch als Impulsausgänge verwendet werden können, die gewünschte Signalart ist per Einstellung wählbar. Je nach Ausbaustufe (Erweiterungskarten) stehen 2 bis 8 Ausgänge zur Verfügung.

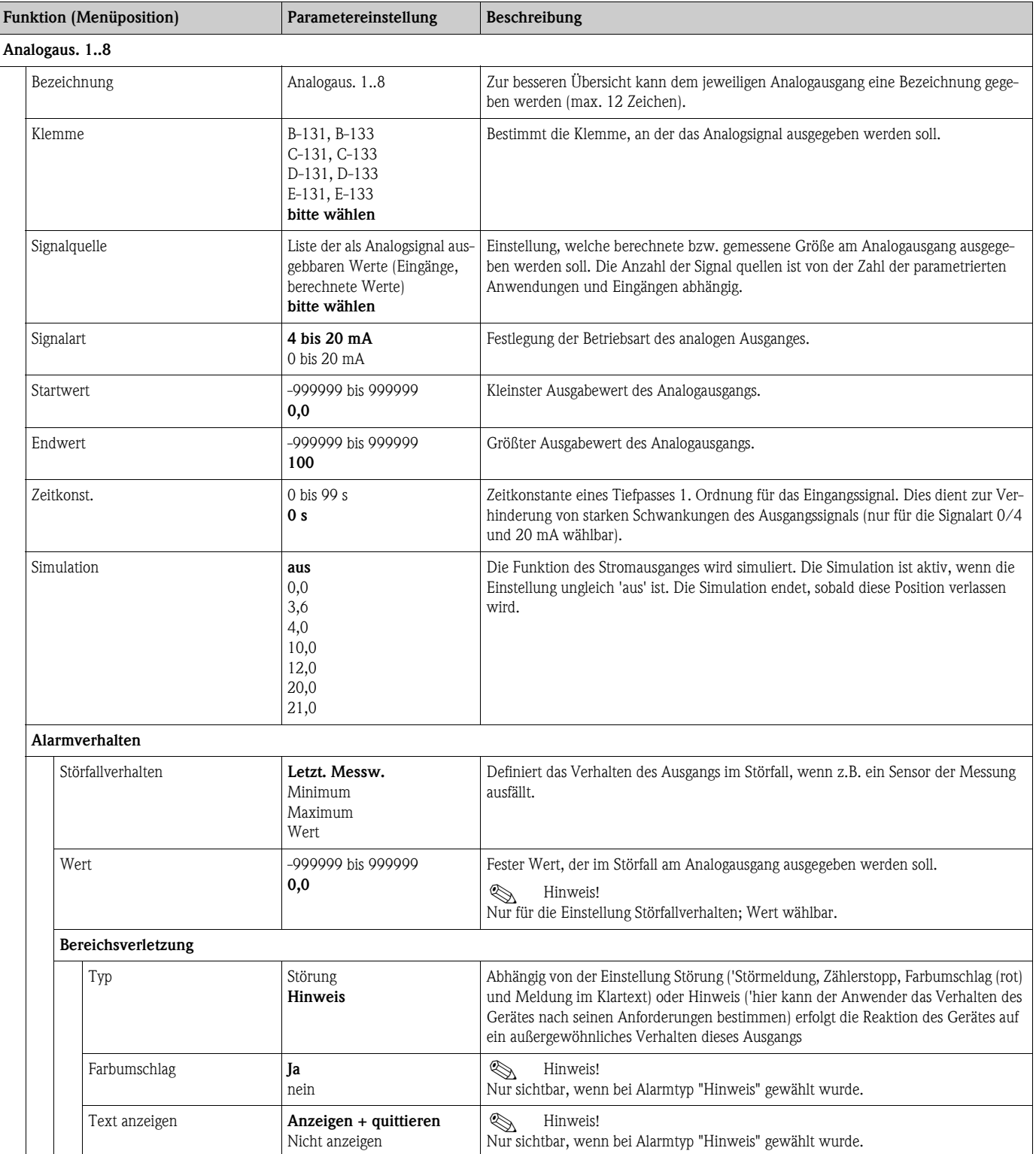

## *Impulsausgänge*

Die Impulsausgangsfunktion kann mittels aktivem, passivem Ausgang oder Relais eingestellt werden. Je nach Ausbaustufe stehen 2 bis 8 Impulsausgänge zur Verfügung.

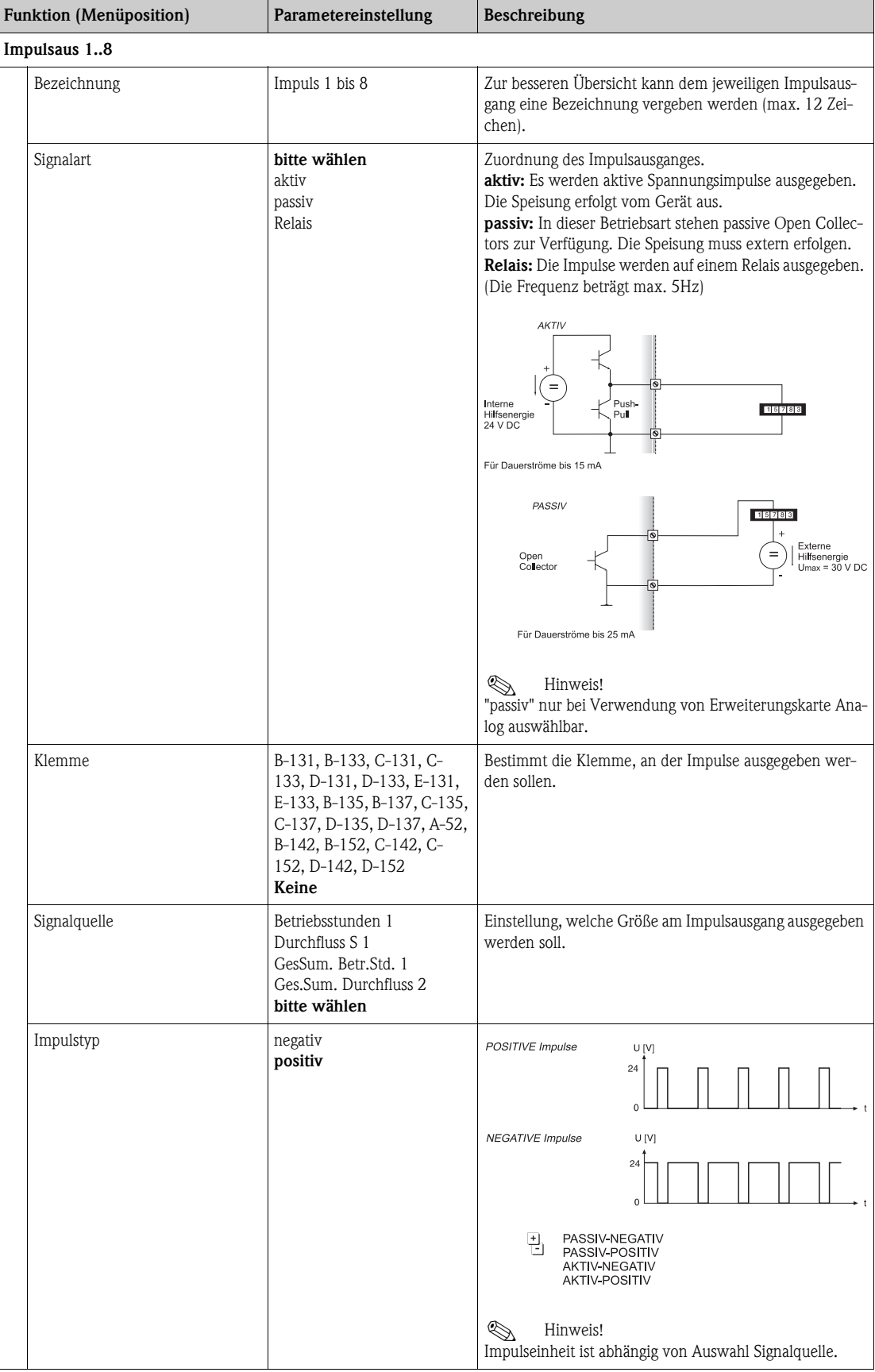

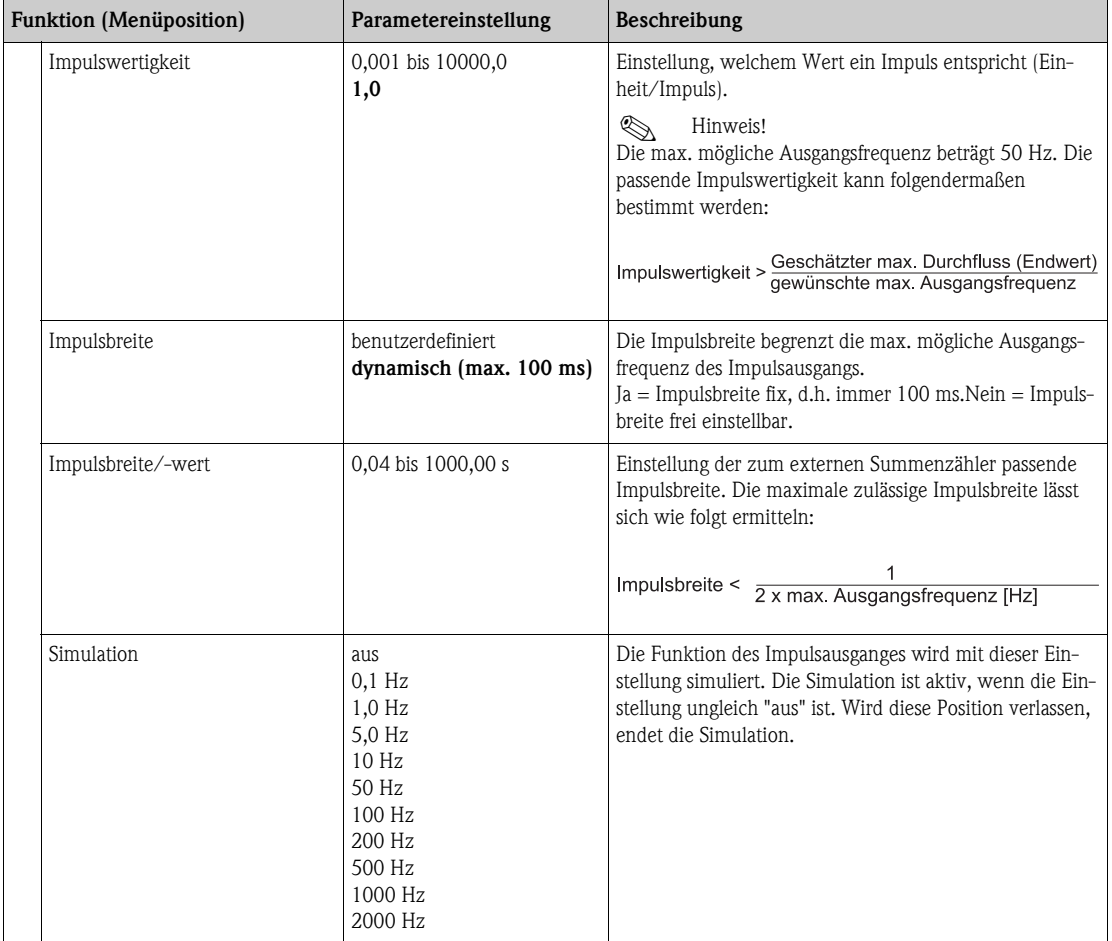
## *Digitalausgänge*

Im Gerät stehen je nach Ausbaustufe 1 bis 18 Grenzwerte zur Verfügung.

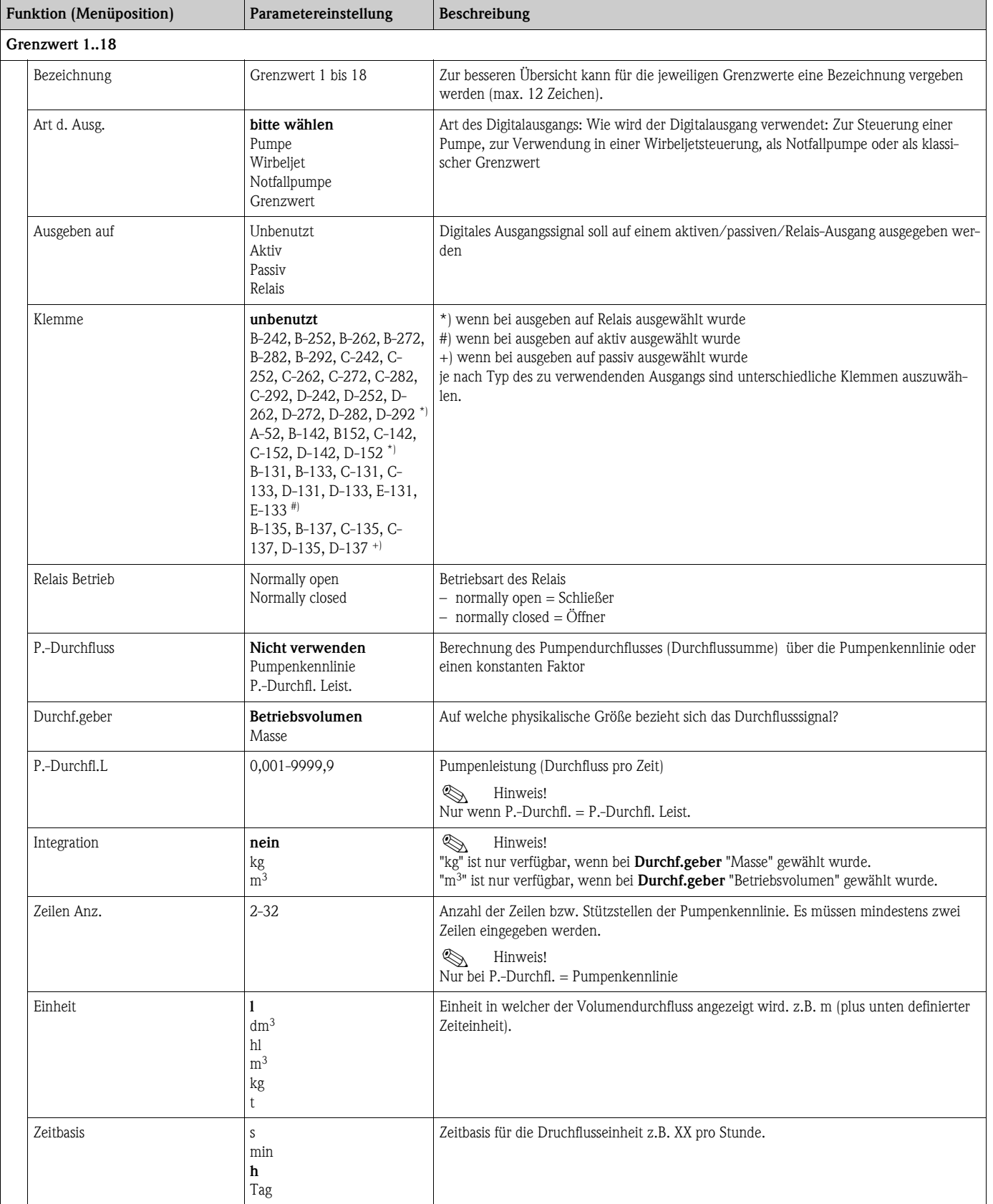

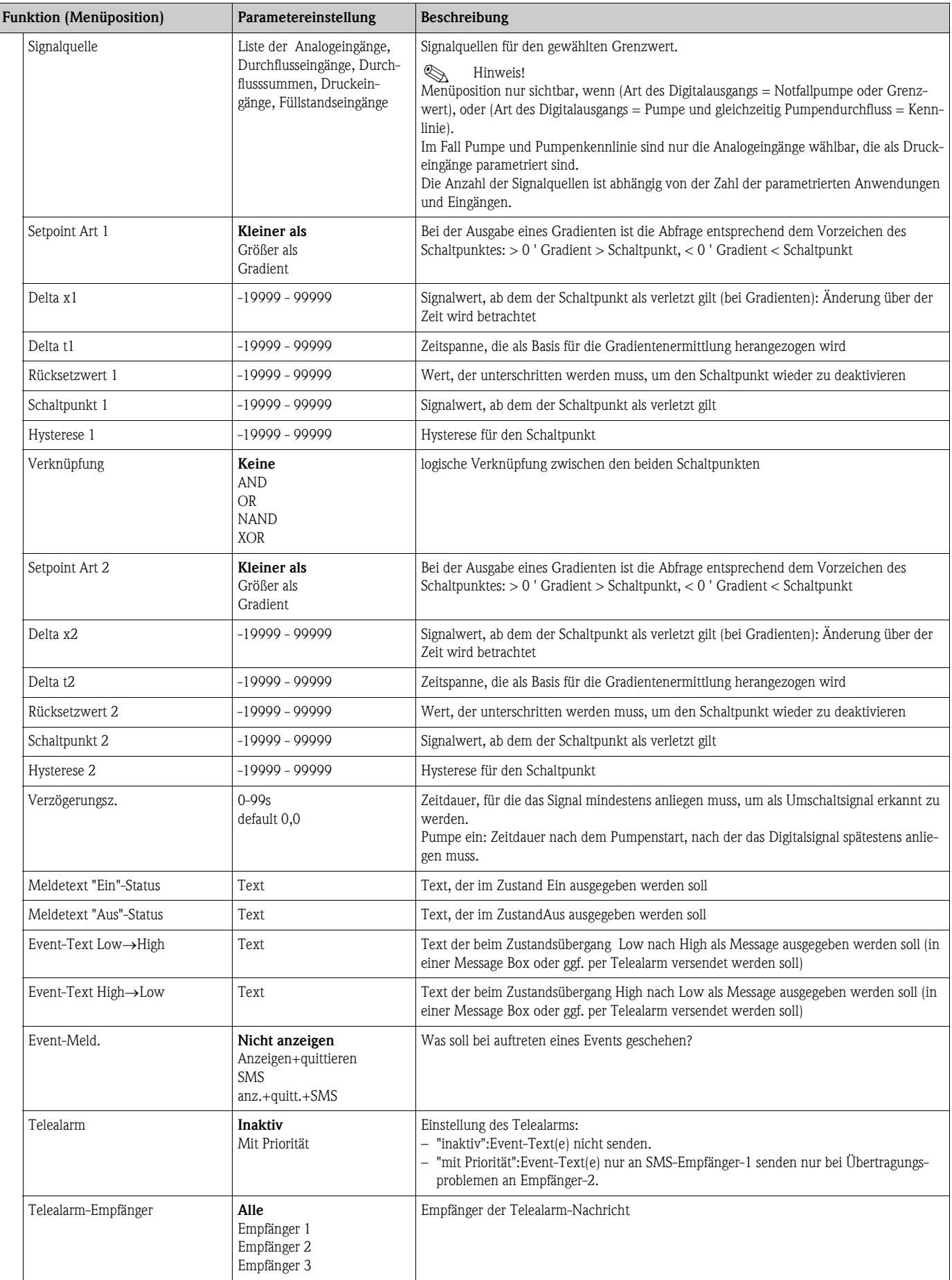

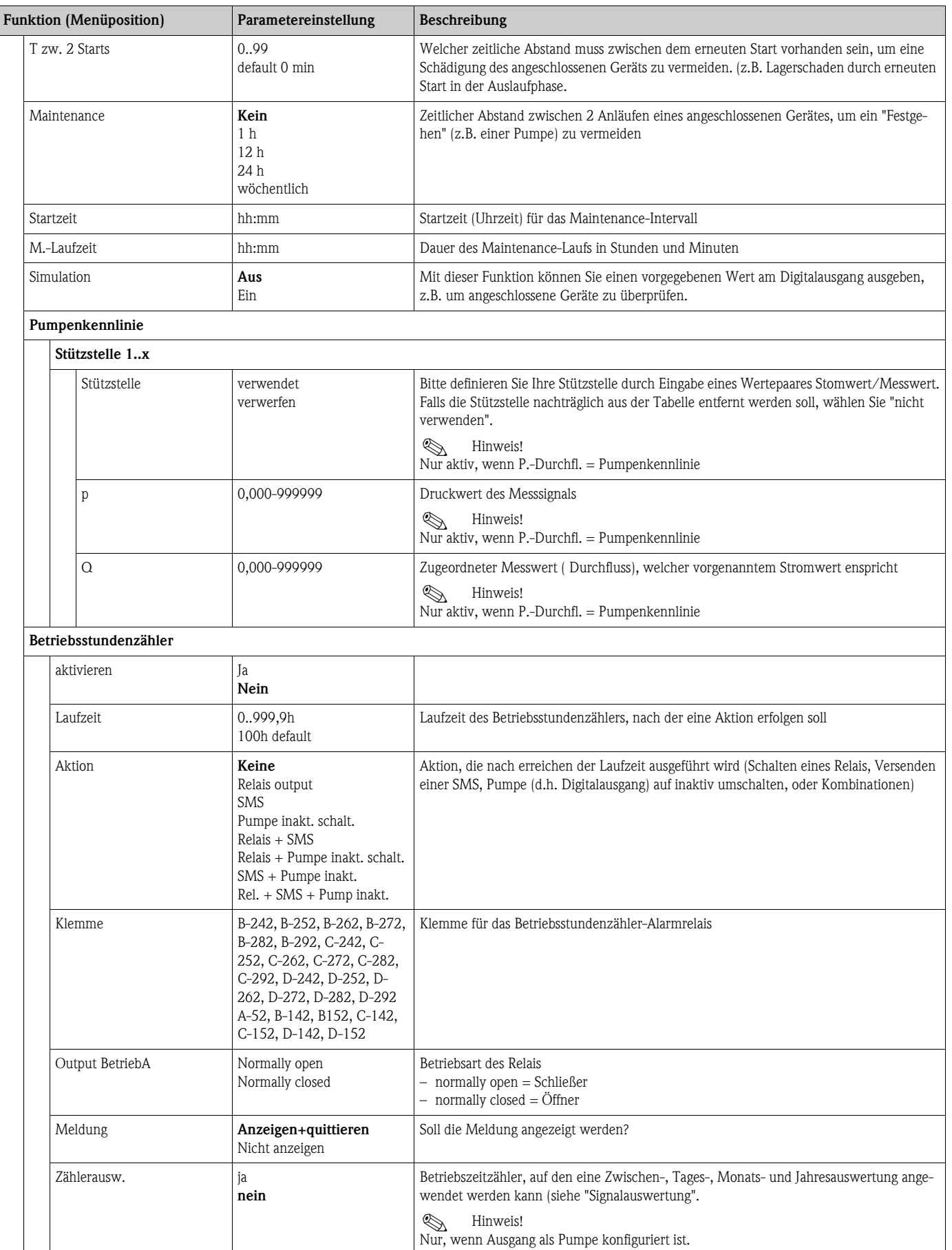

## Setup  $\rightarrow$  Applikation

Das Gerät beinhaltet bis zu 3 von einander unabhängig parametrierbare Pumpensteuerungen. Dabei können 3 vollkommen unterschiedliche Steuerungstypen ausgewählt werden.

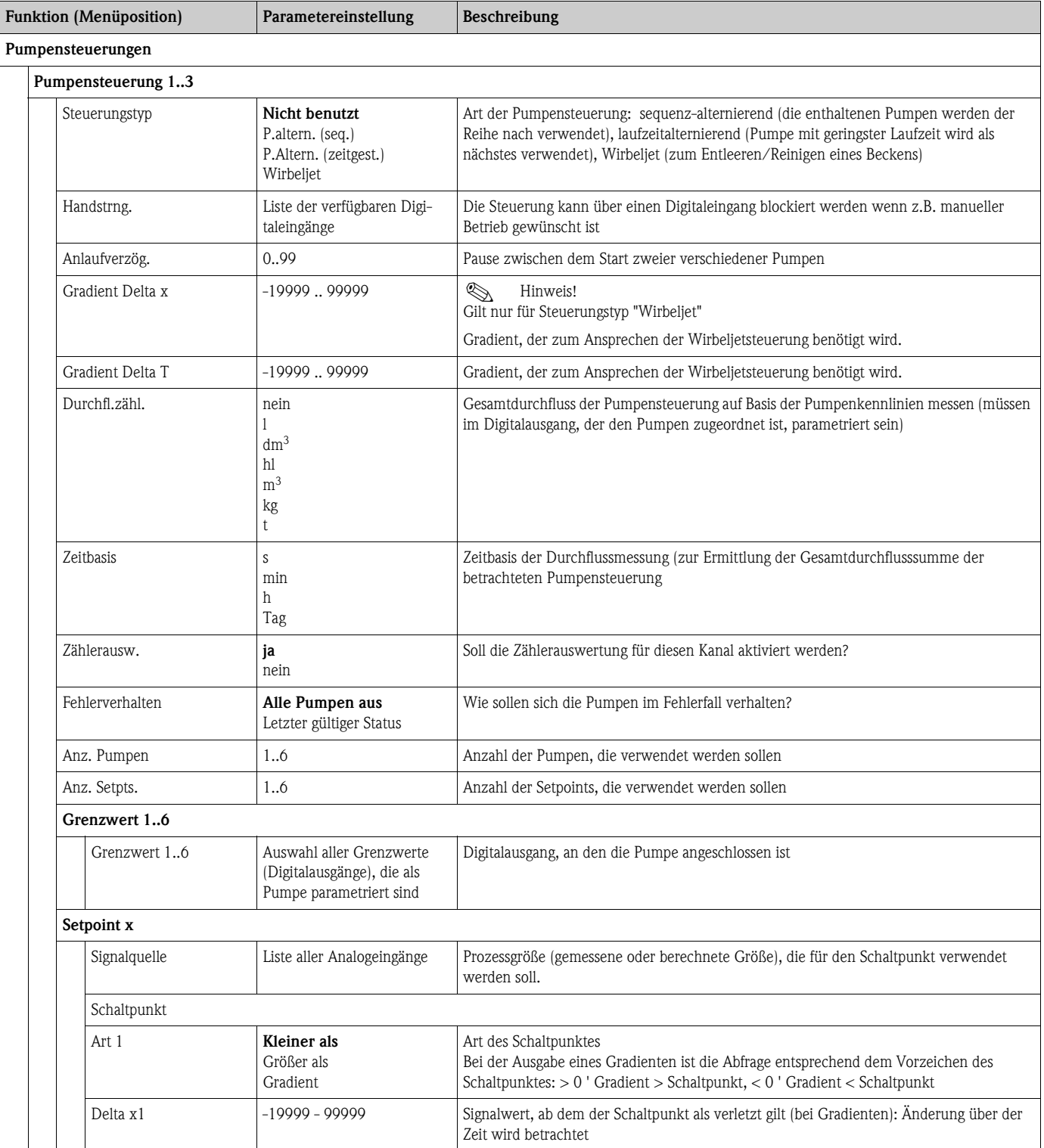

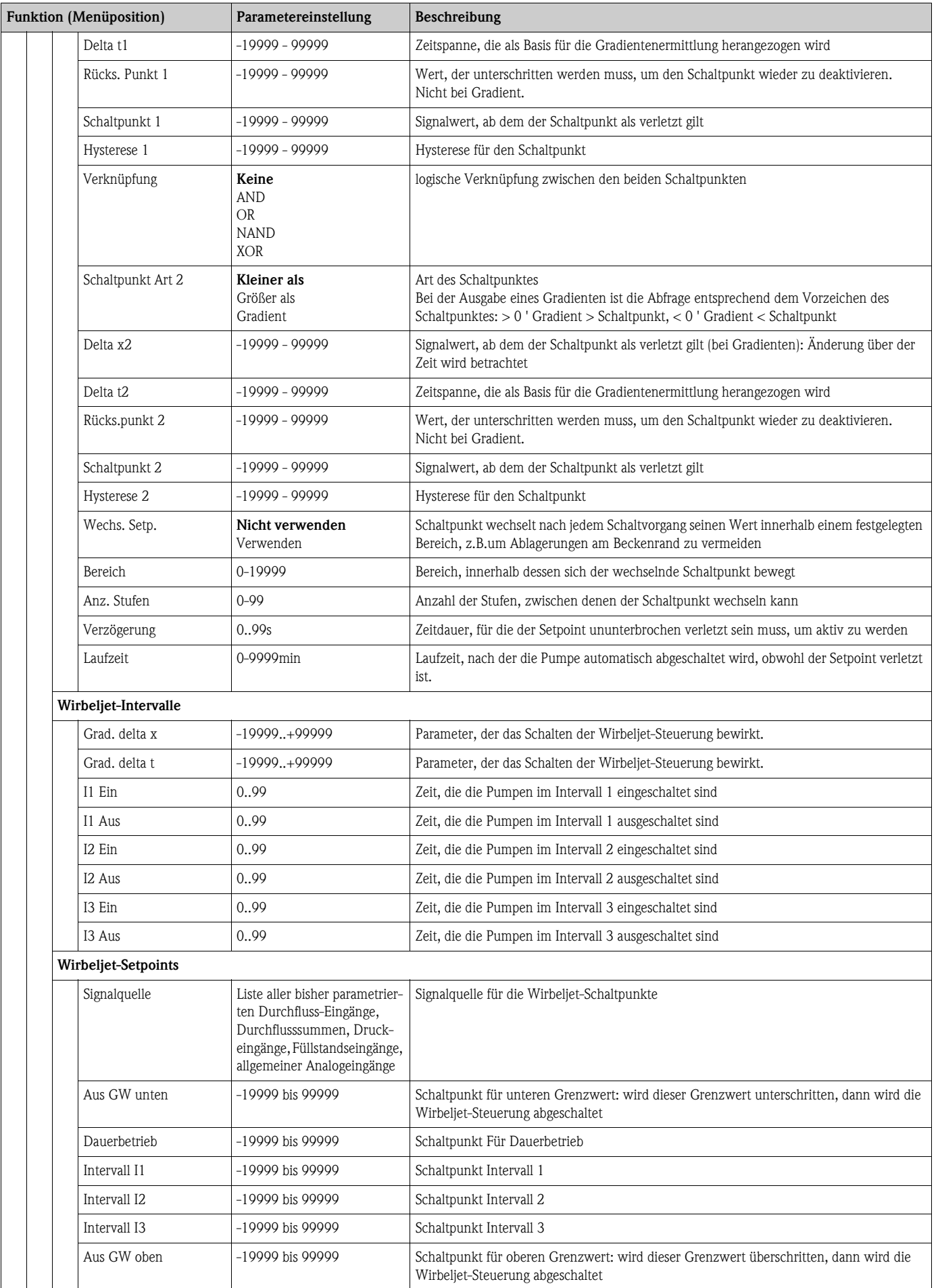

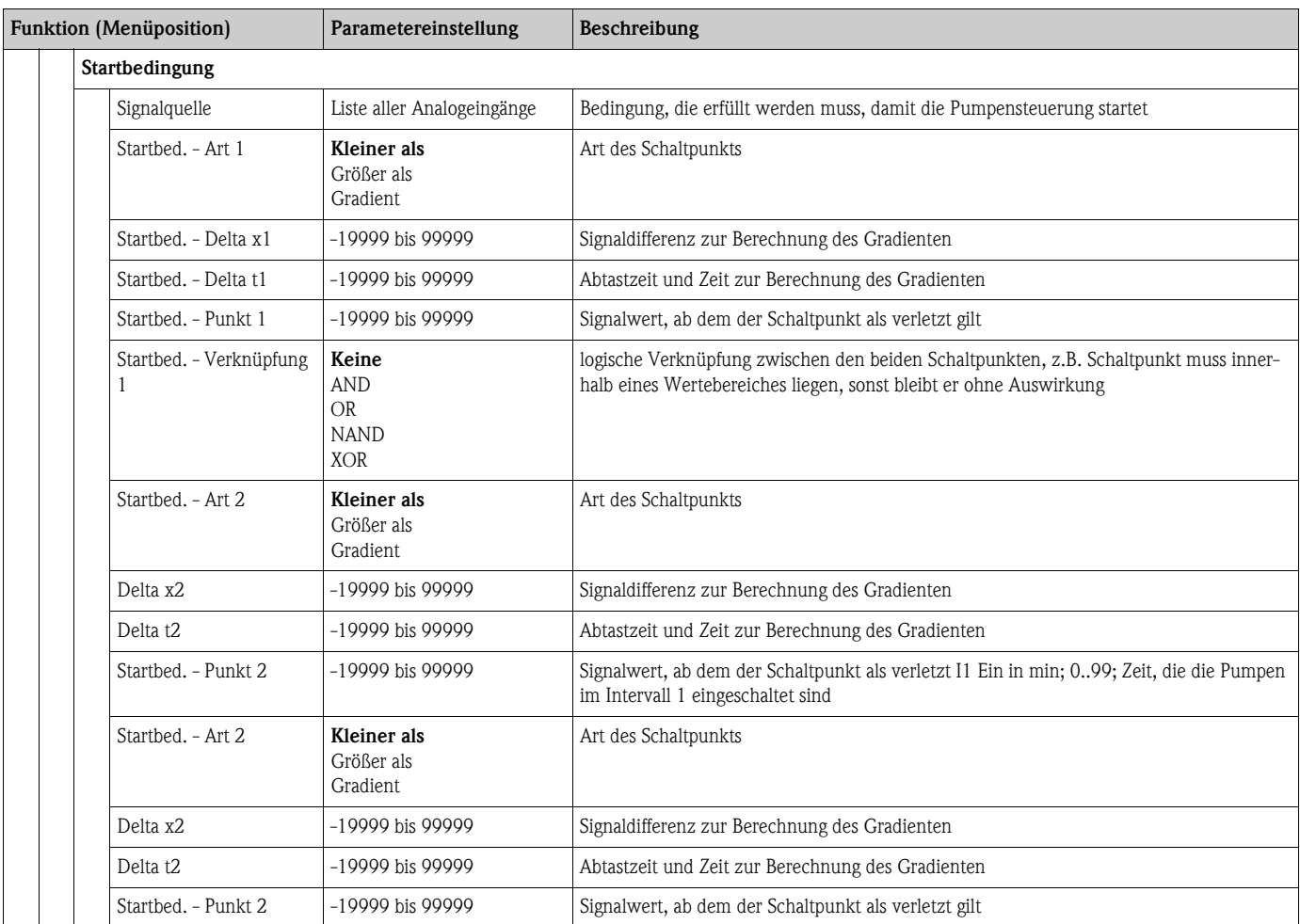

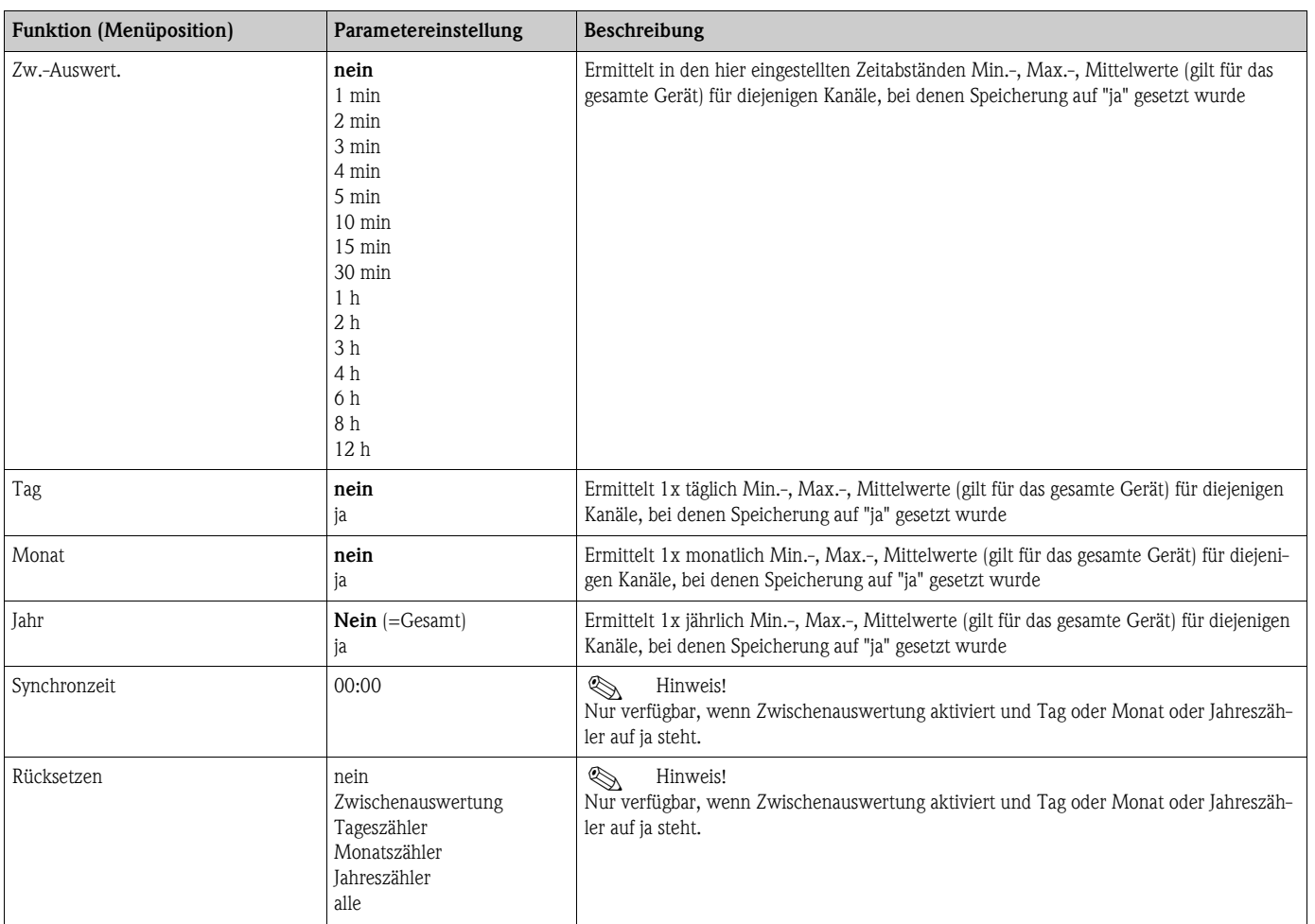

## Setup  $\rightarrow$  Signalauswertung

### Setup  $\rightarrow$  Anzeige

Die Anzeige des Gerätes ist frei konfigurierbar. Bis zu 6 Gruppen, mit jeweils 1 bis 8 frei definierbaren Prozesswerten können einzeln oder im automatischen Wechsel angezeigt werden.

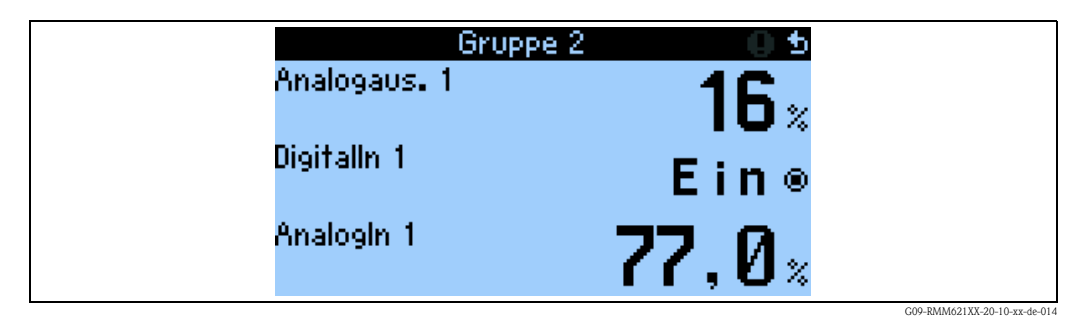

Bei Darstellung von ein bis drei Werten in einer Gruppe werden alle Werte mit Name der Anwendung und Bezeichnung (z.B. Wärmesumme) und zugehöriger physikalischer Einheit dargestellt. Ab vier Werten werden nur noch die Werte und die physikalische Einheit angezeigt.

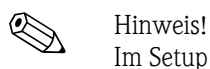

Im Setup "Anzeige" wird die Anzeigefunktionalität konfiguriert. Im "Navigator" wählen Sie dann aus, welche Gruppe(n) mit Prozesswerten im Display dargestellt wird (werden).

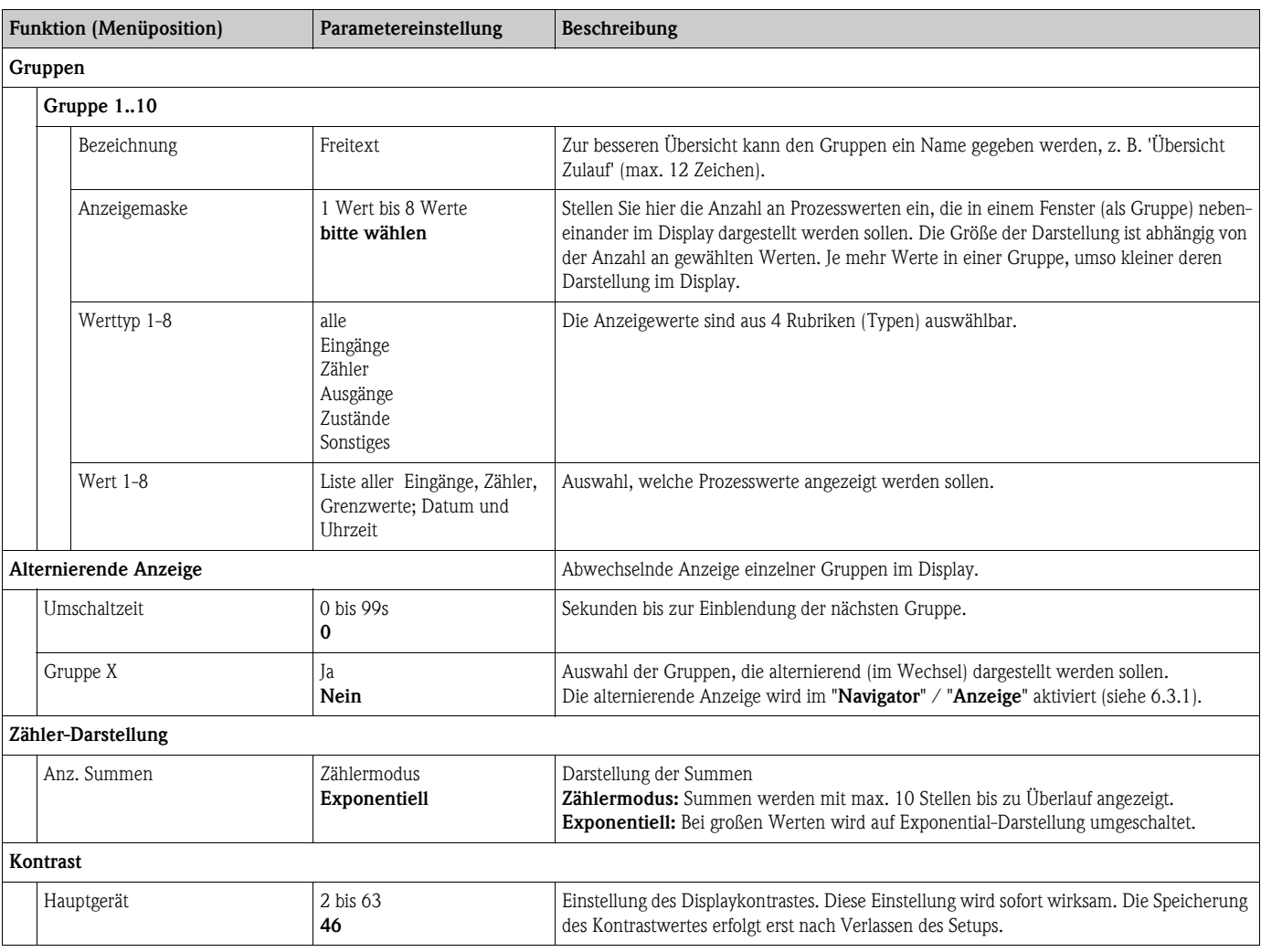

## Setup  $\rightarrow$  Kommunikation

Standardmäßig stehen eine RS232-Schnittstelle frontseitig und eine RS485-Schnittstelle an den Klemmen 101/102 zur Auswahl. Ferner können alle Prozesswerte über PROFIBUS DP-Protokoll ausgelesen werden.

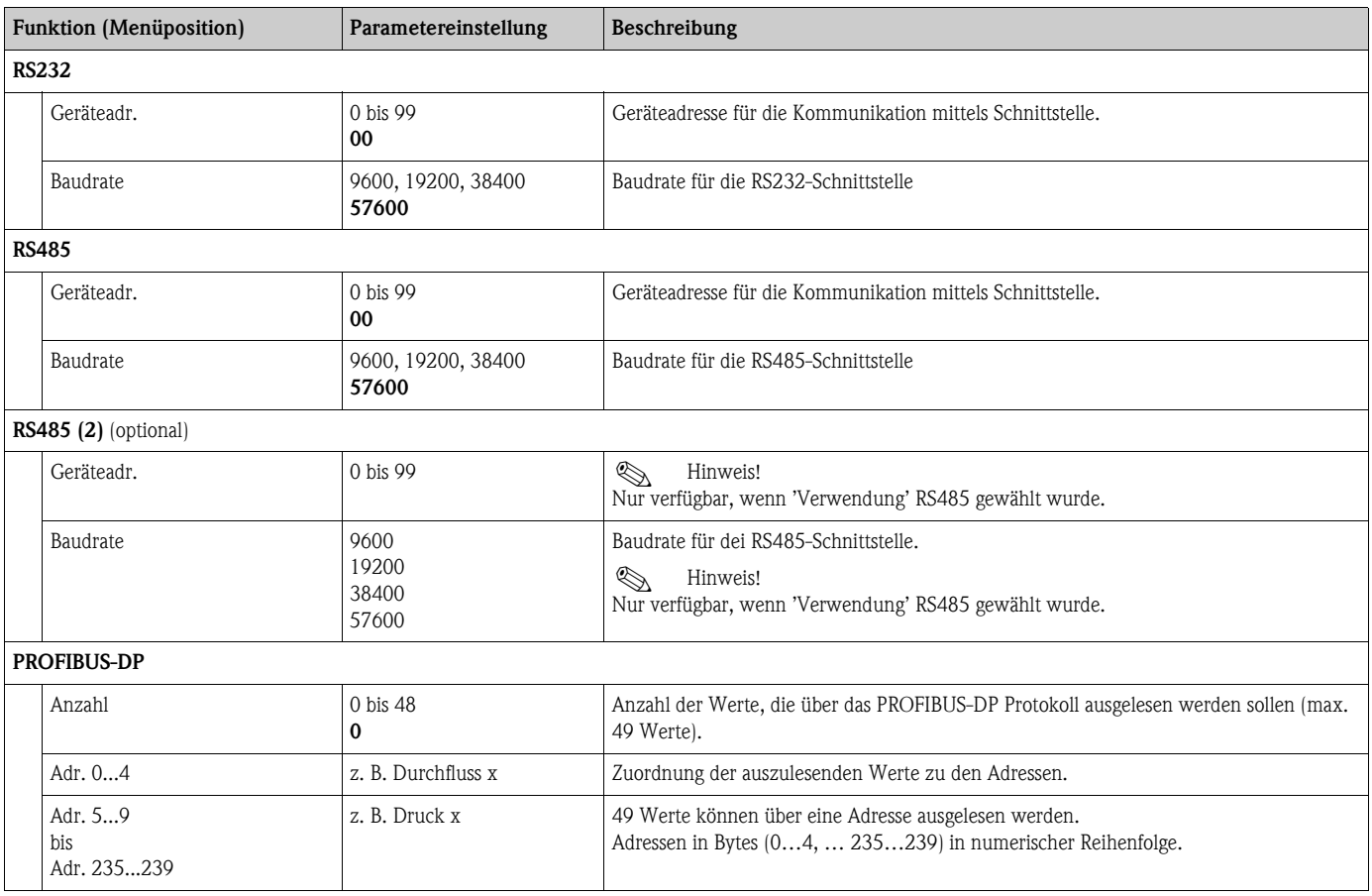

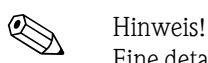

Eine detaillierte Beschreibung zur Einbindung des Geräts in ein PROFIBUS-System finden Sie in der Betriebsanleitung zum Zubehörteil (siehe Kap. 8 'Zubehör'): PROFIBUS Interface Modul HMS AnyBus Communicator for PROFIBUS

## Setup  $\rightarrow$  Service

Servicemenü: Setup (alle Parameter)  $\rightarrow$  Service.

| <b>Funktion</b> (Menüposition) |                               | Parametereinstellung   | Beschreibung                                                                                                    |
|--------------------------------|-------------------------------|------------------------|----------------------------------------------------------------------------------------------------|
| Servicecode                    |                               |                        |                                                                                                    |
| Preset                         |                               | ia<br>nein             | Rücksetzen des Gerätes in den Auslieferungszustand mit den Werks-Defaulteinstellungen<br>(durch Service-Code geschützt).<br>$\bigotimes$<br>Hinweis!<br>Alle von Ihnen eingestellten Konfigurationen werden dabei zurückgesetzt.                                                                                                    |
| Zählerstopp                    |                               | ja<br>nein             | Sollen die Zähler (alle Zähler) angehalten werden? Ja/nein                                                                                                    |
| Reset Tagesz.                  |                               | E-Taste drücken        | Durch Drrücken der E-Taste können Sie die Tageszähler zurücksetzen.                                                                                                    |
| Reset Dat.sp.                  |                               | E-Taste drücken        | Durch Drücken der E-Taste können Sie den Datenspeicher zurücksetzen.                                                                                                    |
| Gesamtsummen                   |                               |                        |                                                                                                    |
|                                | Pumpendurchflusszähler (1-18) |                        | $\otimes$<br>Hinweis!<br>Nur aktivierbar, wenn im Digitalausgang "P.-Durchfl." ungleich "nicht verwenden" ist.                                                                                                    |
|                                | Durchflusszähler              | -999999,9 bis 999999,9 |                                                                                                    |
|                                | Impulszähler                  | -999999.9 bis 999999.9 | Gesamtsumme seit Beginn der Parametrierung des Pumpendurchfluss (Ein Pumpendurch-<br>fluss, basierend auf dem Wert des Parameters Pumpendurchfluss im Menü Grenzwert<br>(Digitalausgang))                                                                                                    |
|                                | Betriebsstundenzähler         | -999999,9 bis 999999,9 |                                                                                                    |
|                                | Pumpendurchflusszähler        | -999999.9 bis 999999.9 | Gesamtsumme seit Beginn der Parametrierung der Applikation - in der Applikation kann<br>ein Summenzähler parametriert werden, mit dem die Summe aller in der Pumpensteue-<br>rung zusammengefassten Durchflusse aufsummiert werden.                                                                                                    |
|                                | PS-Durchfl.Zähler             | -999999.9999999.9      | Pumpensteuerungs-Durchflusszähler: addiert die Durchflusssummen aller Pumpen einer<br>Pumpensteuerung auf.<br>$\otimes$<br>Hinweis!<br>Nur aktivierbar, wenn<br>■ für alle in der Steuerung verwendeten Pumpen der Parameter "P.-Durchfl." auf ungleich<br>"nicht verwenden" gesetzt ist<br>n in der Applikation "Pumpensteuerung x" Durchfl.zähl ungleich "nein" gesetzt ist<br>■ gültige Grenzwerte (d.h. Digitalausgänge als "Pumpen" parametriert) und<br>Getpoints vorhanden sind<br>=> Summe und Gesamtsumme -999999,9999999,9 |

## 6.4 Benutzerspezifische Anwendungen

## 6.4.1 Parametrierung der Eingänge

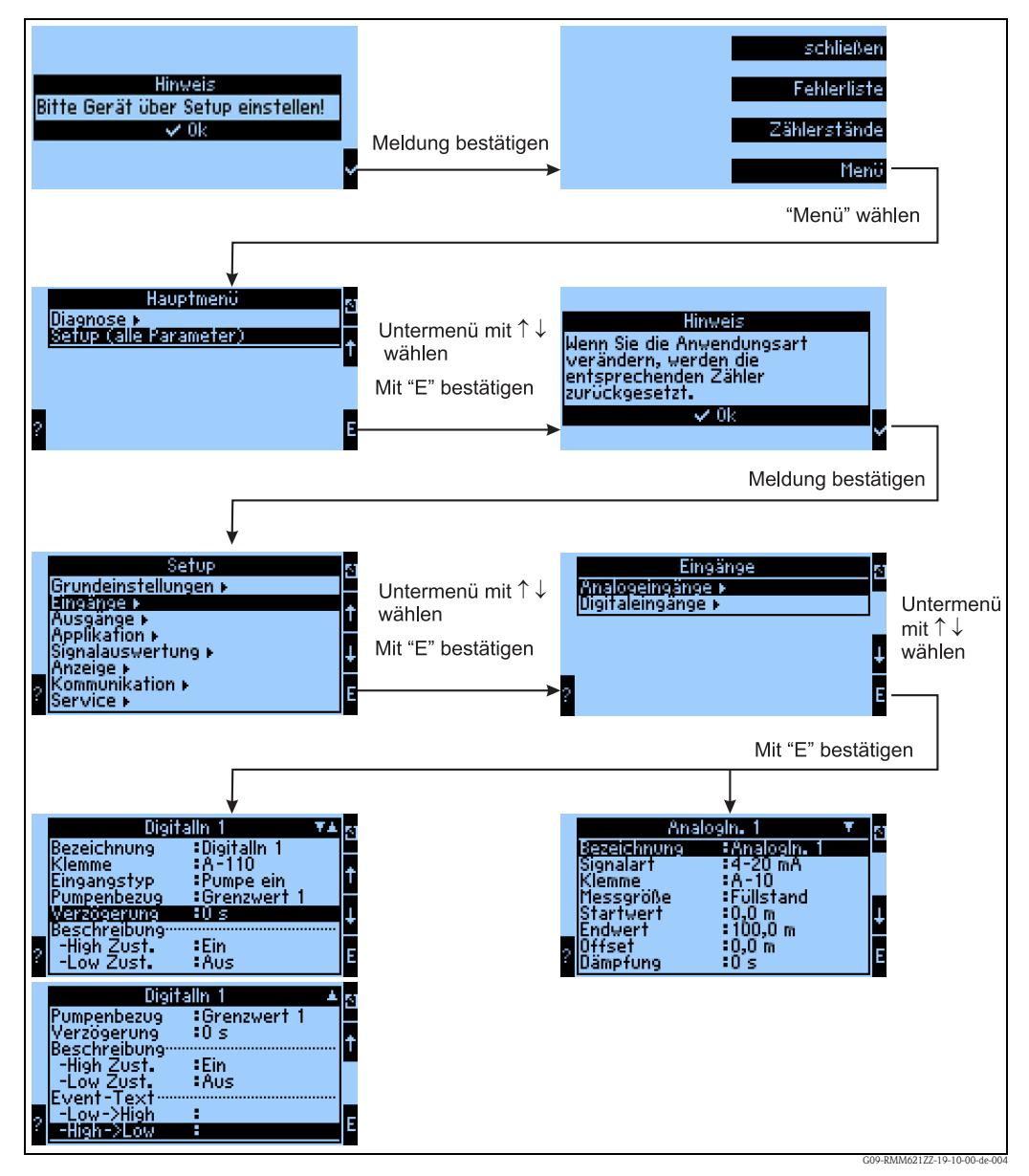

<span id="page-46-0"></span>*Abb. 21: Parametrierung der Eingänge*

Setup durch mehrmaliges Drücken von ESC  $\Box$  und Bestätigung  $\checkmark$  der Änderungen verlassen.

#### Parametrierung des Analogeingangs

- $\rightarrow$  [Abb. 21](#page-46-0)
- Auswahl der Signalart der Klemme, an die der Sensor angeschlossen wird. Klemme: A10(+) auswählen und Transmitter an Klemme A10(-) / A83(+) anschließen.
- Messgröße: Auswahl zwischen Füllstand, Durchfluss, Druck, Beliebig (abh. von der Auswahl versch. Funktionen möglich)
- Start-/Endwert: bei 0/4..20mA: Eingabe der Skalierung, Ober- und Untergrenzen des physikalischen Wertebereiches
- Impulswertigkeit (nur bei Durchfluss-Eingangssignal und Signalart Impuls): Wert eines (elektrischen) Impulses bezogen auf die gemessene Größe
- Offset:
- Dämpfung: Eingabe der Zeitkonstanten für den integrierten Tiefpassfilter, damit werden nicht gewünschte, hochfrequente Störungen ausgefiltert.
- Tabelle: Eingabe von Wertepaaren: Stromwert physikalischer Messwert
- Sonderfall Durchfluss:

Parametrierung der Integration, wenn dies benötigt wird (Ermittlung der Durchflusssumme) Zu beachten ist dabei, dass aus Gründen der Übersichtlichkeit nicht relevante Bedienpositionen ausgeblendet werden z.B. ist die Integration nur für Durchflusssignale von Bedeutung, bei allen anderen physikal. Größen wie Druck, Füllstand etc. wird auf die Darstellung der Menüposition Integration verzichtet

Weitere Parametriermöglichkeiten siehe Abschnitt "Funktionsmatrix" auf Seite 29.

#### Parametrierung des Digitaleingangs

 $\rightarrow$  [Abb. 21](#page-46-0)

- Klemme = Auswahl der Klemme, die für den Digitaleingang verwendet werden soll
- Eingangstyp: z.B. Pumpe Ein "Feedback"-Eingang der Pumpe, abhängig von der hier getroffenen Auswahl wird die Bewertung des anliegenden Signals vorgenommen
- Pumpenbezug: welchem Digitalausgang (Grenzwert=Pumpe) wurde dieser Digitaleingang zugeordnet?
- Verzögerung: 0s Reaktion auf Digitaleingangsänderung wird sofort ausgelöst
- Beschreibung High Zust.: Ein Dargestellter Text in der Messwertanzeige (Display-Gruppe) wenn Digitaleingang auf High steht
- Beschreibung Low Zust.: Aus dargestellter Text in der Messwertanzeige (Display-Gruppe) wenn Digitaleingang auf Low steht
- Event-Text –Low -> High: Text, der beim Auftreten einer steigenden Flanke in einem Meldefenster und im Ereignisspeicher ausgegeben werden soll
- Event-Text High -> Low: Text, der beim Auftreten einer fallenden Flanke in einem Meldefenster und im Ereignisspeicher ausgegeben werden soll

#### Parametrierung des Digitalausgangs

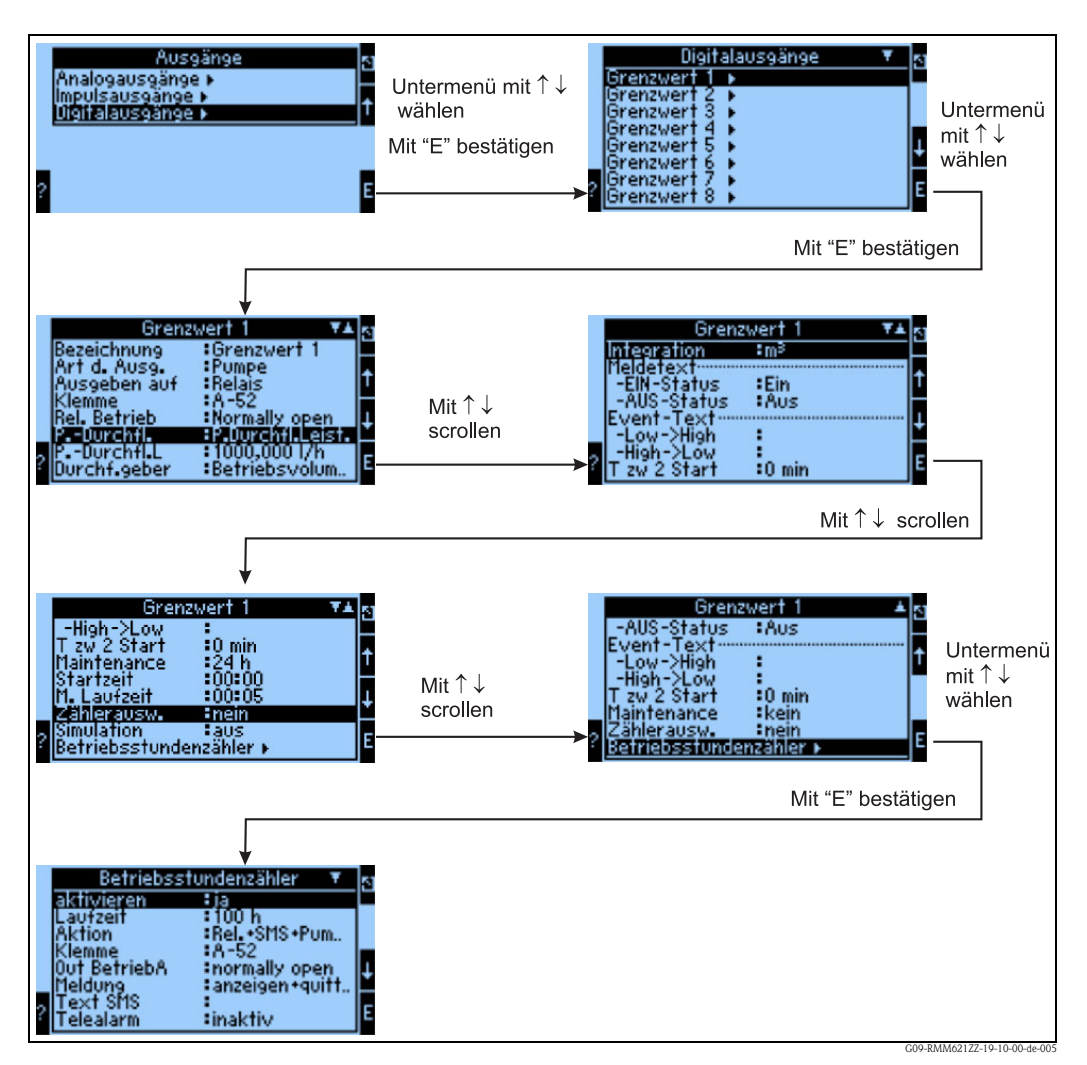

<span id="page-48-0"></span>*Abb. 22: Parametrierung des Digitalausgangs*

Auswahl

- der Ausgangsart (wie soll das Gerät verwendet werden, z.B. als Steuerausgang für eine Pumpe, als Grenzwert etc.)
- Ausgeben auf: Relais (bspw. wenn eine Pumpe über ein Relais geschaltet werden soll)
- der Klemme, an die die Pumpe angeschlossen wird: z.B. A-52 auswählen und Pumpe an Klemme A-52 (Relais COM)/A-53 (NO) anschließen
- der Art der Verwendung des gewählten Relais (wenn Relais verwendet wird): Normally open, wenn das Relais im Normalbetrieb (Grenzwert nicht verletzt) offen sein soll
- P.-Durchfl.: Pumpendurchfluss wird z.B. über die Laufzeit der Pumpe und einen konstanten Faktor ermittelt
- P.Durchfl.L: Pumpenleistung der angeschlossenen Pumpe (z.B. konstanter Wert)
- Durchf.geber: Betriebsvolumen oder Masse
- Integration: Bezogene Einheit des errechneten Durchflusses
- Freitexteingabe der Meldetexte (Zustand) und Eventtexte (Zustandsübergang)
- Event-Meld. (nur sichtbar, wenn Eventtext eingegeben wurde) anzeigen und quitt.: beim Auftreten eines Ereignisses wird ein Meldungsfenster mit der jeweils parametrierten Meldung ausgegeben / Eintrag in Ereignisspeicher
- T zw 2 Start: Welche Zeit muss zwischen 2 Startvorgängen der angeschlossenen Pumpe liegen (zur Verhinderung von Pumpenzerstörung)
- Maintenance: Wie häufig soll das Maintenance-Intervall aktiviert werden, d.h. in welchen zeitlichen Abständen soll die Pumpe aktiviert werden, wenn sie die bei "Maintenance" eingestellteZeit nicht in Betrieb war
- M. Laufzeit: wie lange soll die Pumpe zu Maintenance-Zwecken aktiviert sein?
- Zählerausw.: ja = Zählerstand soll gespeichert werden und für spätere Auswertungen zur Verfügung stehen, nein = Zählerstand soll nicht gespeichert werden
- $\blacksquare$  Simulation: aus = Digitalausgang wird nicht zur Simulation verwendet

#### Parametrierung eines Betriebsstundenzählers

 $\rightarrow$  [Abb. 22](#page-48-0)

- Betriebsstundenzähler
- Aktivieren = ja, d.h. der Betriebsstundenzähler wird zum Abschalten der Pumpe ausgewertet
- **•** Laufzeit = 100h, d.h. die Pumpe wird nach 100 h Betriebsdauer abgeschaltet, dabei wird ...
- $\bullet$ , Aktion = Rel. + SMS +Pum..." die Pumpe wird inaktiv geschaltet (-> Digitalausgang), ein Relais auf aktiv geschaltet und eine SMS an die eingestellten Empfänger verschickt
- Klemme=A-52 auf dieser Klemme wird ggf. der Relais-Output vorgenommen
- Out BetriebA: normally open das Relais fungiert als Schließer
- Meldung: anzeigen + quitt. ausgegebene Meldungen werden in einem Meldefenster angezeigt und anschließend quittiert
- Text SMS: Text, der als SMS versendet wird
- Telealarm: inaktiv wird der Telealarm versendet? ja/nein

### Parametrierung der Applikation Pumpensteuerung

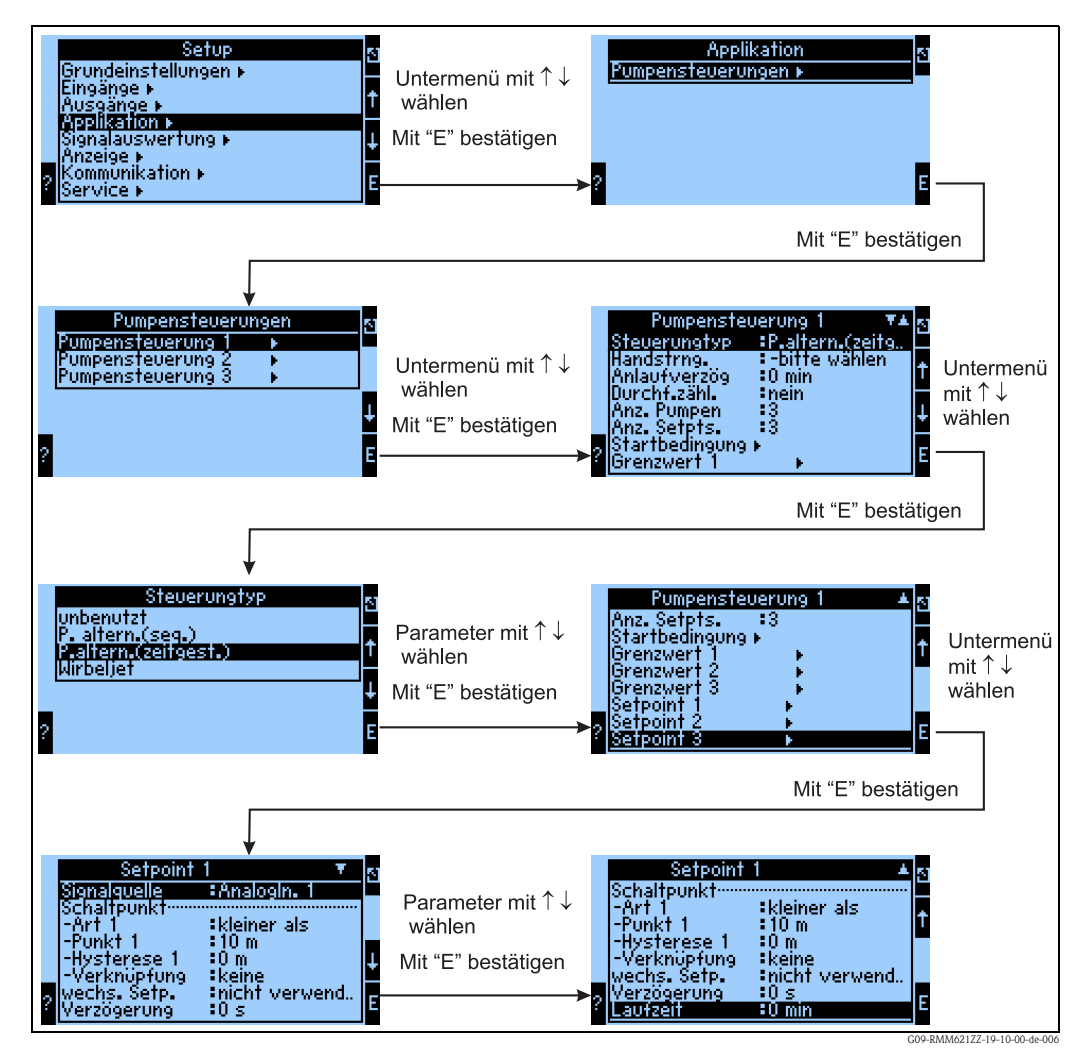

*Abb. 23: Parametrierung der Applikation Pumpensteuerung*

Im Setup wird der Menüeintrag Applikation ausgewählt, im Untermenü Pumpensteuerungen wird eine der 3 Applikationen ausgewählt.

Im vorliegenden Fall wird die zeitgesteuerte Pumpenalternierung selektiert. In diesem Untermenü werden die folgenden Einstellungen vorgenommen:

- Steuerungstyp: P.altern. (zeitg.), abhängig von der Laufzeit der Pumpen wird die Pumpe mit der geringsten Laufzeit als nächste aktiviert
- Handstrng: -bitte wählen (=nicht aktiv): hier kann ein Digitaleingang selektiert werden (soweit vorhanden) mit dem die gesamte Applikation deaktiviert werden kann, wenn bspw. Instandhaltungsarbeiten an allen Pumpen vorgenommen werden.
- Anlaufverzög: 0 min Die Zeit zwischen dem Start zweier Pumpen (bei einem Wert gleich 0 kann die notwendige Anzahl von Pumpen gleichzeitig angeschaltet werden, andernfalls werden sie zeitversetzt aktiviert)
- Durchf.zähl.: nein die Durchflusssumme der gesamten Applikation wird (nicht) berechnet
- Anz. Pumpen: 3 Die Applikation umfasst 3 Pumpen, die im Wechsel verwendet werden sollen
- Anz. Setpts.: 3 Es bestehen 3 Punkte, an denen eine zusätzliche Pumpe eingeschaltet werden soll (3 Schaltpunkte)
- Startbedingung: Konfiguration eines Eingangs, der zur Aktivierung der Steuerung verwendet werden kann
- Grenzwert  $1 3$ : Digitalausgang (=Pumpe), der in der Steuerung enthalten ist
- Setpoint 1 3: Werte, bei deren Erreichung jeweils eine einzustellende Aktion erfolgen soll:
	- Signalquelle: AnalogIn. 1: Wert, der überwacht wird, und dessen Verletzung eine Aktion nach sich zieht
	- Schaltpunkt –Art1: kleiner als Pumpe wird eingeschaltet, wenn der Schaltpunkt unterschritten wird
	- Schaltpunkt Punkt 1: 10m
	- Schaltpunkt Hysterese1: 0m
	- Schaltpunkt Verknüpfung: keine (optional NAND, OR, XOR, AND) mit dieser Option lassen sich 2 Bedingungen logisch miteinander verknüpfen, die erfüllt sein müssen, damit eine Pumpe aktiviert wird
	- wechs. Setp.: nicht verwend. mit dieser Option kann z.B. die Ablagerung von Algen an einem Becken durch unterschiedliche Schaltpunkte verhindert werden
	- Verzögerung:0s wie lange muss ein Schaltpunkt verletzt sein, bis eine Aktion gestartet wird (0s bedeutet, dass die Pumpe sofort aktiviert wird)
	- Laufzeit: 0min wie lange läuft eine Pumpe in einem Zyklus, bis sie abgeschaltet wird, auch wenn die Bedingung noch aktiv ist (0min bedeutet, dass die Laufzeit nicht überwacht wird)

#### Parametrierung der Signalauswertung (Speicherung und Darstellung der archivierten Werte und Ereignisse)

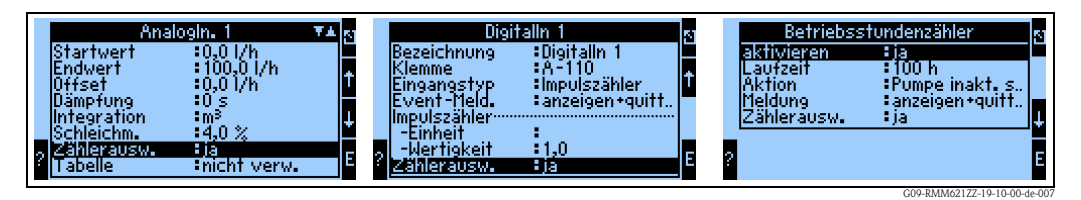

*Abb. 24: Signalauswertung für Analogeingänge, Digitaleingänge und Betriebsstundenzähler*

Bei Analogeingängen (Durchfluss), Digitaleingängen (Impulszähler) und Betriebsstundenzählern kann die Option "Zählerauswertung" aktiviert werden, so dass Zählerwerte gespeichert und ausgewertet werden können. Die Zählerwerte werden in den Speichermedien des RMM621 Pump Manager abgelegt und können dann abgerufen werden (aktueller Zähler und Vorzähler direkt am Gerät, archivierte Werte mit ReadWin® 2000).

Im Menüpunkt "Signalauswertung" können dann intervallbasierte Zwischenauswertungen, Tages- , Monats-, Jahresauswertung aktiviert werden:

- Zwischen-Auswertung: Einstellbar, in welchem Intervall die Werte abgelegt werden sollen (nein=keine Zwischenauswertung, 1, 2, 3, 4, 5, 10, 15, 30 min, 1, 2, 3, 4, 6, 8, 12h)
- Tag: nein, ja: Tageswerte der Zähler
- Monat: nein, ja: Monatswerte der Zähler
- Jahr: nein, ja: Jahreswerte der Zähler
- Synch. Zeit: hh:mm: Tagesauswertung zum Synchronisationszeitpunkt (gilt für Zwischenauswertung, Tag, Monat, Jahr)
- Rücksetzen: nein, Zwischenauswertung, Tag, Monat, Jahr, alle Zähler: werden bei Ausübung von ENTER zurückgesetzt

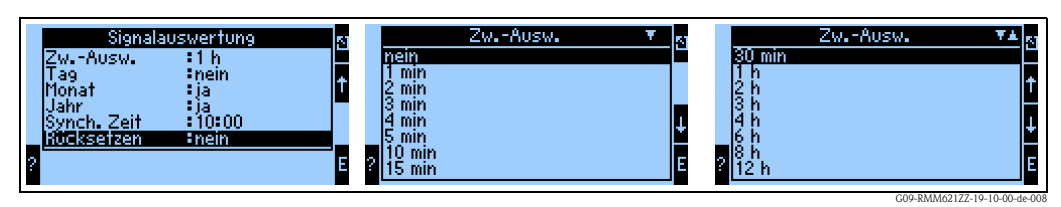

*Abb. 25: Parametrierung der Signalauswertung*

Die parametrierte Signalauswertung kann dann sowohl am Gerät dargestellt werden als auch über ReadWin® 2000.

*Am Gerät:*

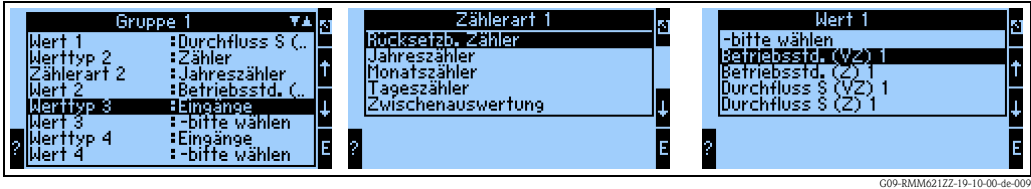

*Abb. 26: Darstellung der Signalauswertung am Gerät*

*Mit ReadWin® 2000:*

Messwerte per Schnittstelle/Modem auslesen

*Schritt 1: Aktion starten*

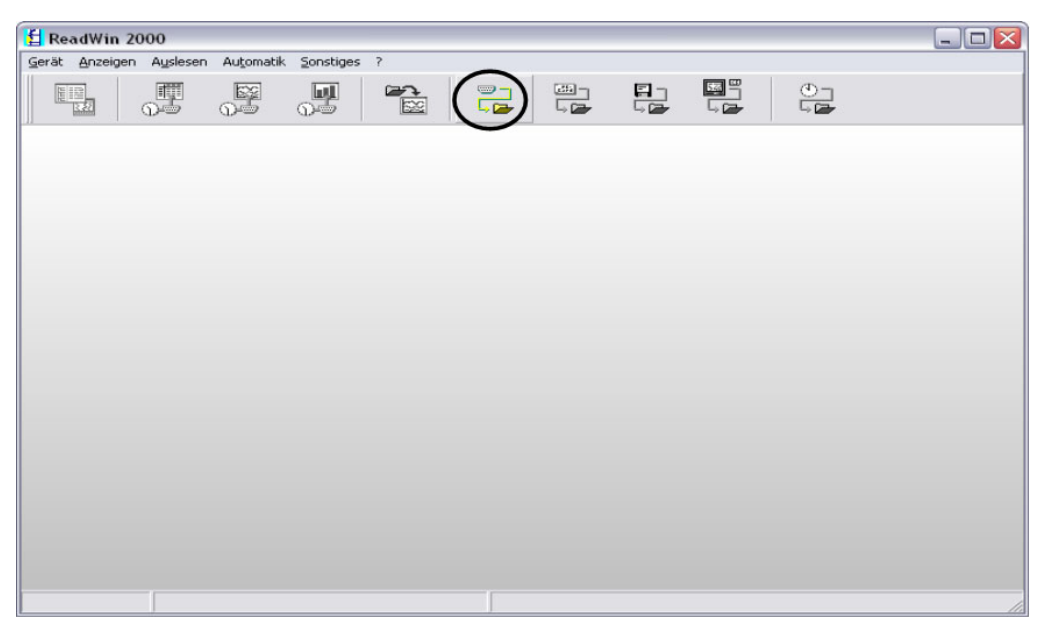

G09-RMM621XX-20-10-xx-de-000

Messwerte per Schnittstelle / Modem auslesen: Gerät auswählen  $\Box \Box X$ Gerät Ansicht  $\mathbb{B}$   $\mathbb{M}$   $\mathbb{R}$   $\overline{\mathbb{R}$   $\overline{\mathbb{R}}}$ Alle Gerätegruppen / Anlagen RMM Pumpensteuerung Einbauort 日 9 Gerätegruppe / Anlage Zusatzinform... Gerätetyp CPU/Se... Gerätebeschreibung **B** RMC **BMM621** test nach telealarm 220300 test nach telealam<br>ein Ausgang ein Eingang 20051208<br>20051214 3 Pumpen Speicherung<br>20051207 dei Pumpen Telealam Tonwahl<br>20051207 dei Pumpen Telealam<br>20051207 dei Pumpen Teleal D1 Eplus PC<br>20051207 dei Pumpen<br>20051207 dei Pu RMM Pumpensteuerung RMM621<br>RMM621<br>RMM621 220300. 220304...<br>220300... RMM621<br>RMM621 220300. 220300 RMM621 220304. RMM621 220300. 1 Gerät(e) markiert G09-RMM621XX-20-10-xx-de-001

*Schritt 2: Auswahl der Konfiguration, deren archivierte Messwerte ausgelesen werden sollen*

*Schritt 3: Ausgelesene Messwerte darstellen*

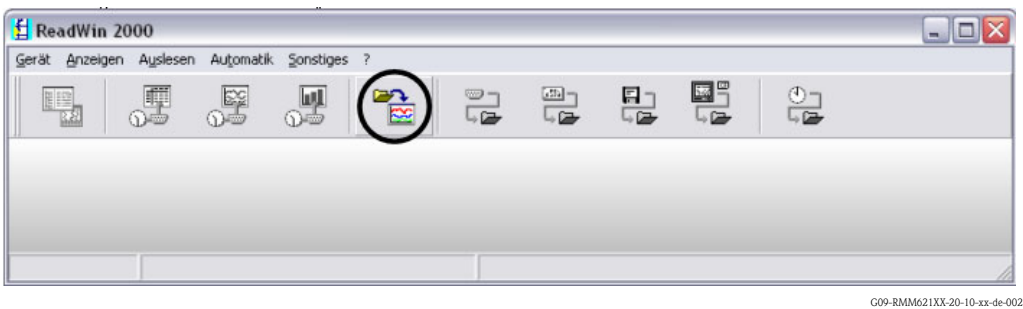

*Schritt 4: Konfiguration der Ausgabe und Selektion der gewünschten Werte*

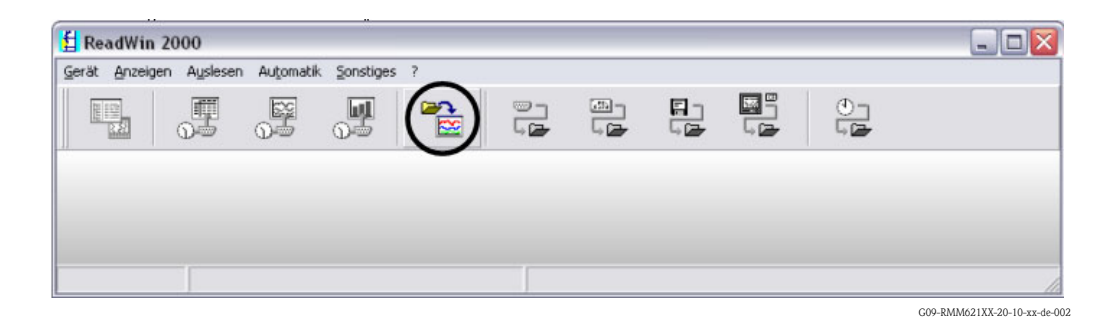

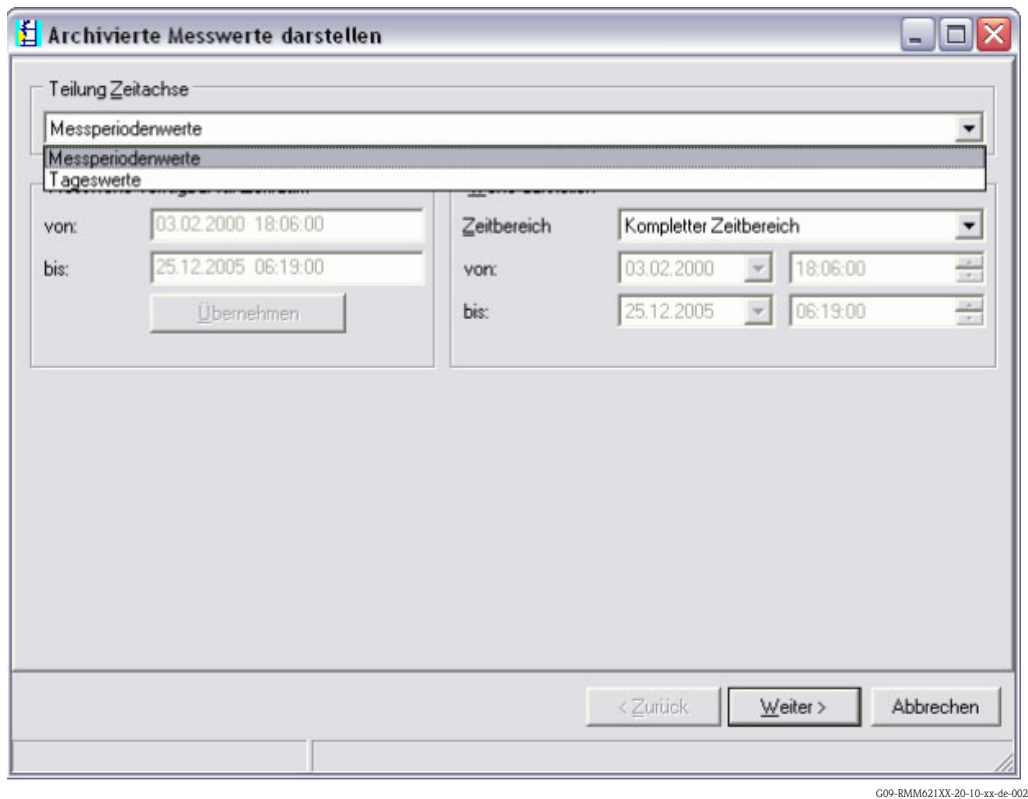

*Schritt 5: Darstellung der ausgelesenen Werte als Balkendiagramm, Messwerttabelle und der aufgelaufenen Ereignisse*

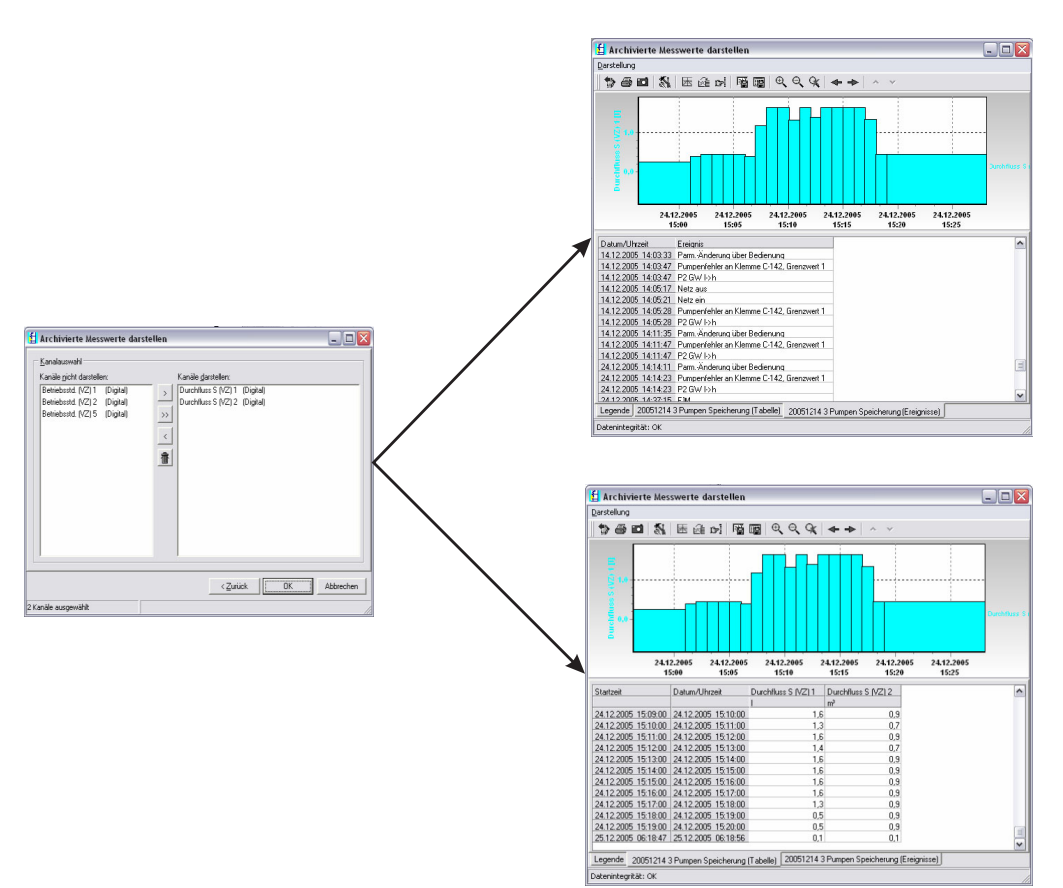

G09-RMM621XX-20-10-xx-de-008

#### Display-Parametrierung

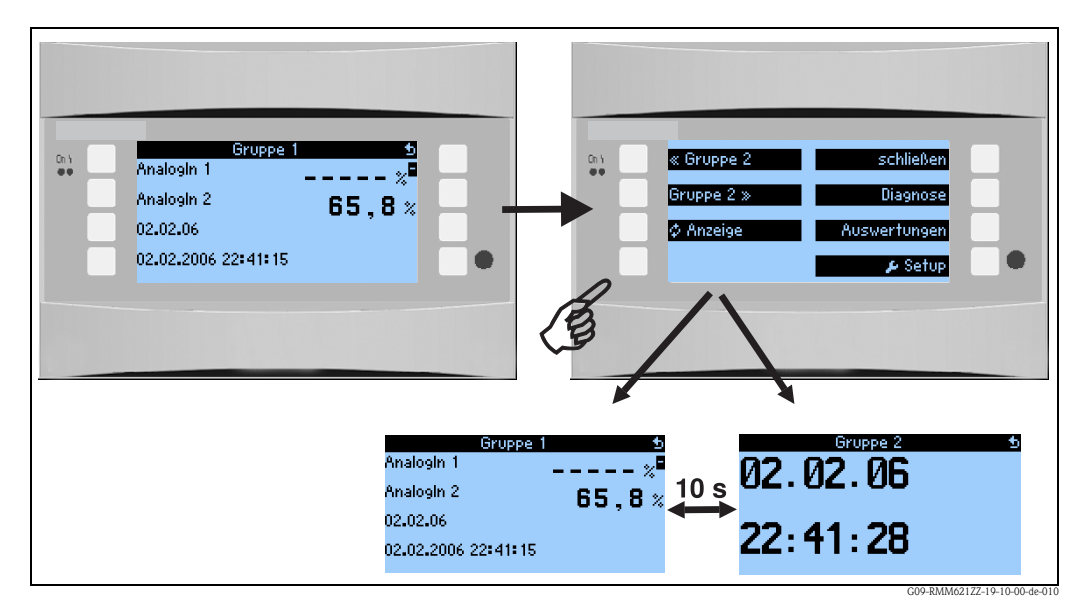

*Abb. 27: Parametrierung alternierende Anzeige*

#### Telealarm-Parametrierung

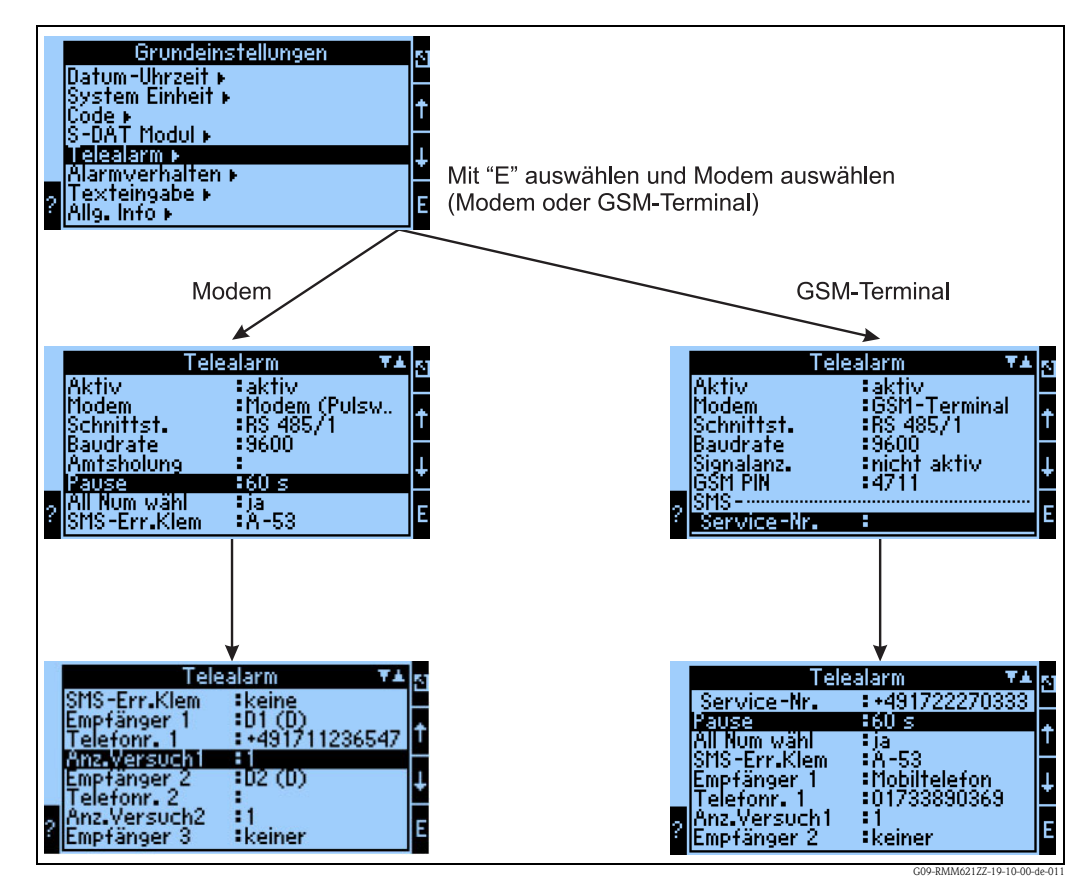

<span id="page-54-0"></span>*Abb. 28: Telealarm-Einstellung am RMM621 vor Ort*

Zur Weiterleitung von Alarmen, z.B. an ein Mobiltelefon oder an einen PC, wird die Funktionalität "Telealarm" verwendet, die in den Grundeinstellungen parametriert wird. Hier wird beispielsweise eingestellt,

- welcher Modemtyp
	- GSM-Terminal,
	- Modem (Pulswahlverfahren) oder
	- Modem (Tonwahlverfahren)
	- verwendet wird,
- welche Schnittstelle mit welcher Baudrate benützt wird
- ob Amtsholung notwendig ist (nicht bei GSM)
- Signalanz.: Anzeige der Signalstärke v.a. zur Prüfung bei Übertragungsschwierigkeiten (nur bei GSM)
- SMS-Service-Nr.: Nummer des SMS-Gateway des Mobilfunkbetreibers (nur bei GSM)
- Pause: zwischen 2 Übertragungsversuchen wird eine definierte Wartezeit eingehalten
- Sollen alle Nummern, die in der Folge definiert sind, gewählt werden? D.h. konnte die erste definierte Nummer nicht erreicht werden, dann wird die zweite Nummer verwendet etc.
- SMS-Err.Klem: Wenn eine SMS nicht korrekt an das Modem übergeben werden konnte, dann kann ein Relais geschaltet werden, um ein externes System zur Anzeige des Problems anzusprechen.
- Empfänger 1: Mobiltelefon oder PC-Software (bei GSM), bzw. D1 (D) oder Mobiltelefon (bei Modem)
- Telefonnr. 1: "+"Länderkennung , gerfolgt von der Rufnummer des gewünschten Teilnehmers
- Anzahl der Versuche, bevor der nächste Teilnehmer angewählt werden soll.

Im Folgenden ist dieselbe Parametrierung mittels ReadWin® 2000 dargestellt, die einzelnen Schritte entsprechen denen der "Telealarm-Einstellung: am RMM621 vor Ort" [\(s. Abb. 28](#page-54-0))

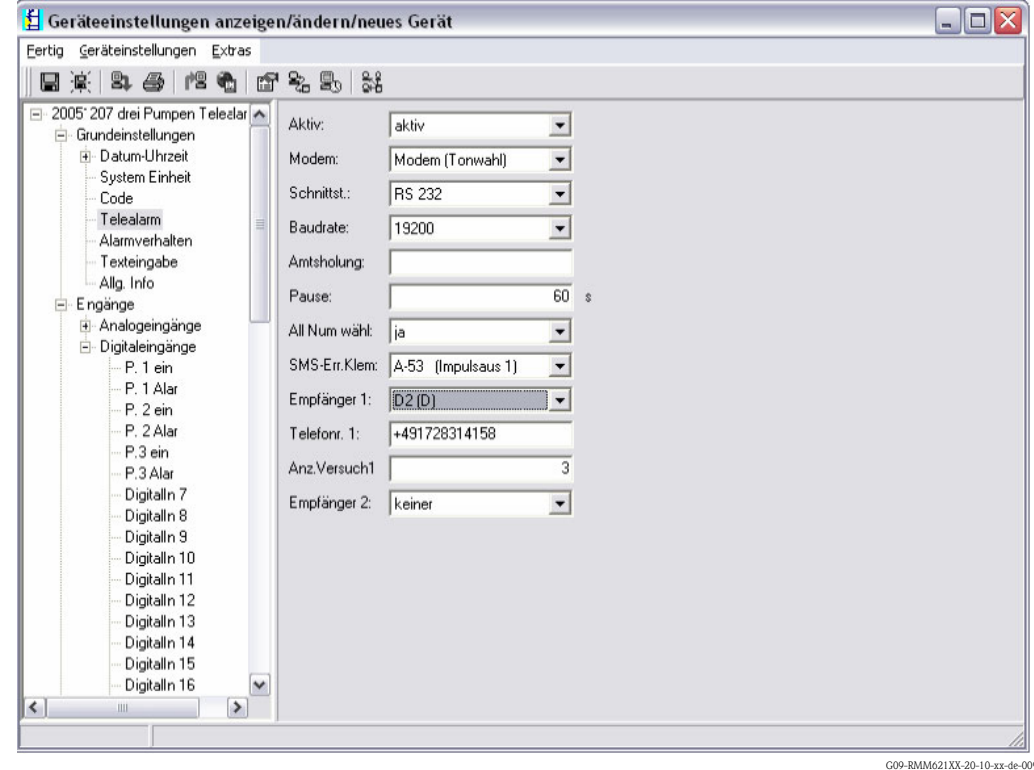

#### Telealarm-Parametrierung in ReadWin® 2000

*Abb. 29: Parametrierung Telealarm für Modem mit Tonwahl in ReadWin® 2000*

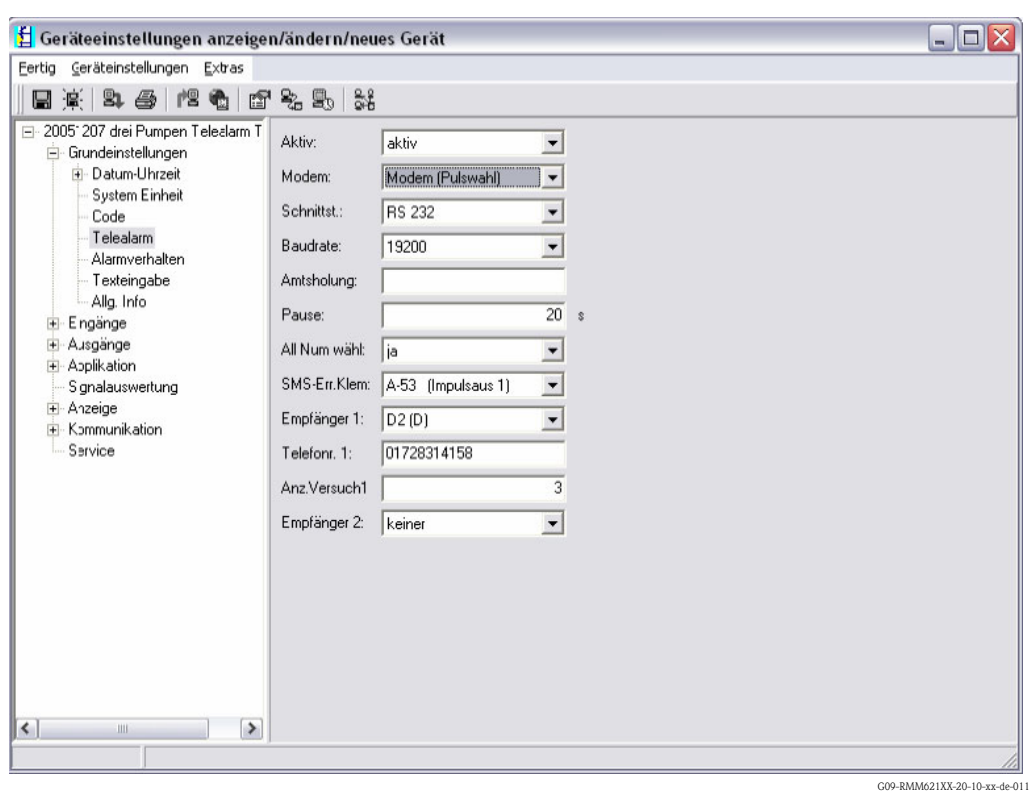

*Abb. 30: Parametrierung Telealarm für Modem mit Pulswahl in ReadWin® 2000*

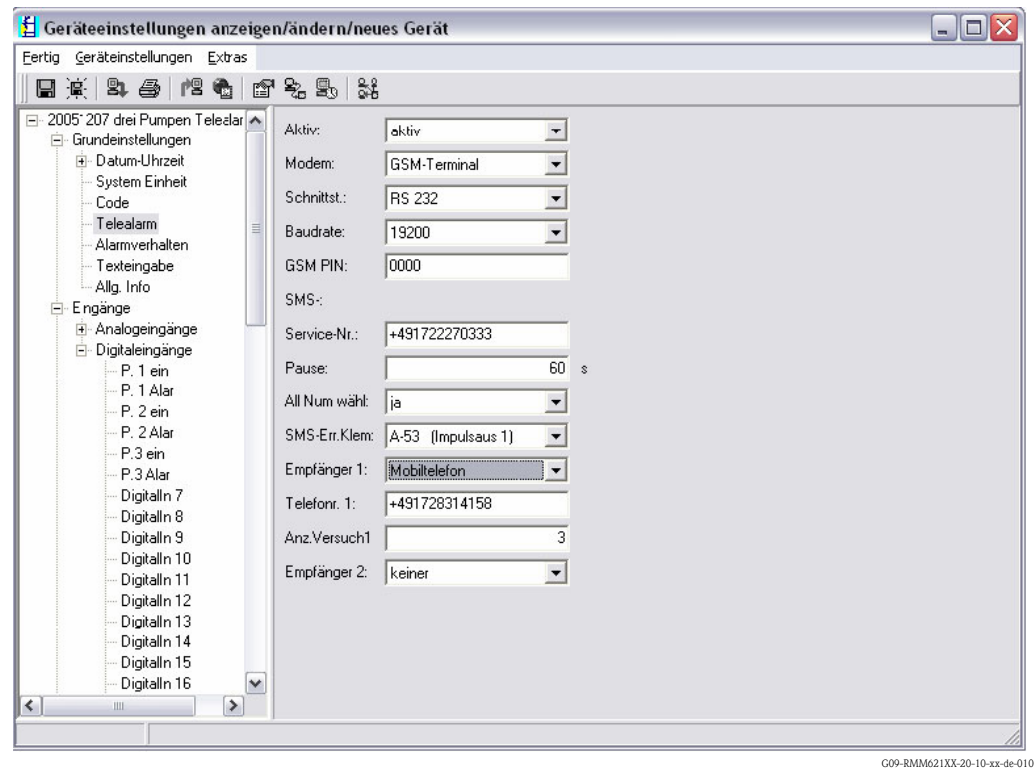

*Abb. 31: Parametrierung Telealarm für GSM-Terminal in ReadWin® 2000*

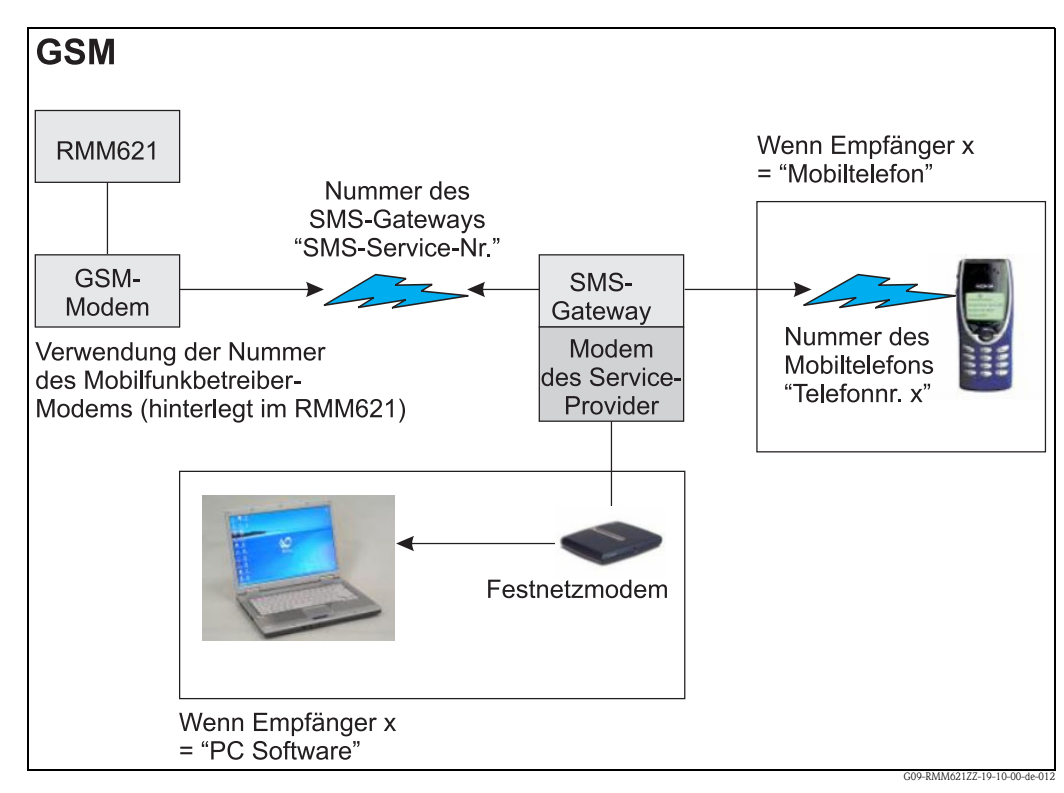

*Die folgenden Darstellungen beschreiben, wie der Verbindungsaufbau erfolgt:*

*Abb. 32: Kommunikation mit Mobiltelefon (SMS) via GSM-Modem (am RMM621) und SMS-Gateway, oder Modem des Service-Providers*

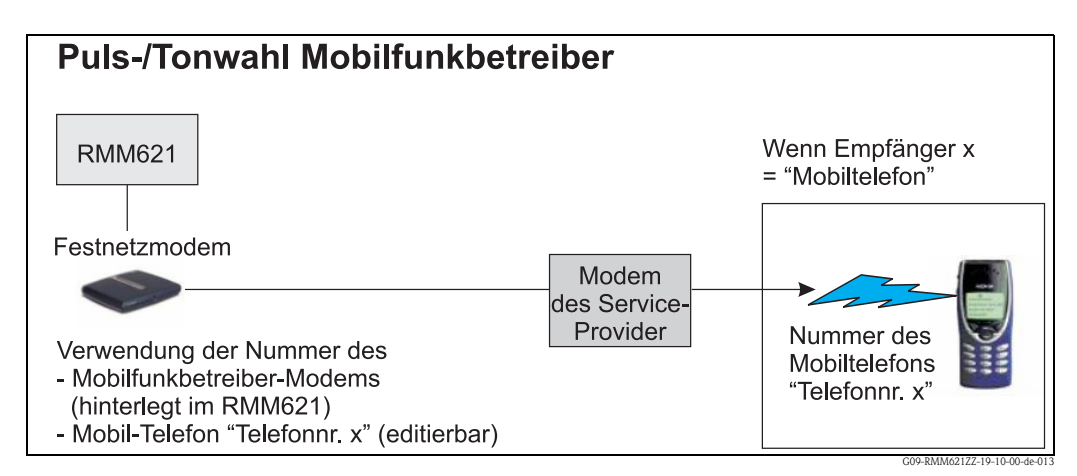

*Abb. 33: Kommunikation mit Mobiltelefon (SMS) via Modem des Service-Providers*

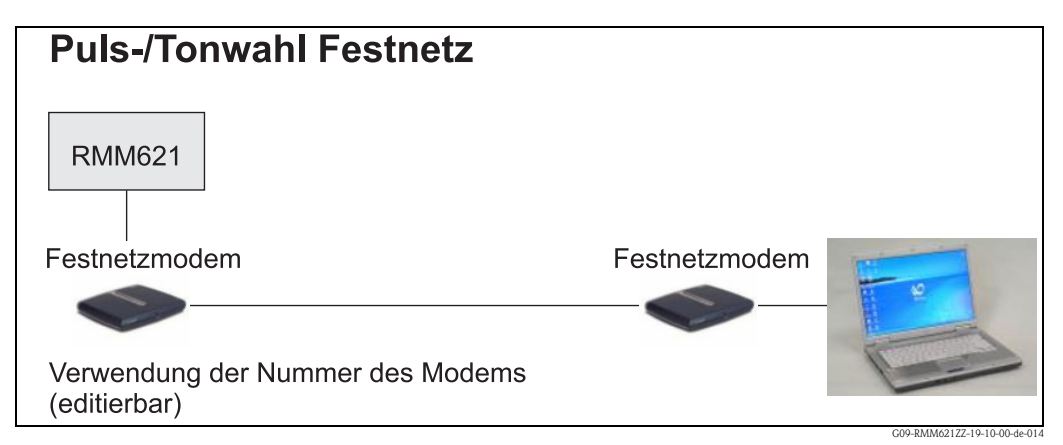

*Abb. 34: Kommunikation mit PC (z.B. ReadWin® 2000)*

# 7 Wartung

Das Gerät erfordert keine speziellen Instandhaltungs- und Wartungsarbeiten.

# 8 Zubehör

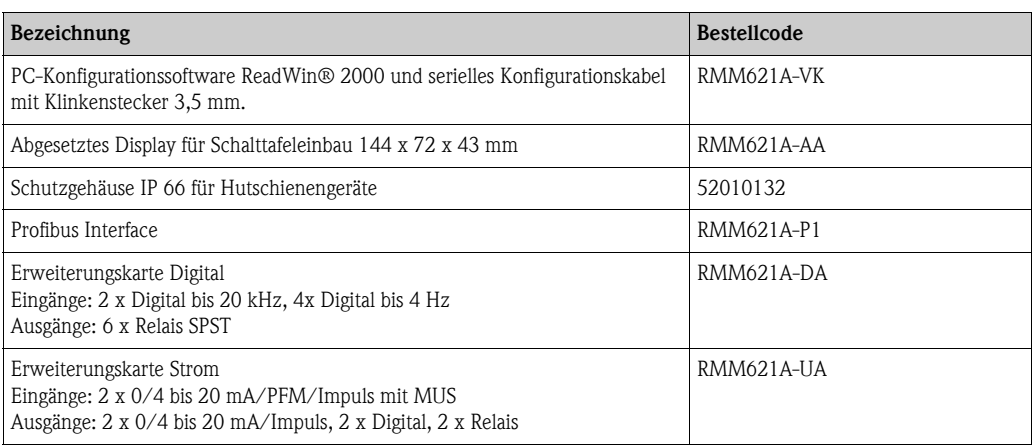

# 9 Störungsbehebung

## 9.1 Anleitung zur Fehlersuche

Beginnen Sie die Fehlersuche in jedem Fall mit den nachfolgenden Checklisten, falls nach der Inbetriebnahme oder während des Messbetriebs Störungen auftreten. Über die verschiedenen Abfragen werden Sie gezielt zur Fehlerursache und den entsprechenden Behebungsmaßnahmen geführt.

## 9.2 Systemfehlermeldungen

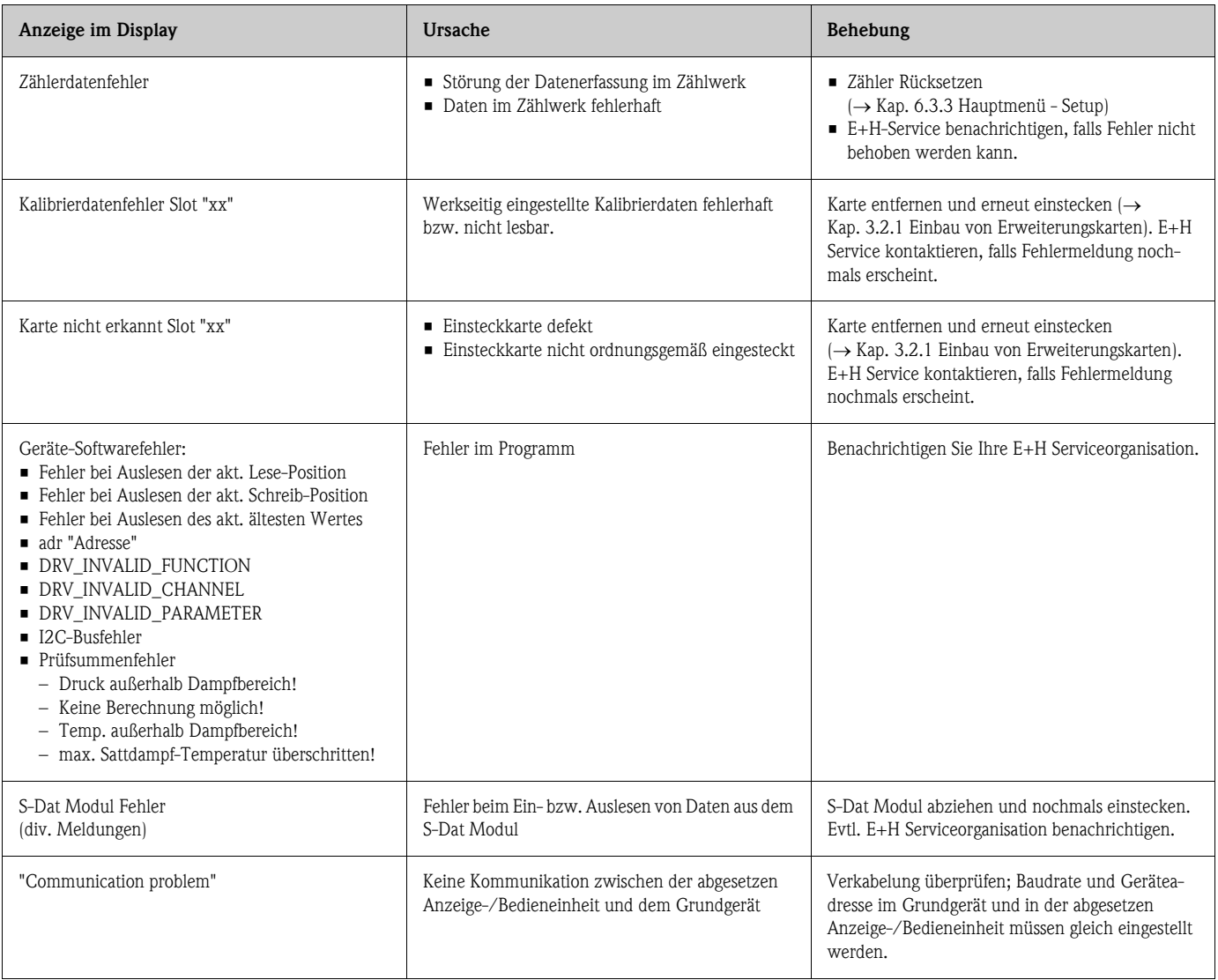

# 9.3 Prozessfehlermeldungen

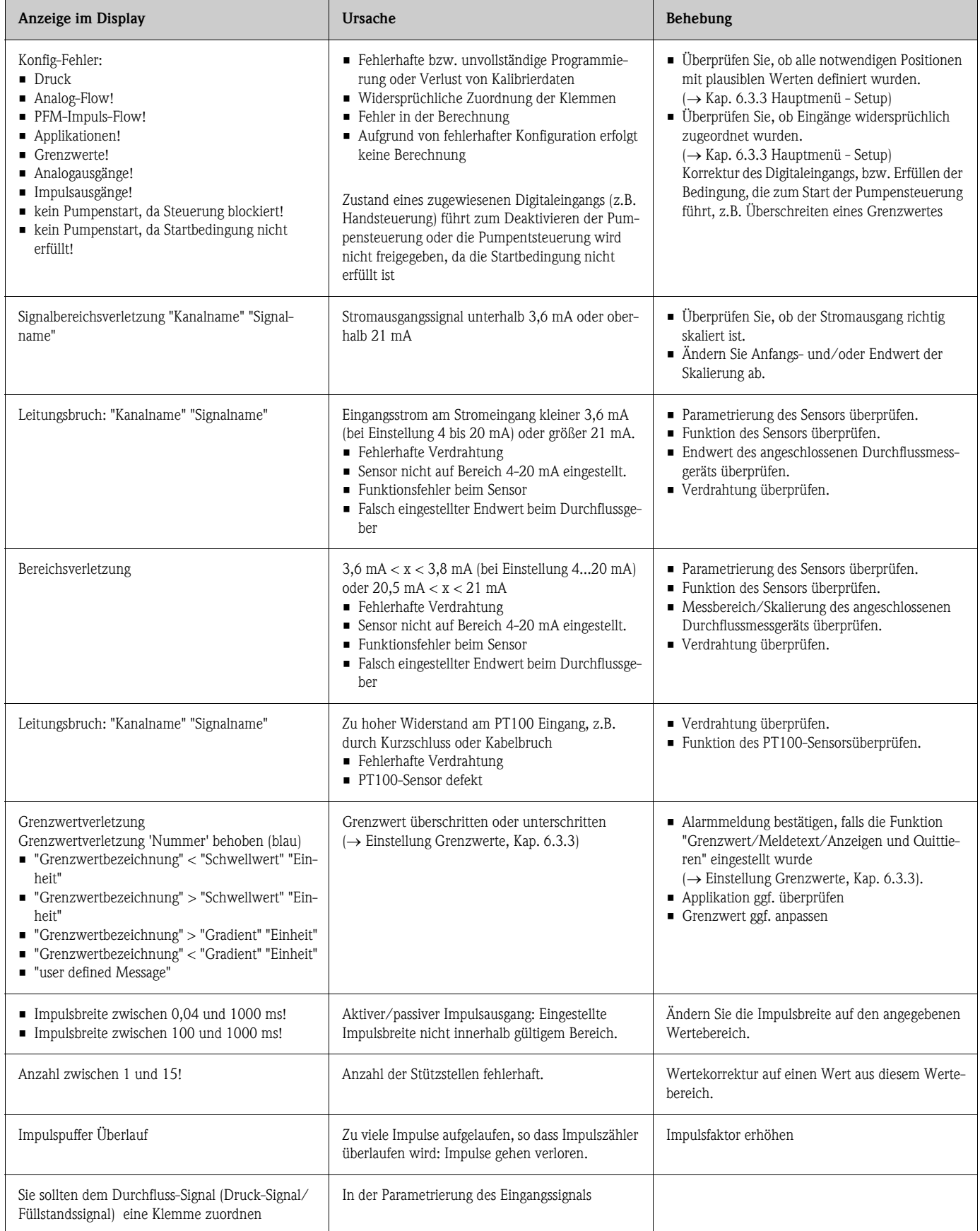

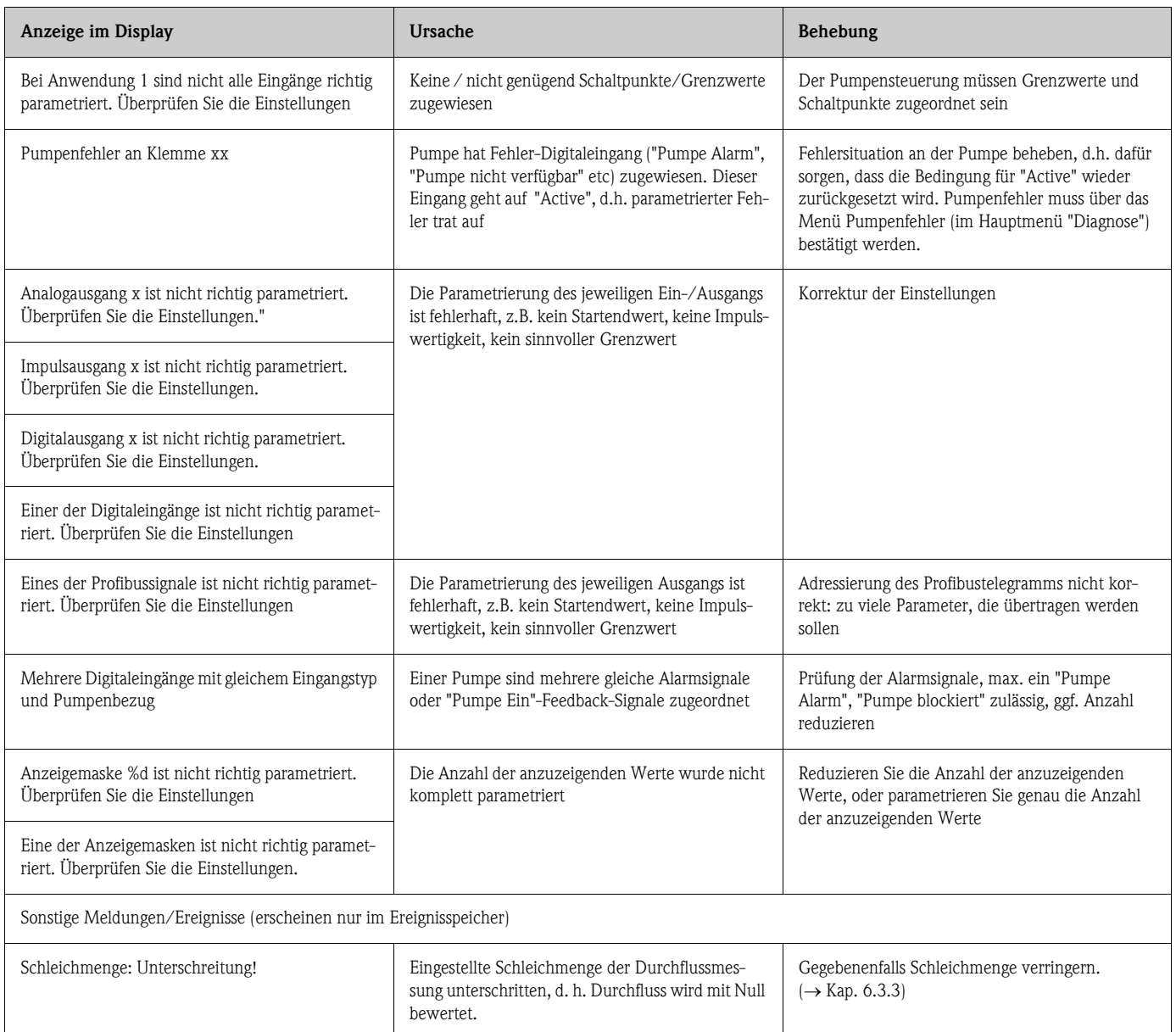

# 9.4 Telealarm-Fehlermeldungen

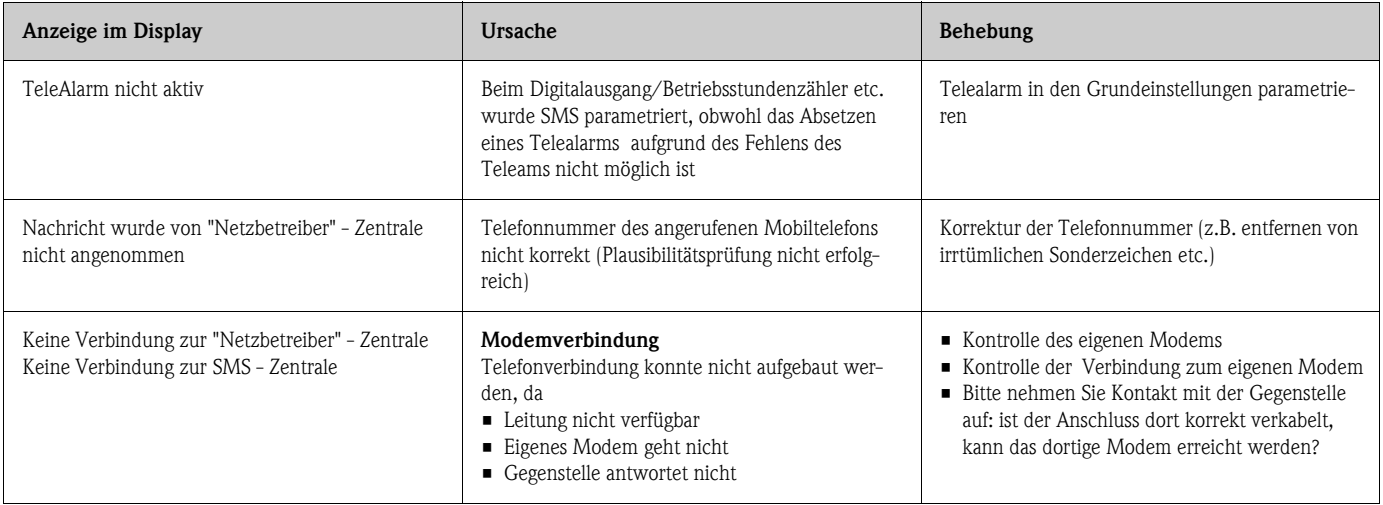

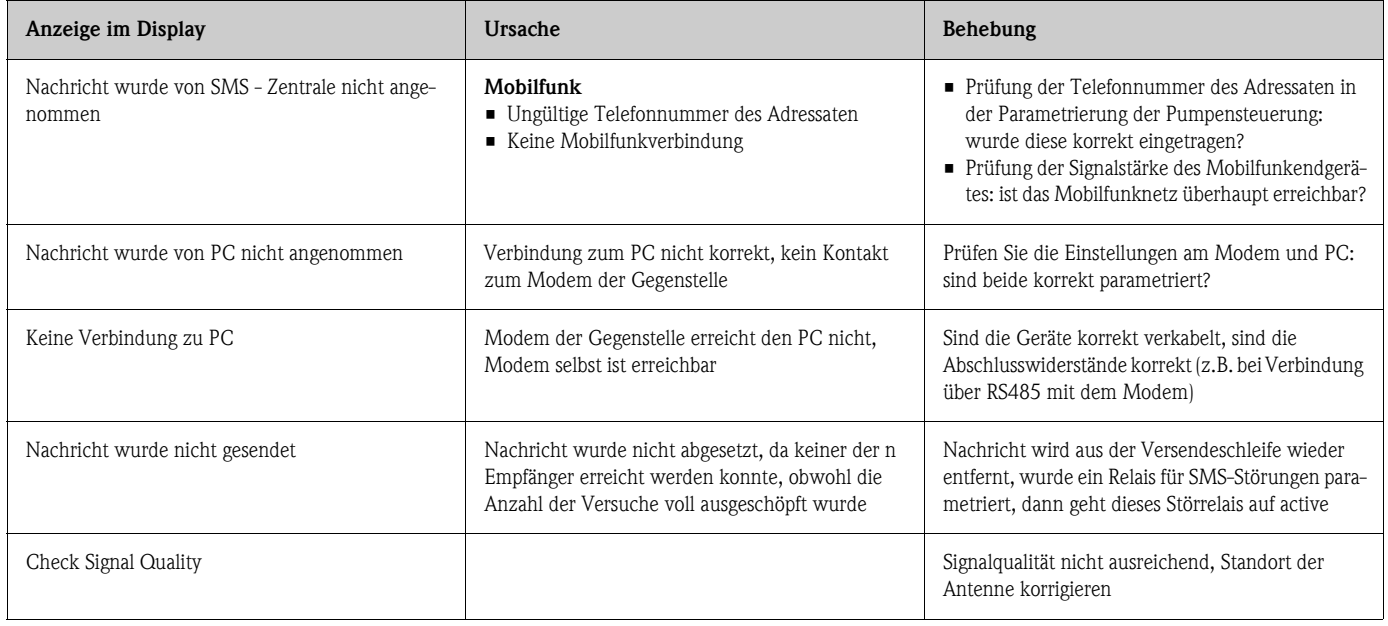

# 9.5 Ersatzteile

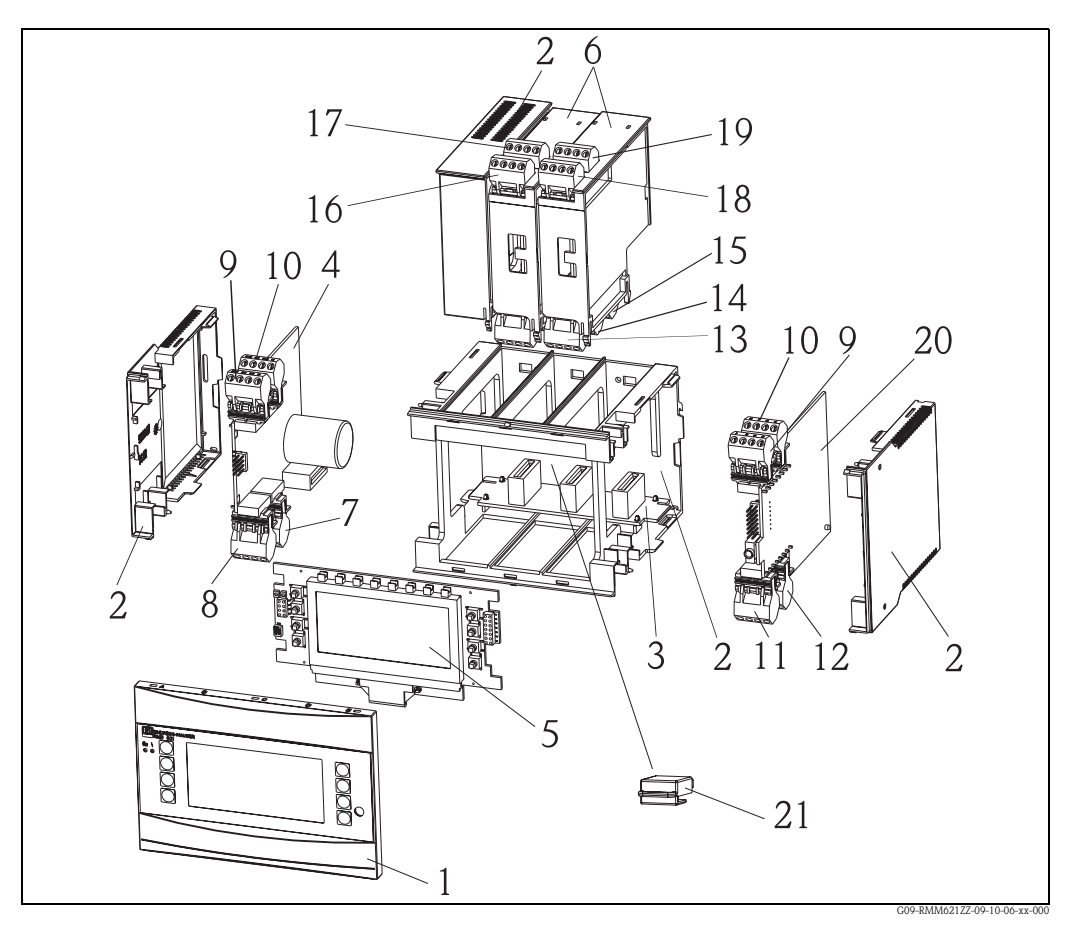

*Abb. 35: Ersatzteile RMM621*

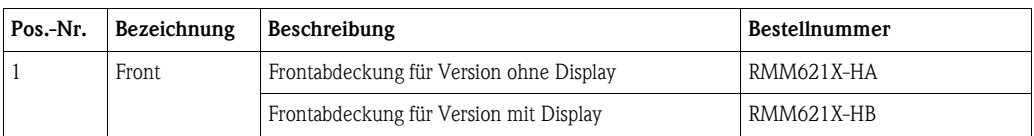

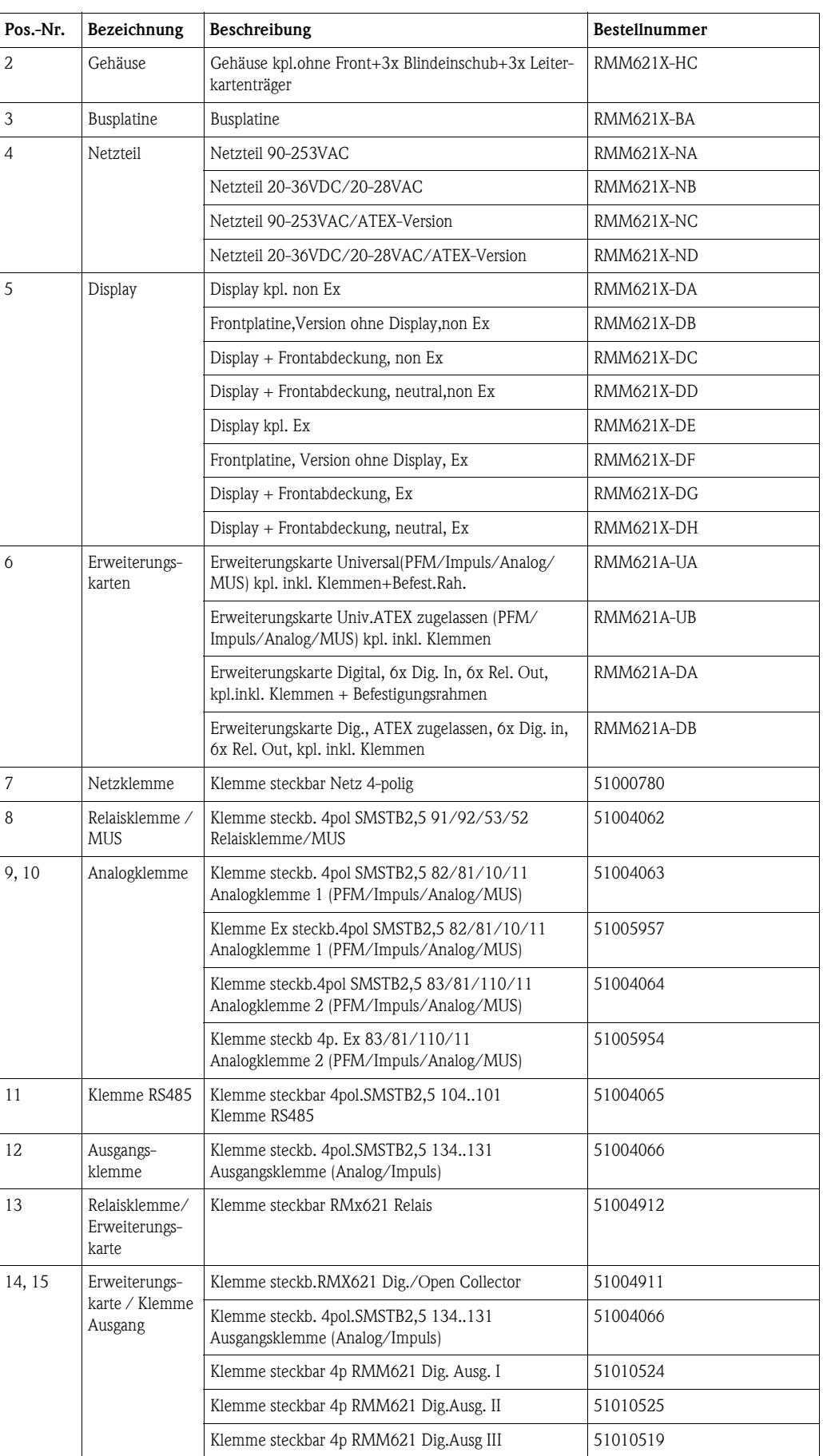

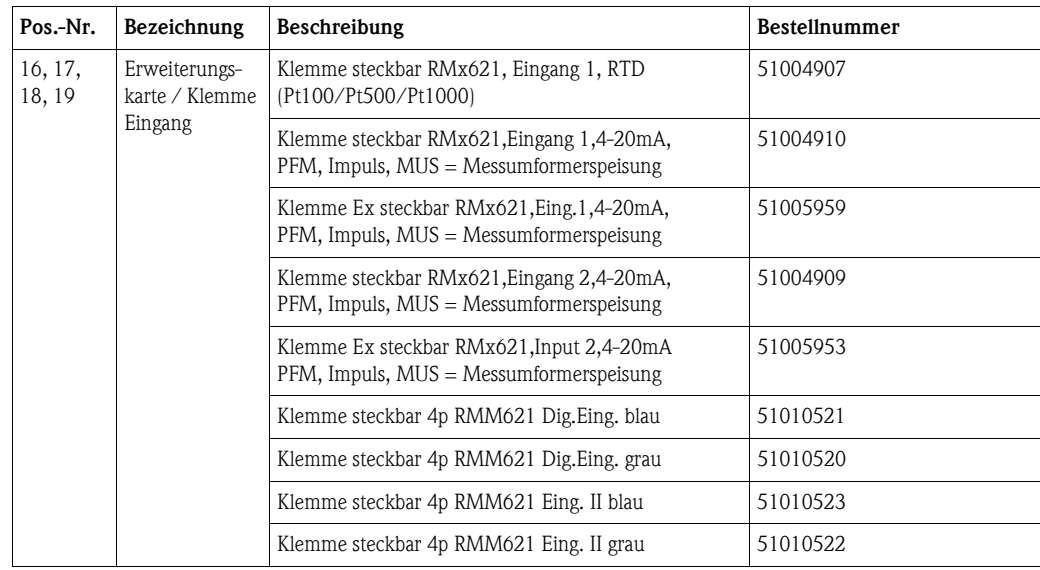

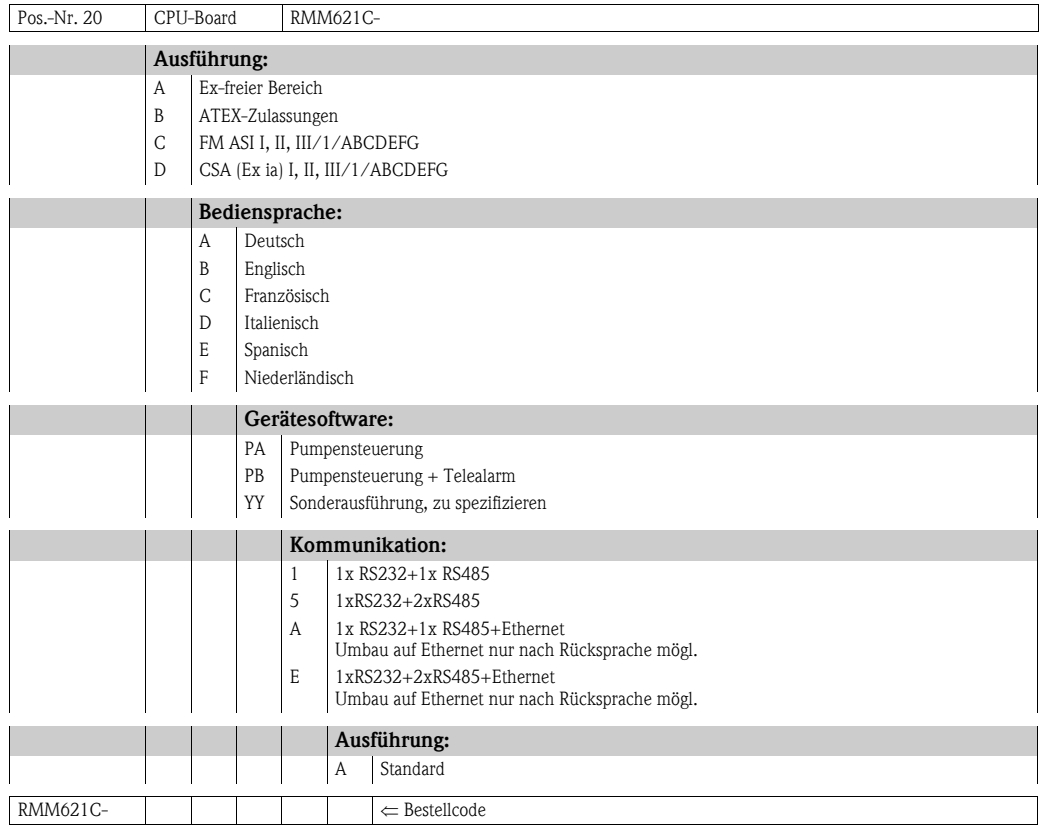

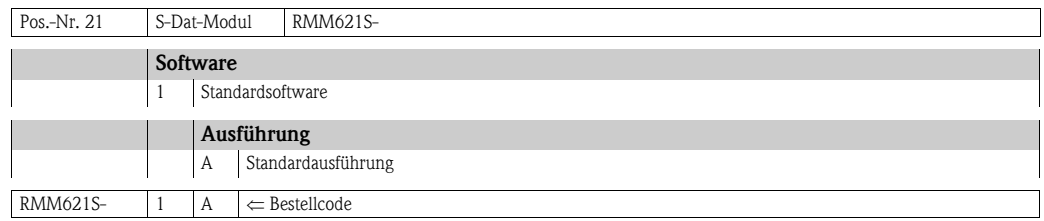

## 9.6 Rücksendung

Für eine Rücksendung, z. B. im Reparaturfall, ist das Gerät geschützt zu verpacken. Optimalen Schutz bietet die Originalverpackung. Reparaturen dürfen nur durch die Serviceorganisation Ihres Lieferanten durchgeführt werden. Eine Übersicht über das Servicenetz finden Sie auf der Adressseite dieser Betriebsanleitung.

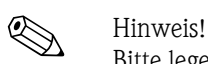

Bitte legen Sie für die Einsendung zur Reparatur eine Notiz mit der Beschreibung des Fehlers und der Anwendung bei.

## 9.7 Entsorgung

Das Gerät enthält elektronische Bauteile und muss deshalb, im Falle der Entsorgung, als Elektronikschrott entsorgt werden. Beachten Sie bitte dabei auch die örtlichen Vorschriften.

# 10 Technische Daten

## 10.0.1 Eingangskenngrößen

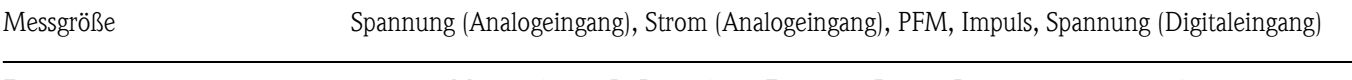

## Eingangssignale beliebige Messgrößen (z.B. Durchfluss, Füllstand, Druck, Dichte), realisiert als Analogsignal

### Messbereich

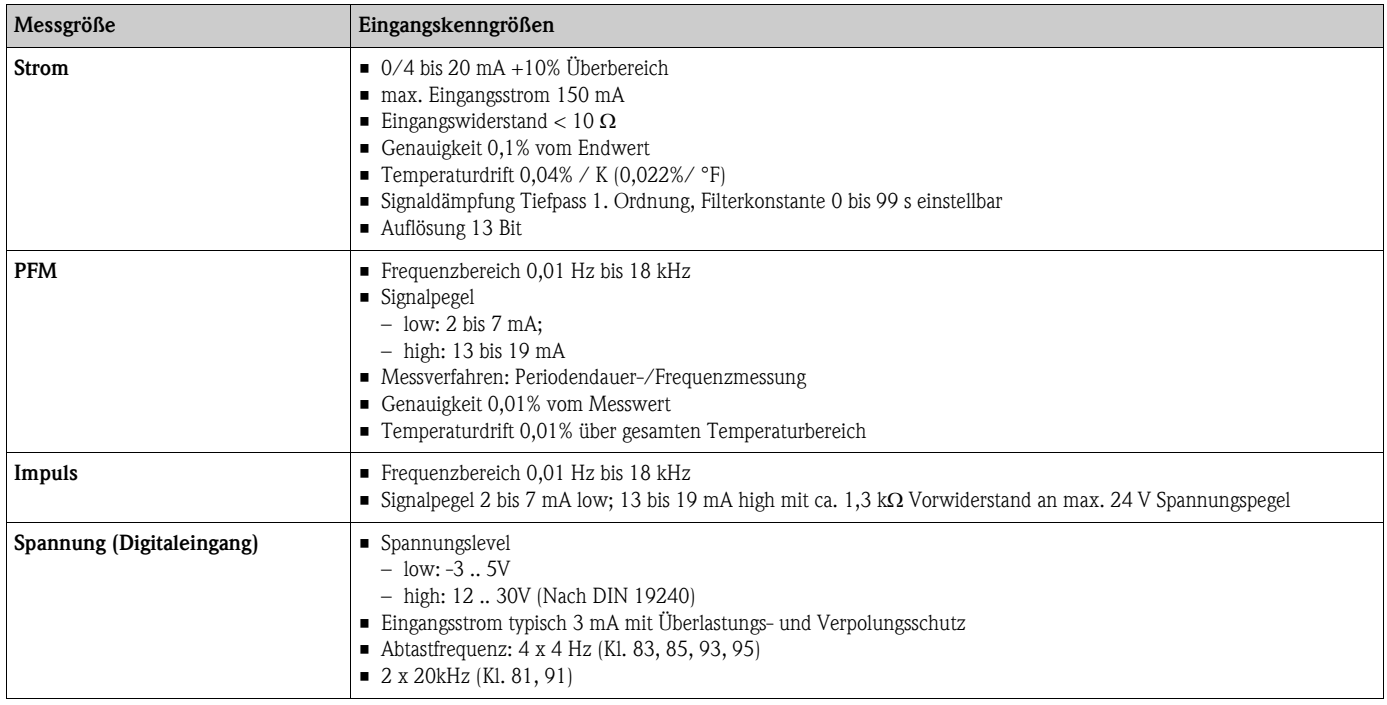

Galvanische Trennung Die Eingänge sind zwischen den einzelnen Erweiterungskarten und dem Grundgerät galvanisch getrennt (siehe auch 'Galvanische Trennung' bei Ausgangskenngrößen).

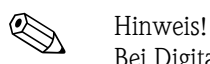

Bei Digitaleingängen ist jedes Klemmenpaar zueinander galvanisch getrennt.

## 10.0.2 Ausgangskenngrößen

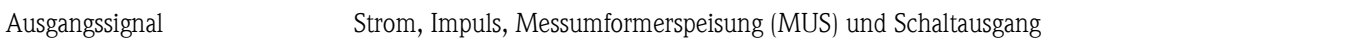

### Galvanische Trennung Grundgerät:

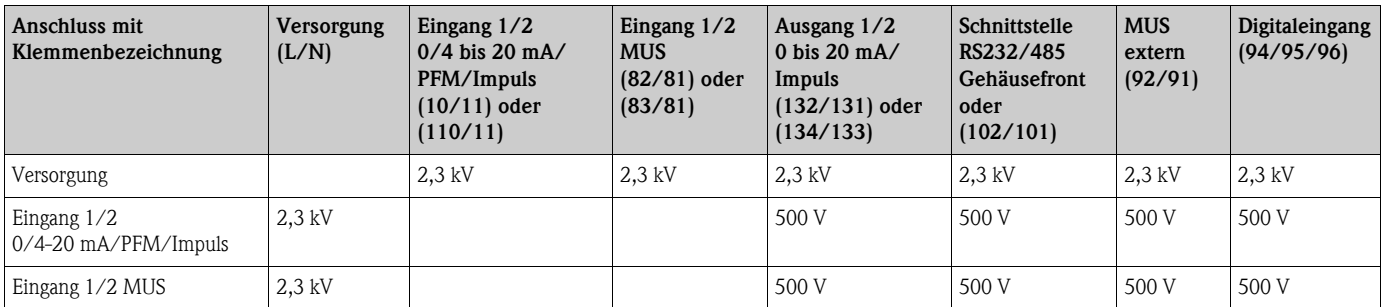

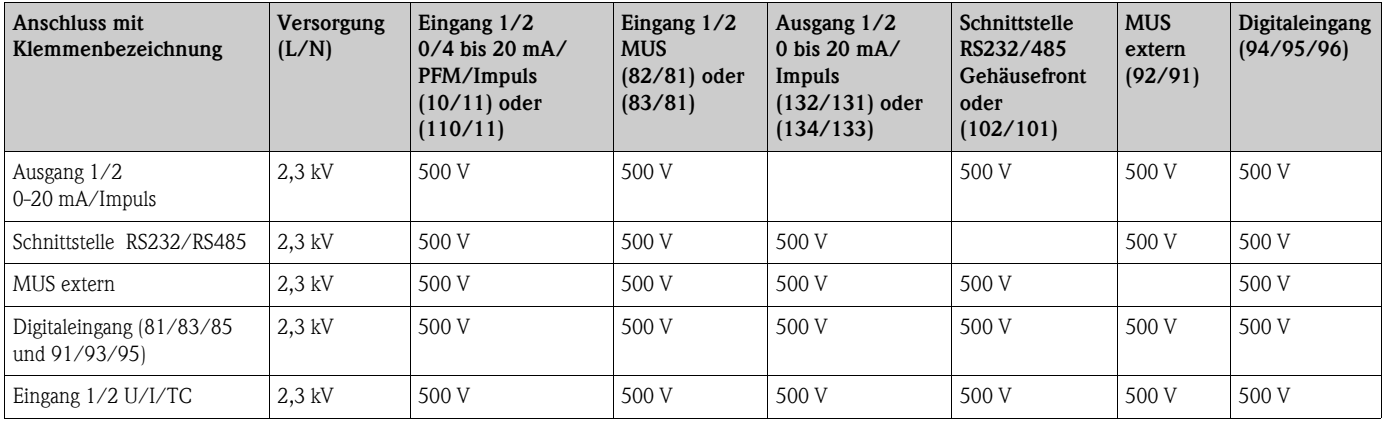

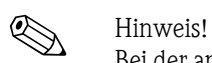

Bei der angegebenen Isolationsspannung handelt es sich um die AC Prüfspannung U<sub>eff</sub>, welche zwischen den Anschlüssen angelegt wird.

Bemessungsgrundlage: IEC 61010-1, Schutzklasse II, Überspannungskategorie II

## 10.0.3 Ausgangsgröße Strom - Impuls

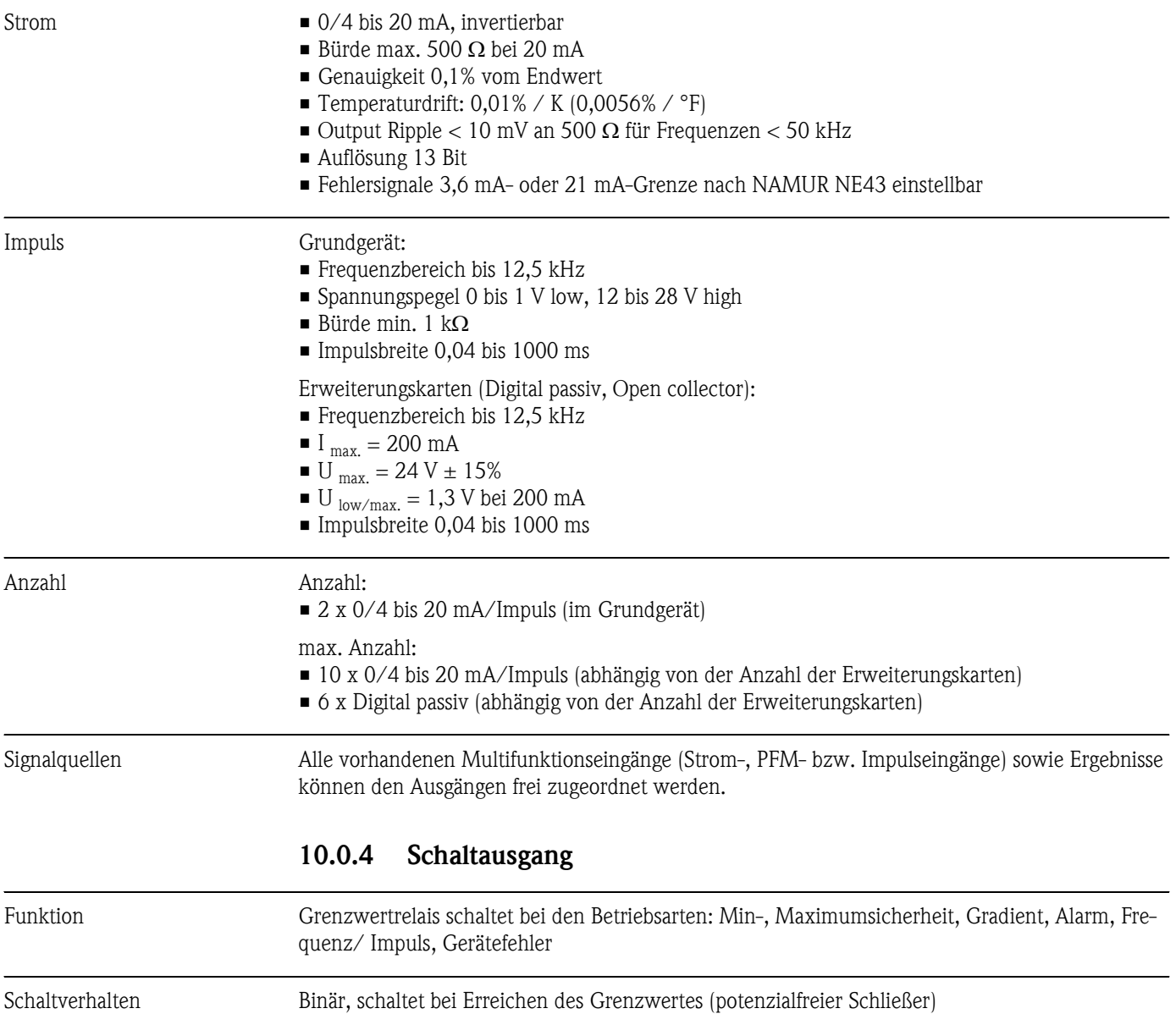

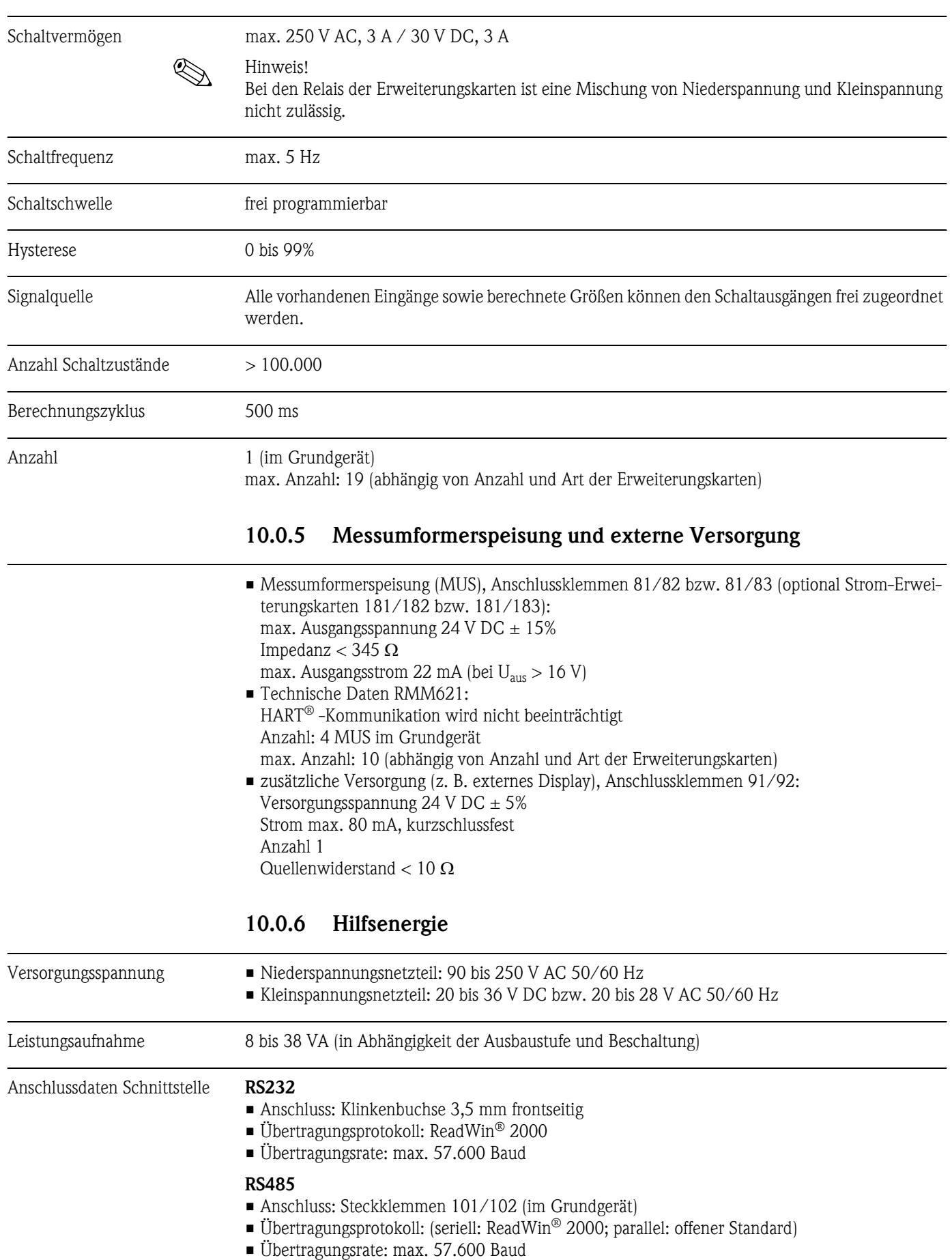

#### Optional: Zusätzliche RS485 Schnittstelle

• Anschluss: Steckklemmen 103/104

• Übertragungsprotokoll und Übertragungsrate wie Standard-Schnittstelle RS485

## 10.0.7 Messgenauigkeit

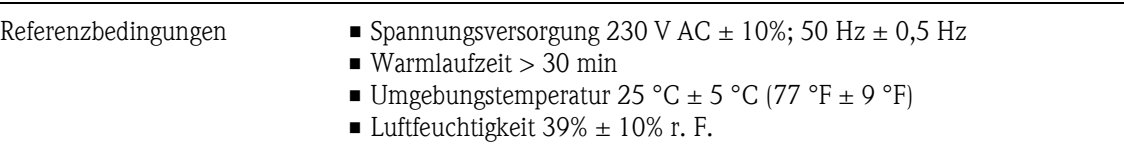

## 10.0.8 Einbaubedingungen

Einbauhinweise *Einbauort*

Im Schaltschrank auf Hutschiene IEC 60715

*Einbaulage*

keine Einschränkungen

## 10.0.9 Umgebungsbedingungen

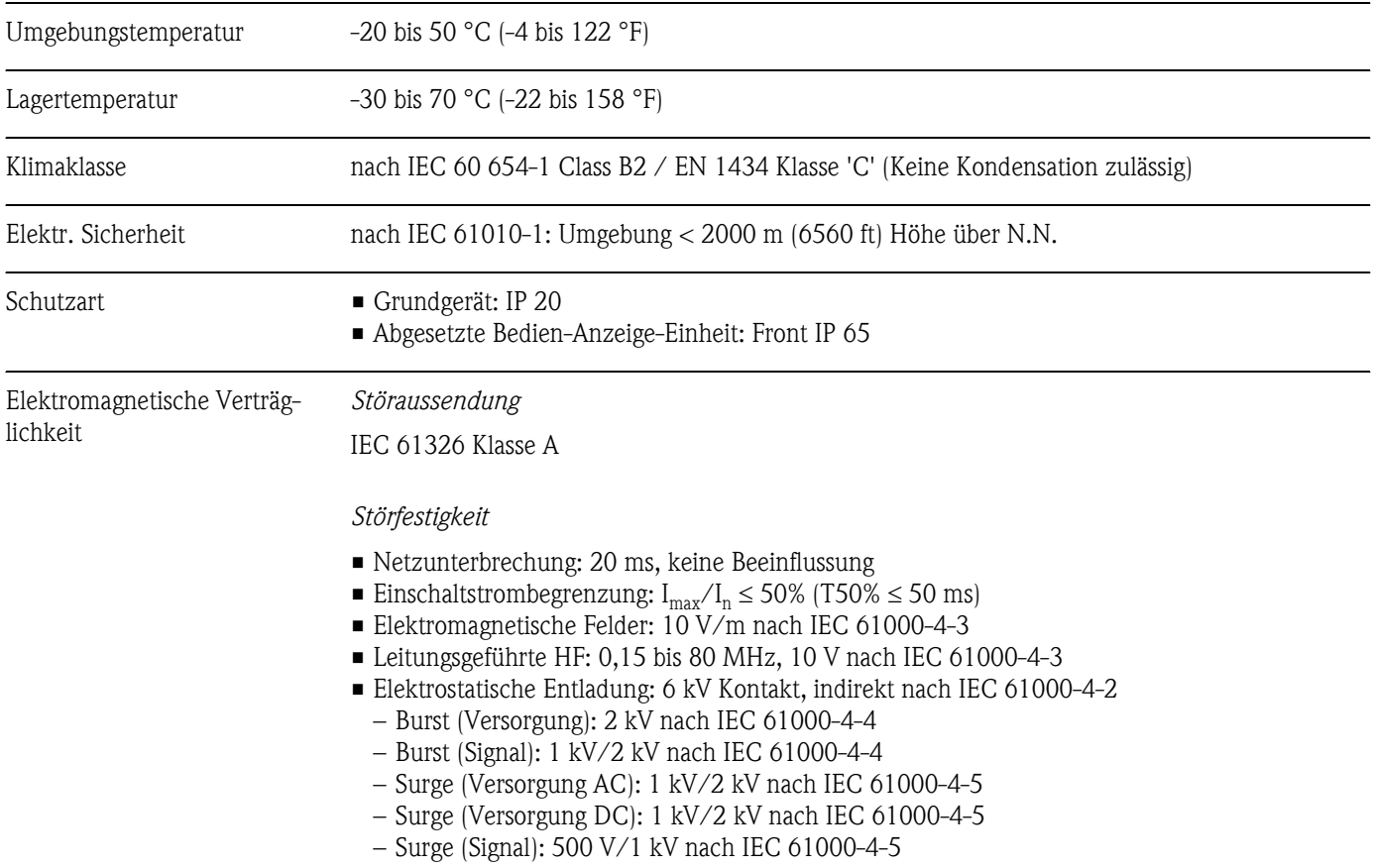

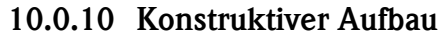

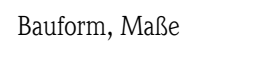

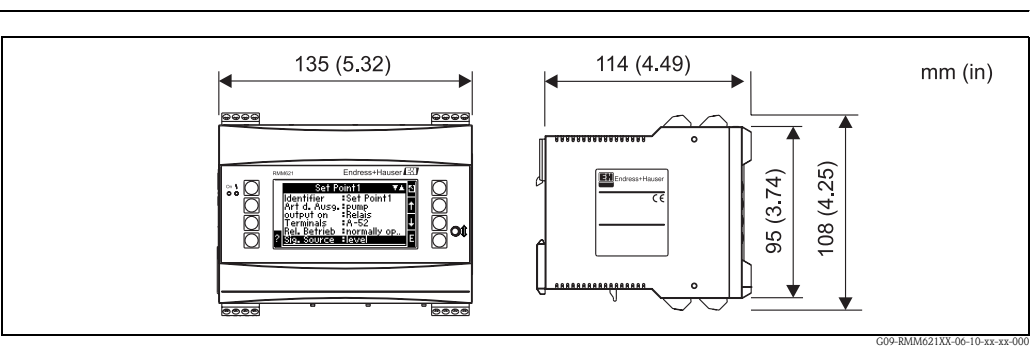

*Abb. 36: Gehäuse für Hutschiene nach IEC 60715*

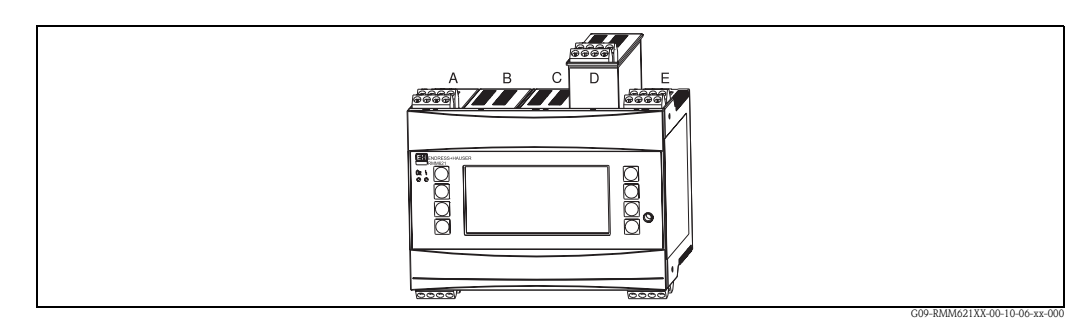

*Abb. 37: Gerät mit Erweiterungskarten (optional oder als Zubehör erhältlich)*

*– Steckplätze A und E sind Bestandteile des Grundgerätes*

*– Steckplätze B, C und D sind mit Erweiterungskarten ausbaufähig*

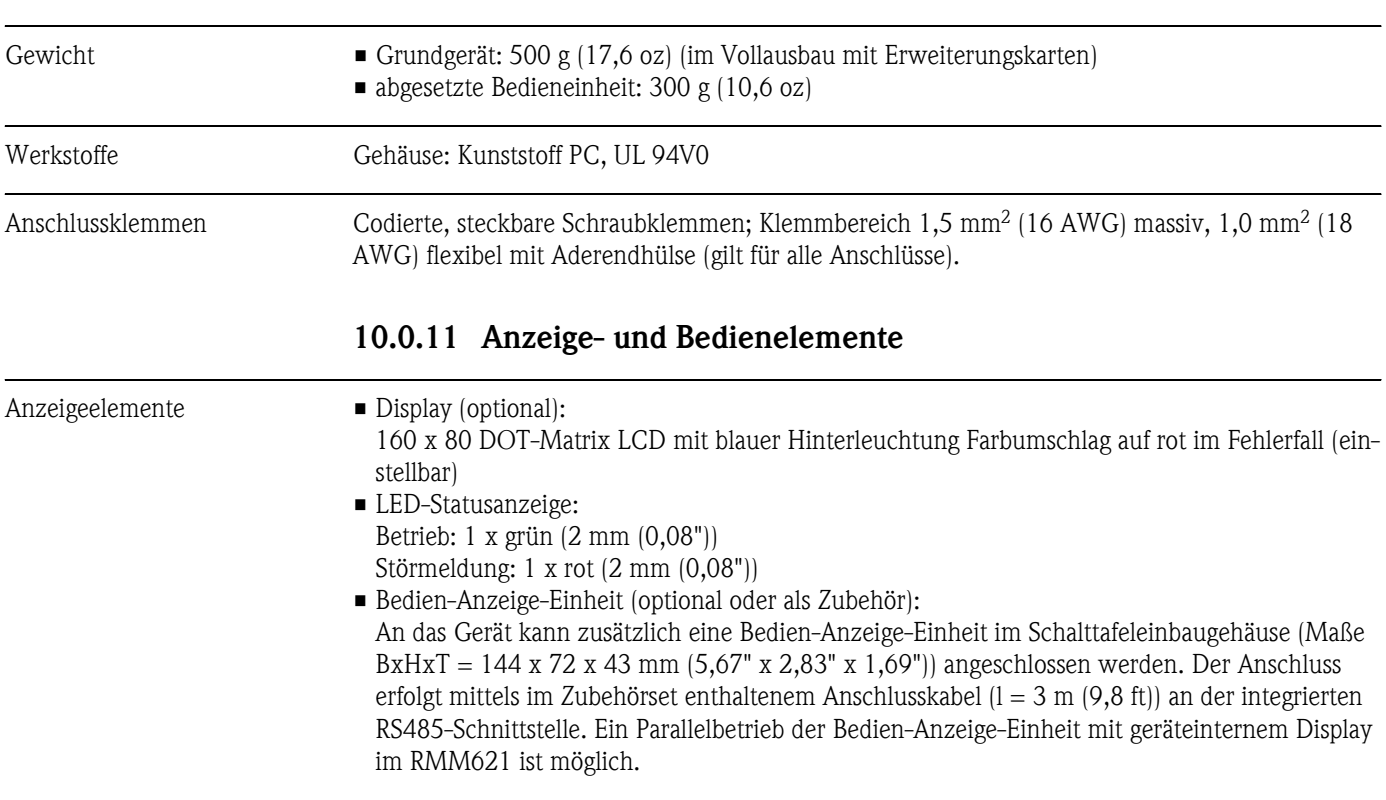
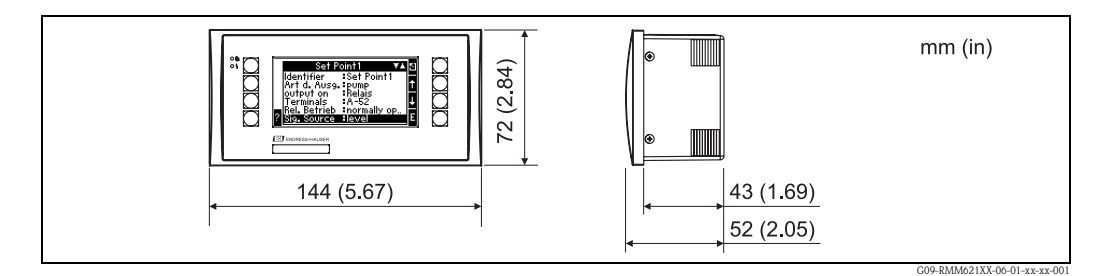

*Abb. 38: Bedien-Anzeige-Einheit für Schalttafeleinbau (optional oder als Zubehör erhältlich)*

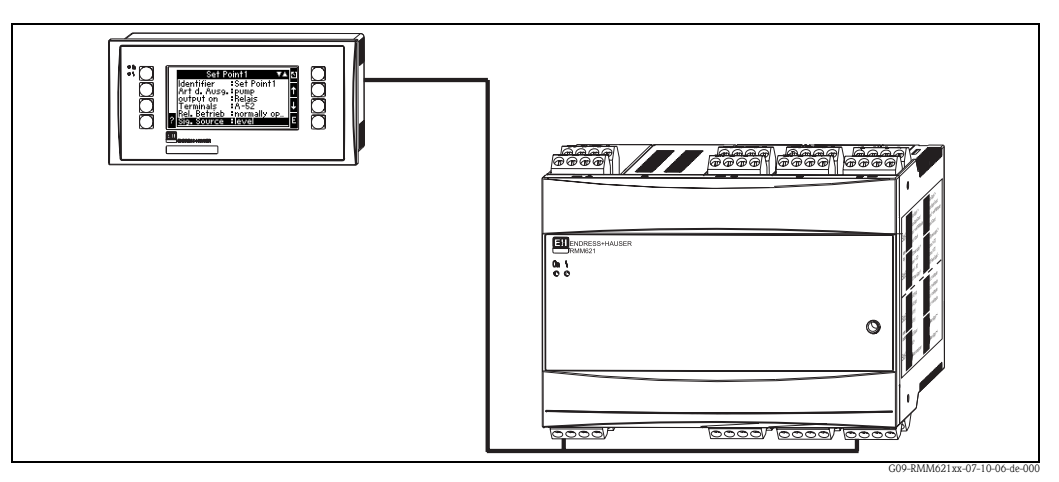

*Abb. 39: Bedien-Anzeige-Einheit im Schalttafeleinbaugehäuse*

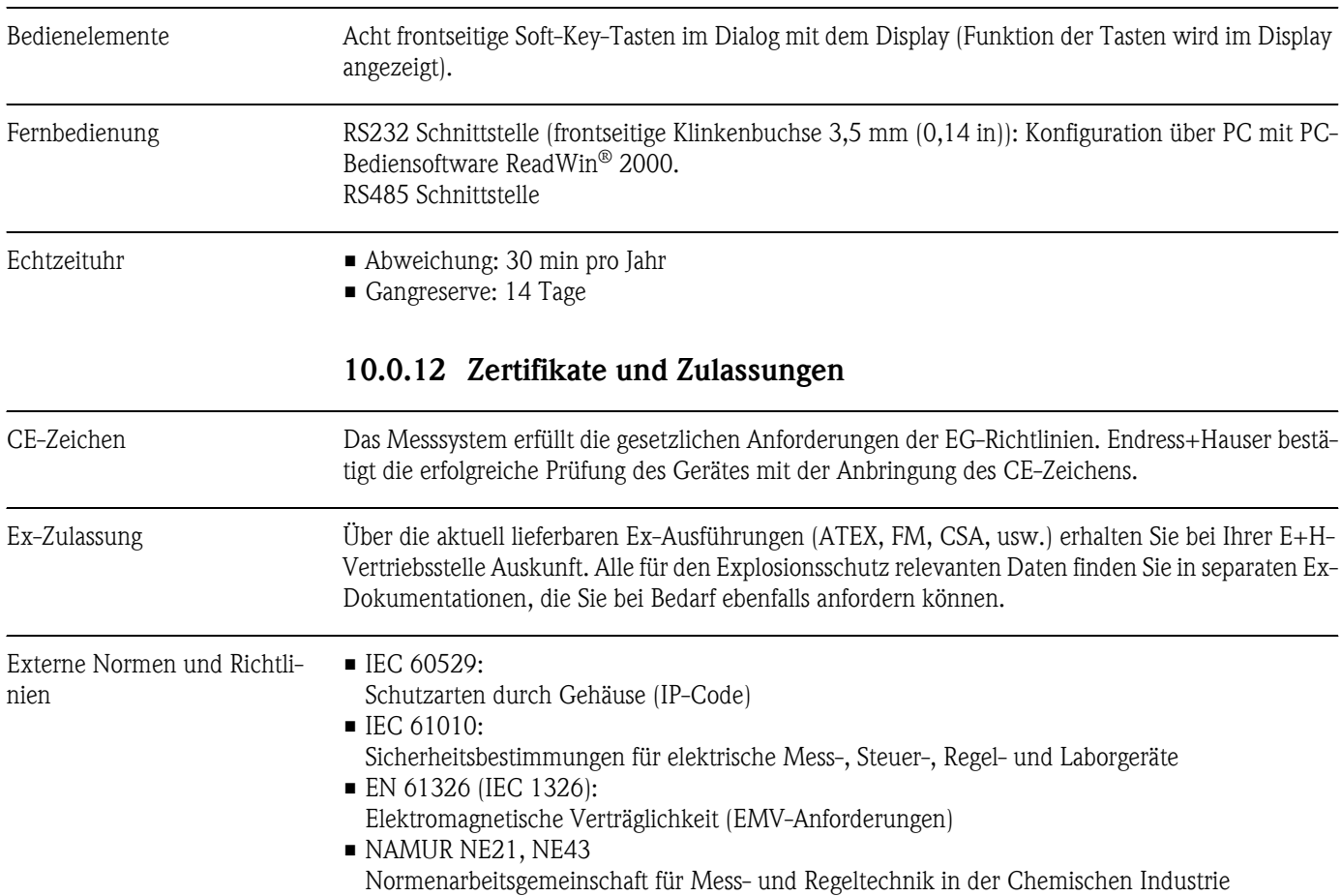

### 10.0.13 Ergänzende Dokumentation

- Technische Information RMM621 Pump Manager (TI121R/09)
- Broschüre Systemkomponenten (FA016K/09)

# <span id="page-74-0"></span>11 Anhang

## 11.1 Abkürzungsverzeichnis

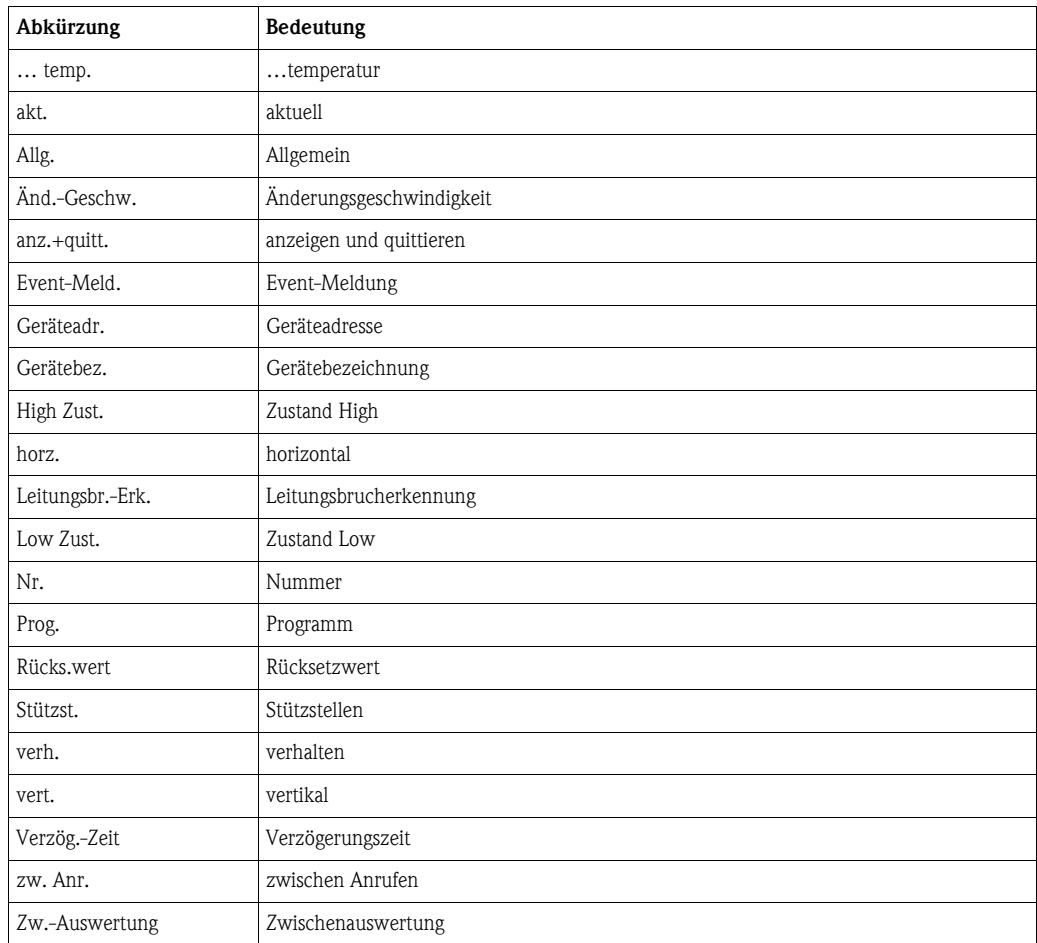

## A

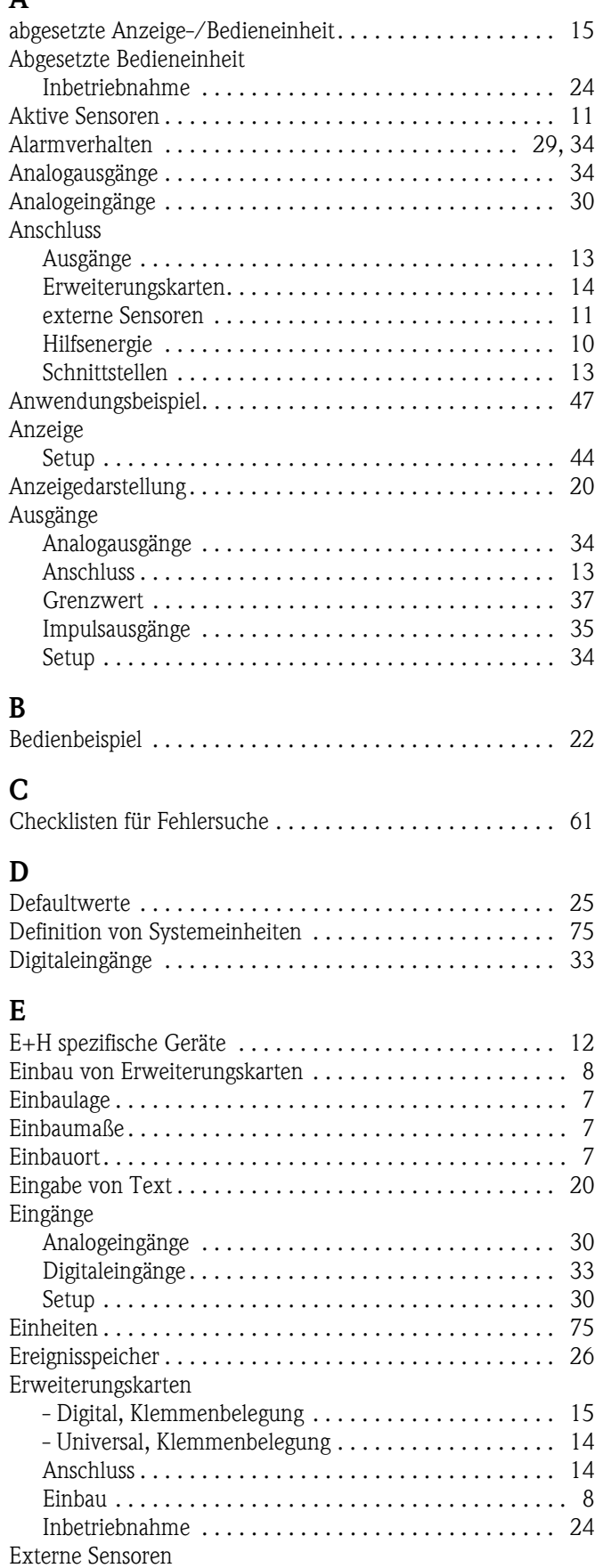

[Anschluss . . . . . . . . . . . . . . . . . . . . . . . . . . . . . . . . . . 11](#page-10-1)

#### F Fehler

Schnittstellen

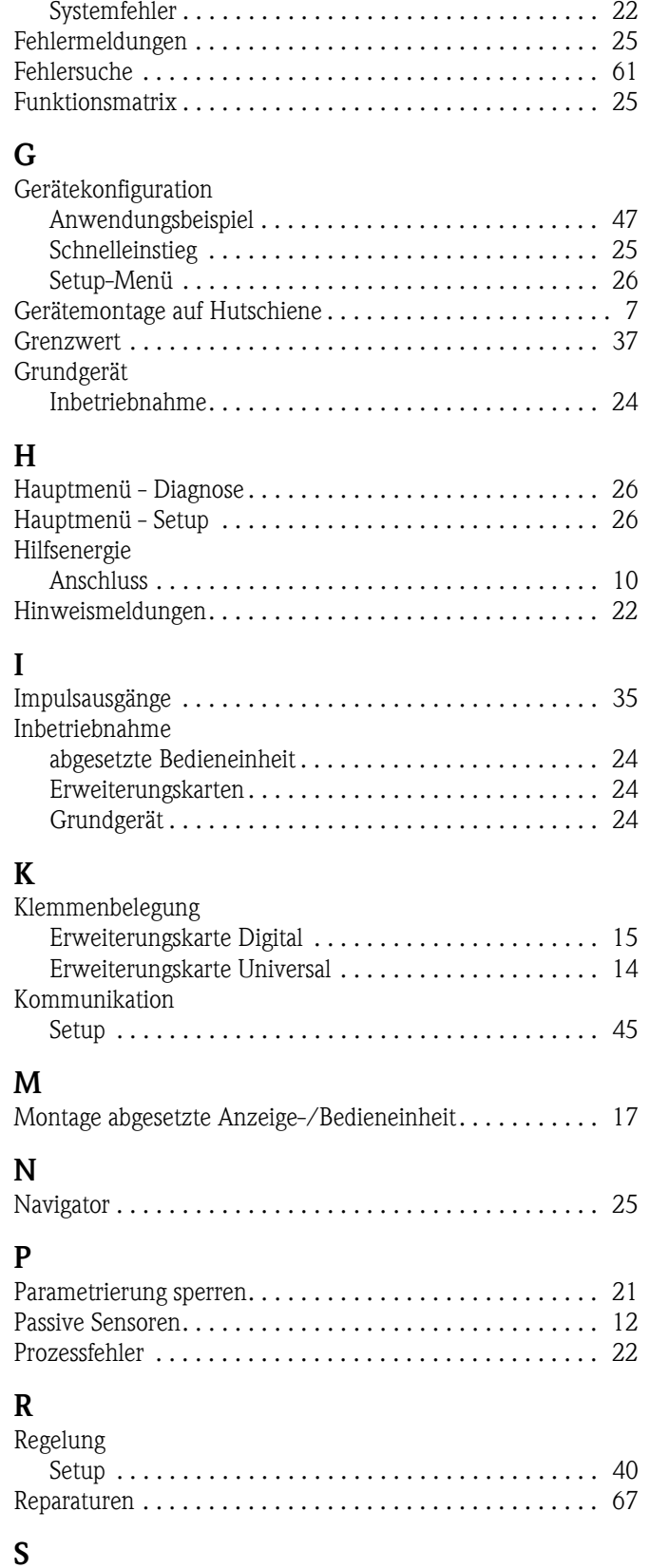

[Prozessfehler. . . . . . . . . . . . . . . . . . . . . . . . . . . . . . . . 22](#page-21-1)

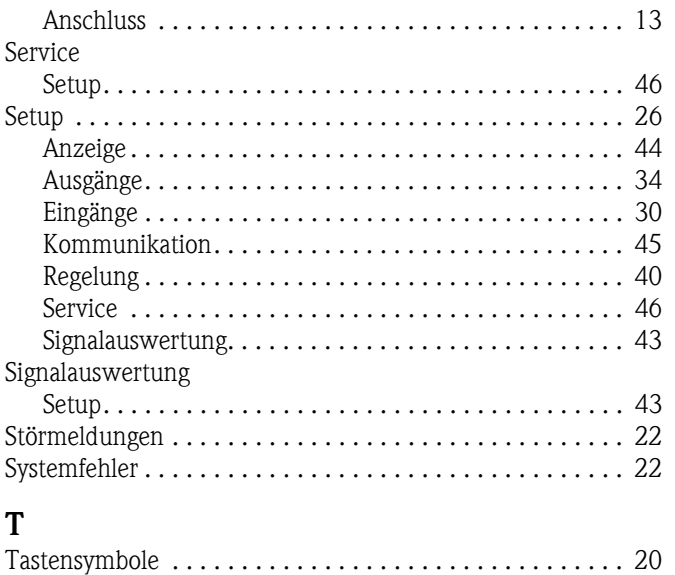

[Typenschild. . . . . . . . . . . . . . . . . . . . . . . . . . . . . . . . . . . . . 6](#page-5-0)

**www.endress.com/worldwide**

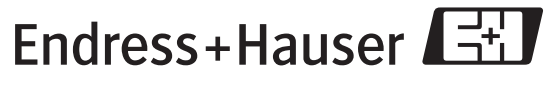

People for Process Automation